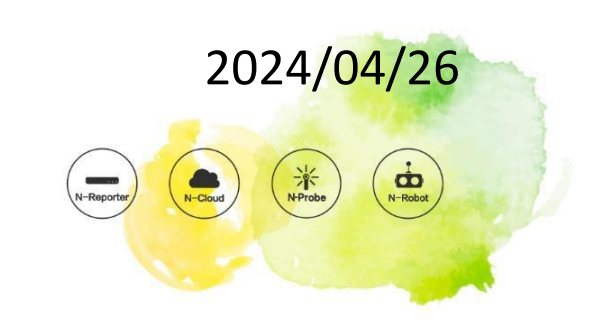

# **N-Reporter VM V036**

# **如何部署**

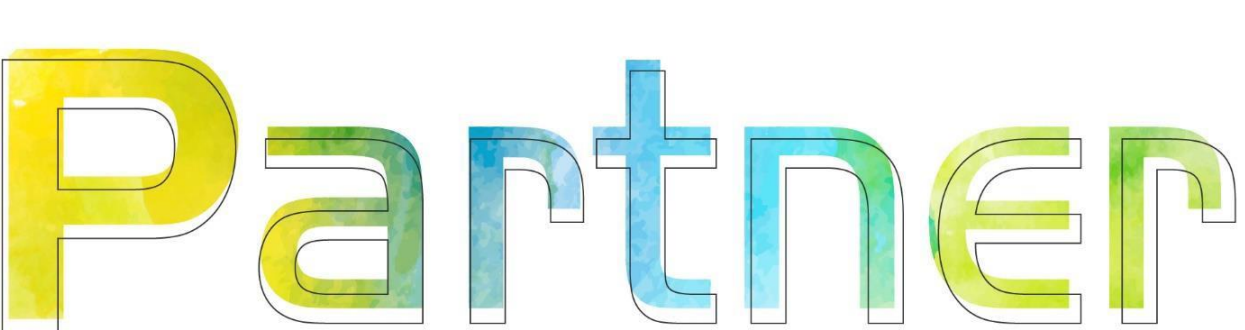

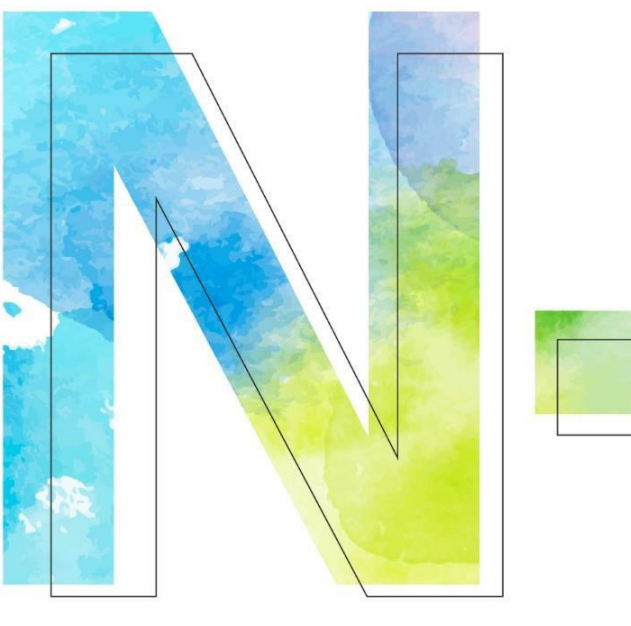

## **版權聲明**

N-Partner Technologies Co.版權所有。未經 N-Partner Technologies Co.書面許可, 不得以任何形式仿製、拷 貝、謄抄或轉譯本手冊的任何內容。由於產品一直在更新中, N-Partner Technologies Co. 保留不告知變動的權利。

## **商標**

本手冊內所提到的任何的公司產品、名稱及註冊商標,均屬其合法註冊公司所有。

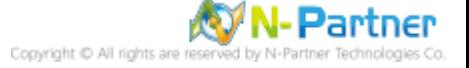

# 目錄

 $E_F$ 

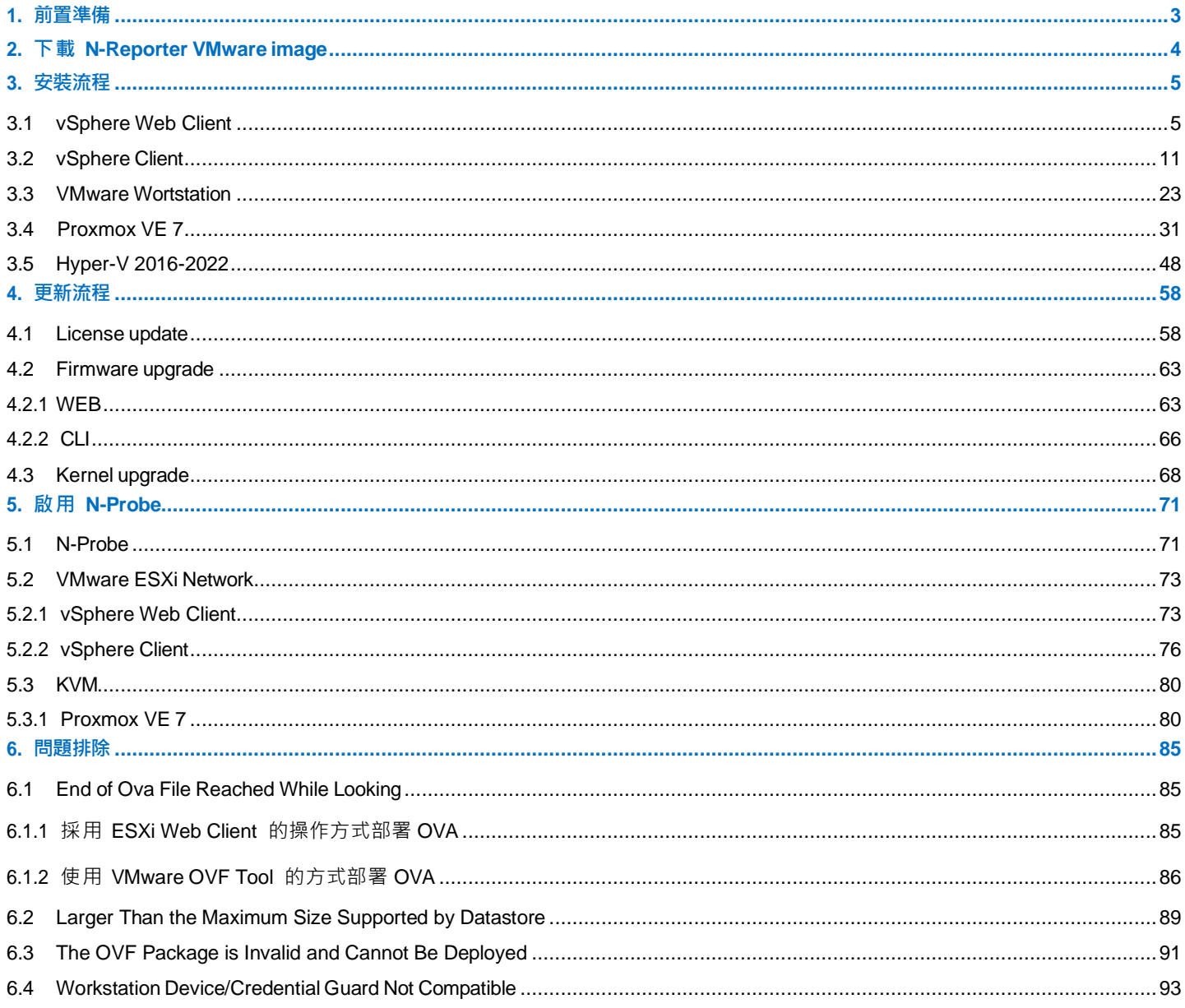

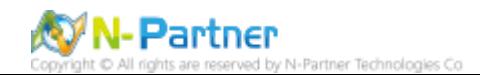

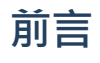

 $\mathbb{R}^{\mathbb{Z}}$ 

本文件描述在 VMware ESXi / VMware Workstation / Proxmox VE 部署及設定 N-Reporter 環境。

※ 因異動 N-Reporter 系統將影響到授權, 因此在進行重新部署或運用 vMotion / Live Migration 進行移轉, 請先通 知 N-Partner Support 遠端協助。

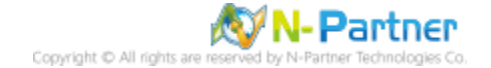

# <span id="page-4-0"></span>**1. 前置準備**

- 1.1 請準備一台 Server, 建議規格如下:
- ✔ CPU 建議 E-2334 (8M 快取記憶體, 3.40 GHz) 以上。
- ✓ RAM 記憶體 80GB 以上。
- ✓ 硬碟空間 1TB 以上,請依實際需求決定。
- ✓ 安裝 VMware ESXi 6.0 或以上的版本。
- 1.2 N-Reporter 運行時,若要達到最佳效能,至少需要 64G 以上的記憶體空間。
- 1.3 請準備一台 Windows 電腦, 用於管理 VMware / Proxmox VE。
- 1.4 N-Reporter VM 建議 CPU 3.40GHz core x 8、RAM 記憶體 64G。

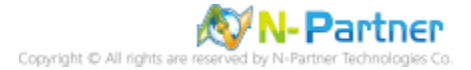

# <span id="page-5-0"></span>**2. 下載 N-Reporter VMware image**

- 有628G硬碟空間。請依據實際需求下載合適的 Image 安裝。 (註 1) 2.1 N-Reporter 提供多種 image, 主要差別在於硬碟空間的使用量, 功能沒有任何的差異。例如: N-Cloud7\_Reporter\_500G.ova, 即表示安裝後,會有 500G 的資料儲存空間, 加上系統空間128G, 共需要
- 2.2 VMware 的版本 N-Reporter Image 下載地址如下壓縮檔 (<mark>註 2)</mark> [https://www.npartner.com/download/vm/N-Cloud7\\_Reporter\\_500G.zip](https://www.npartner.com/download/vm/N-Cloud7_Reporter_500G.zip)

[https://www.npartner.com/download/vm/N-Cloud7\\_Reporter\\_1T.zip](https://www.npartner.com/download/vm/N-Cloud7_Reporter_1T.zip)

[https://www.npartner.com/download/vm/N-Cloud7\\_Reporter\\_2T.zip](https://www.npartner.com/download/vm/N-Cloud7_Reporter_2T.zip)

註 1: 若發生 VMware 配置 OVF 檔完畢後卻無法開機,編輯 N-Reporter VM 設定檔, 勾選 Force BIOS (或開機時 按 F2) 進入 BIOS, 配置 Hard Drive(0:0) 為第一優先開機裝置。

註 2: 壓縮檔內含有 (VMware OVA 檔) 跟 OVA 檔的 (MD5 驗證碼檔)。請將下載的 zip 壓縮檔用解壓縮程式 (例 如 7-Zip) 解壓縮。

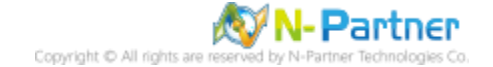

# <span id="page-6-0"></span>**3. 安裝流程**

# <span id="page-6-1"></span>**3.1 vSphere Web Client**

(1) 開啟 [瀏覽器] -> 輸入 https://<*VMware IP>*、User name、Password -> 按 [Login]

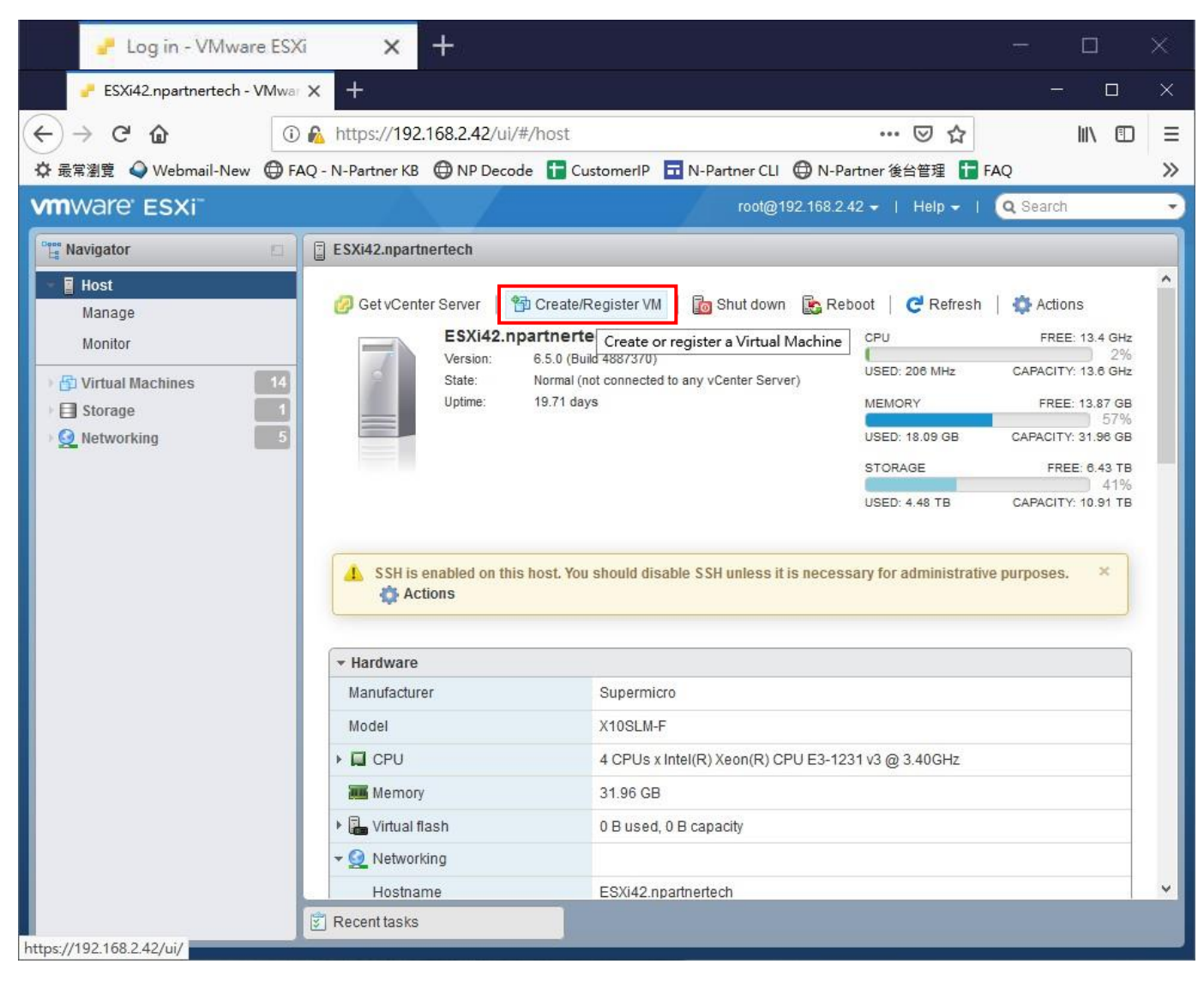

<sup>(2)</sup> 點選 [建立/登錄虛擬機器]

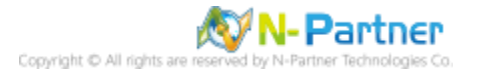

#### (3) 選擇 [從 OVF 或 OVA 檔案部署虛擬機器] -> 按 [下一頁]

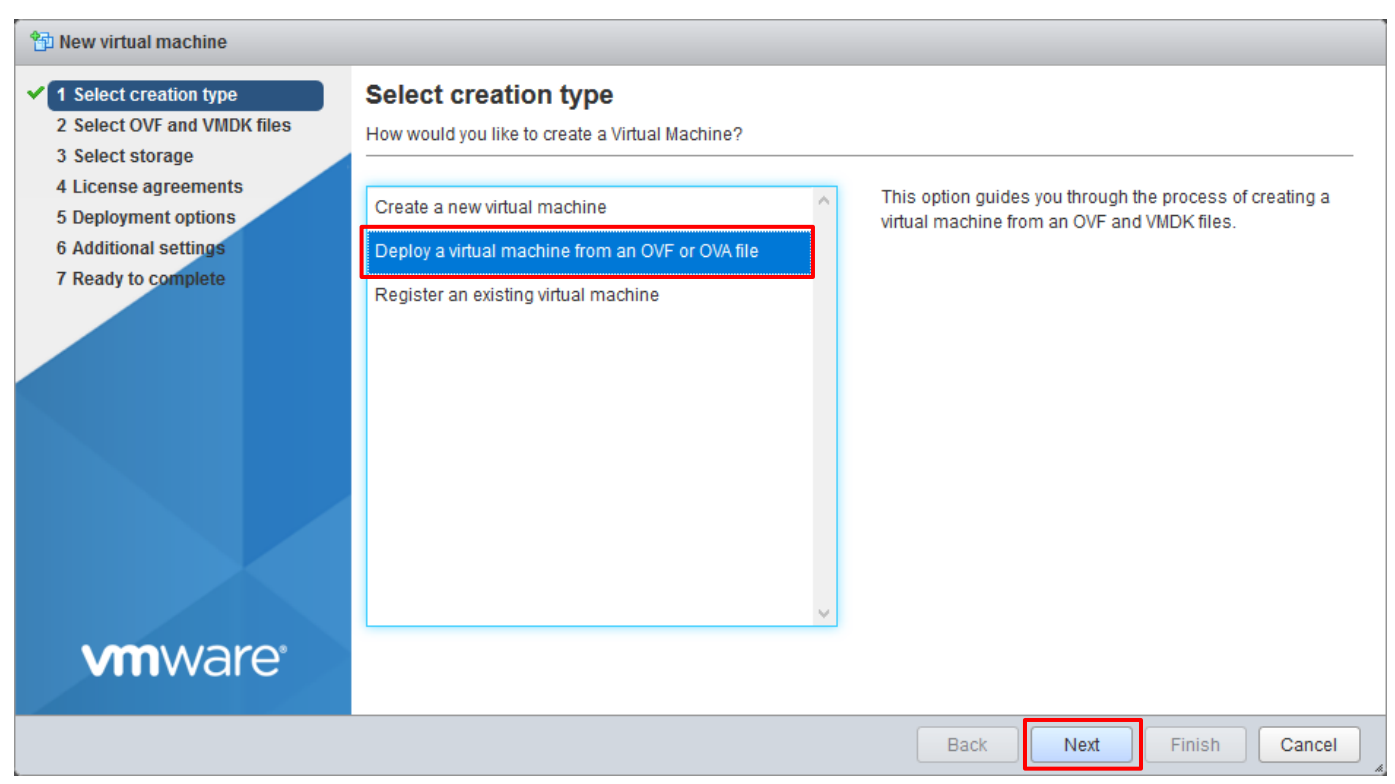

### (4) 輸入虛擬機器名稱 -> 點選 [N-Reporter OVA 檔案] -> 按 [下一頁]

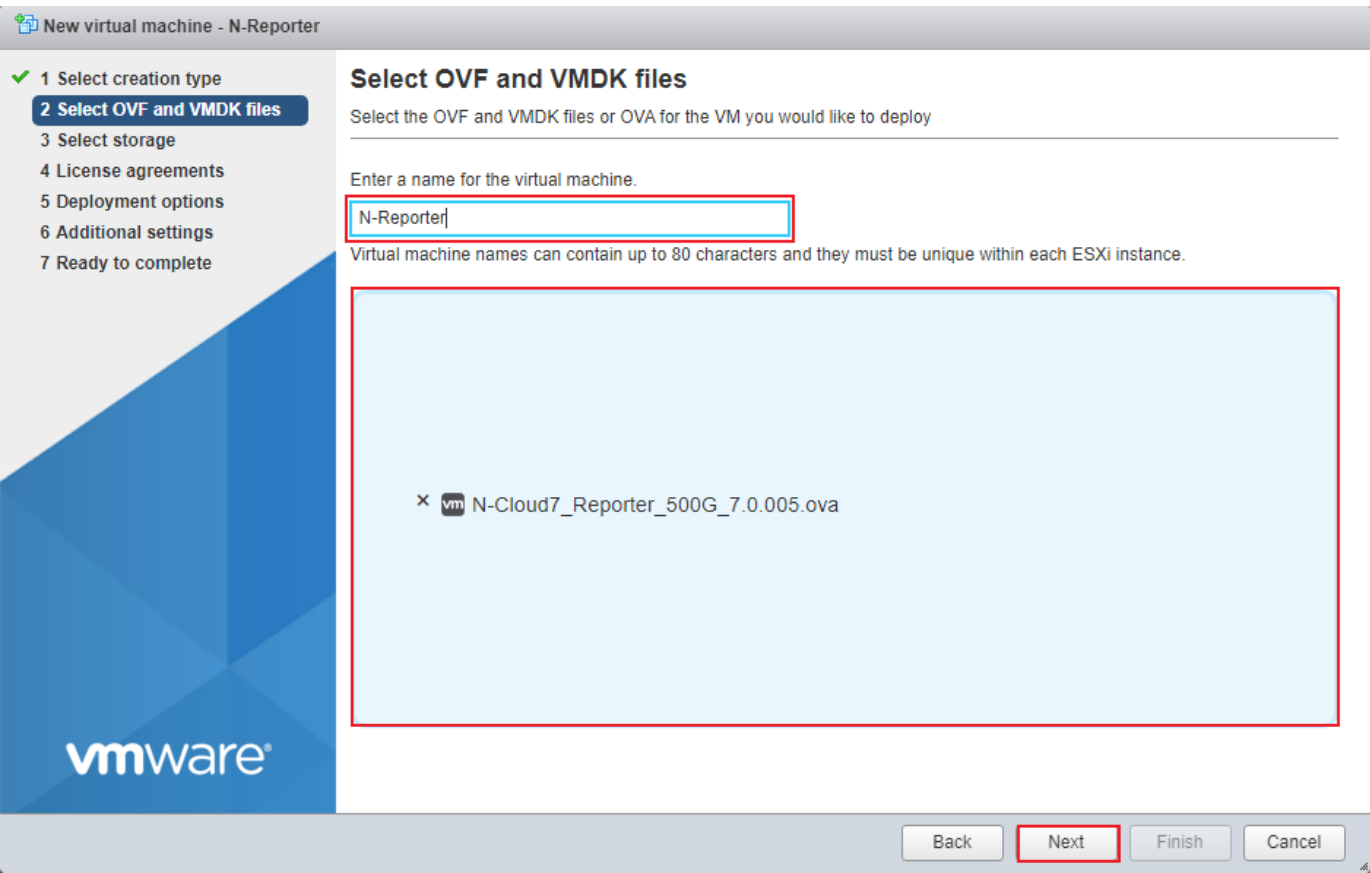

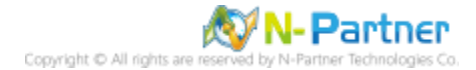

## (5) 選擇 [存放空間] -> 按 [下一頁]

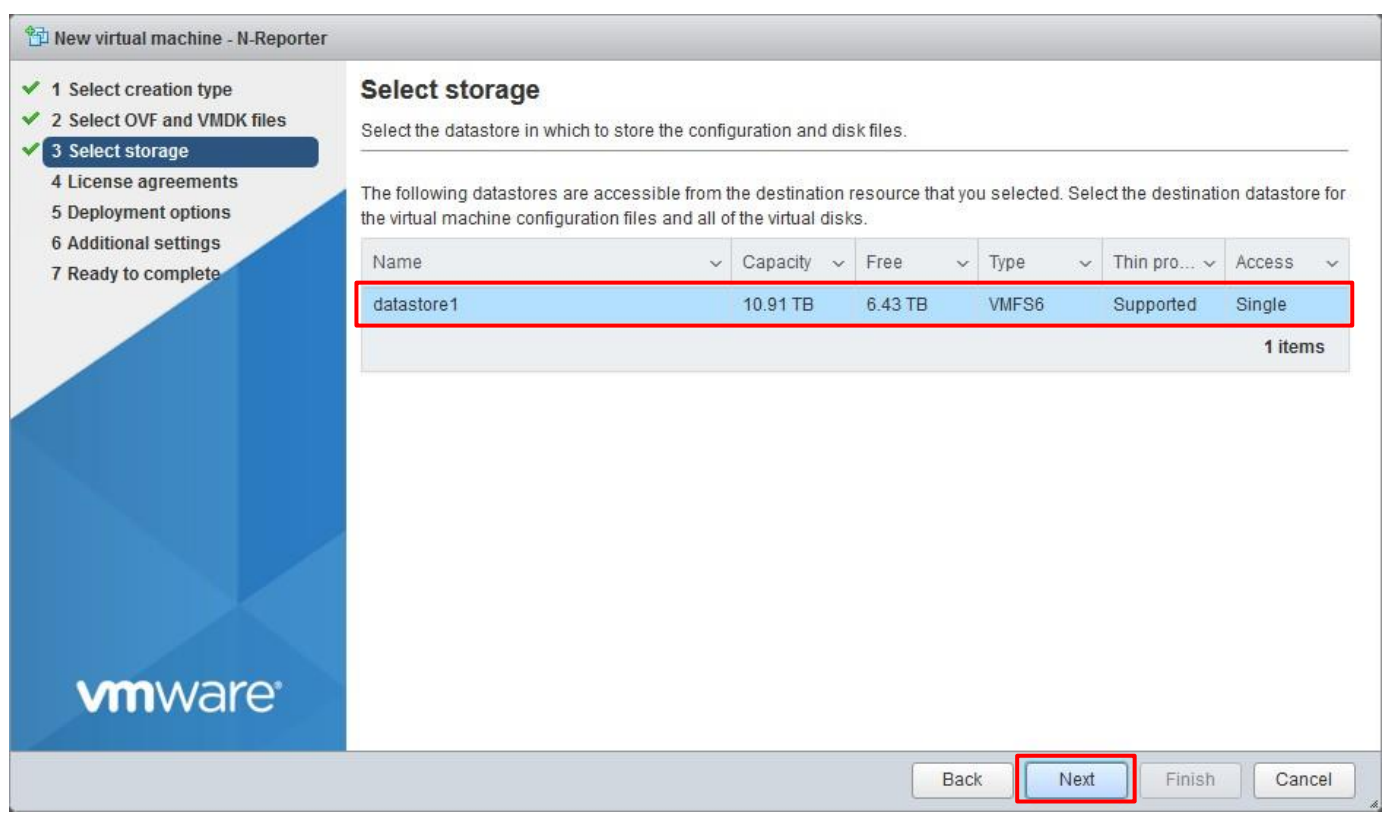

(6) 選擇 [對應的網路] -> 磁碟佈建(Disk provisioning)點選 [完整(Thick)] -> 按 [下一頁]。完整(Thick)會給足硬碟完

整大小 。(註 4)

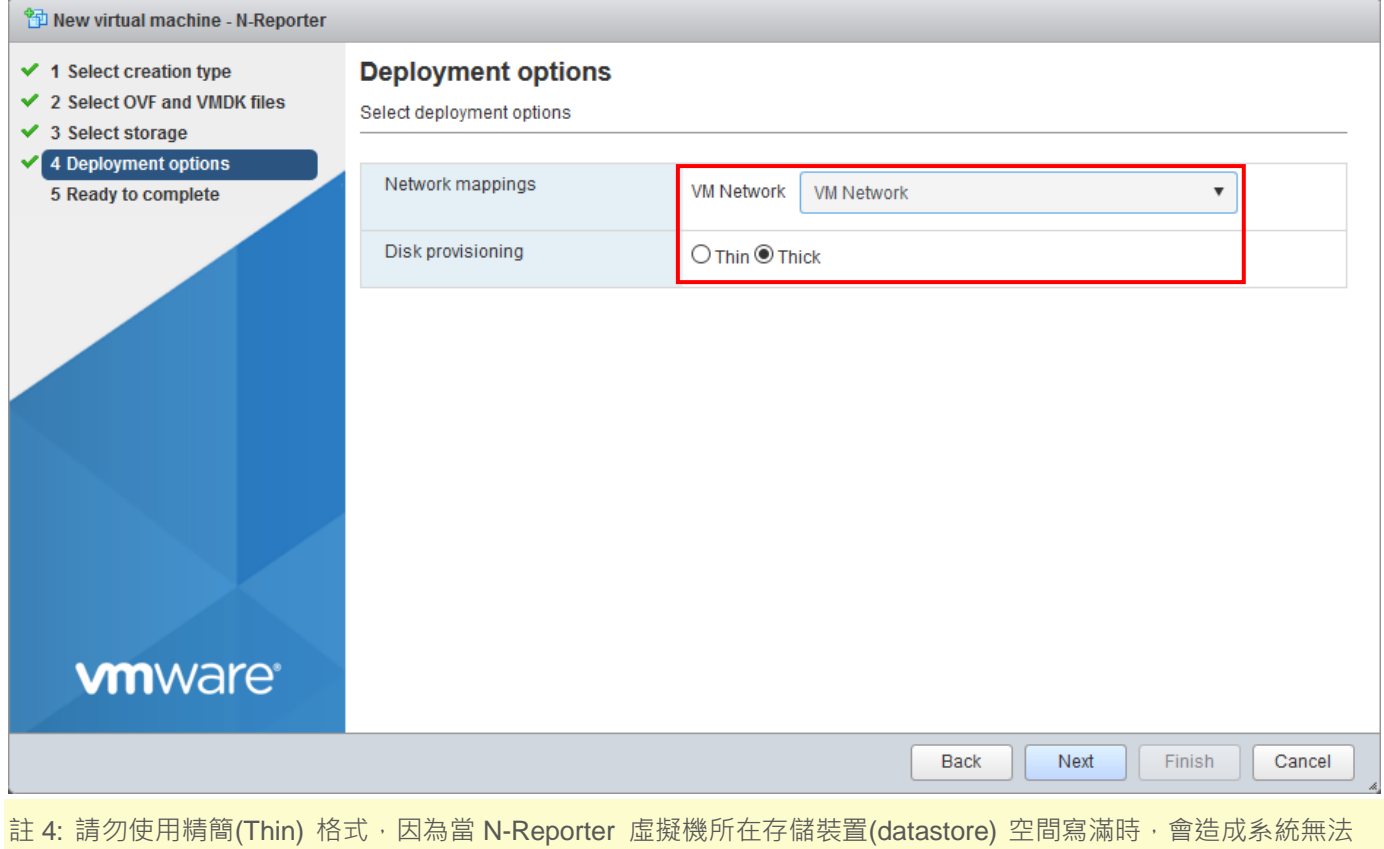

運作,並且遺失資料。

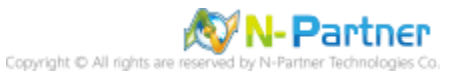

## (7) 確認匯入資訊是否正確 -> 按 [完成]。開始部署虛擬機器

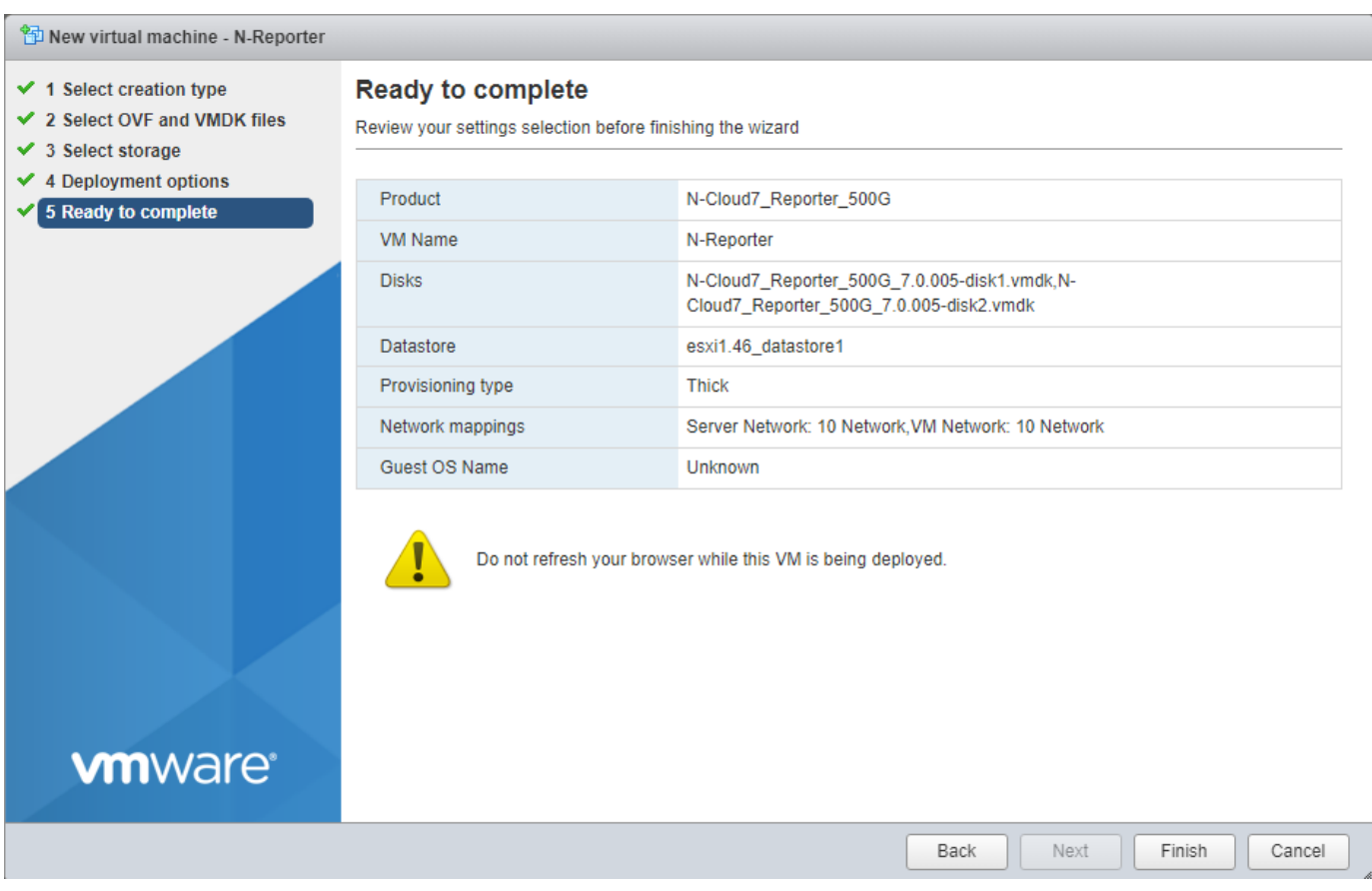

# (8) 匯入完成後,點選 [N-Reporter 虛擬機器] -> [按一下以開啟此虛擬機器的瀏覽器主控台]

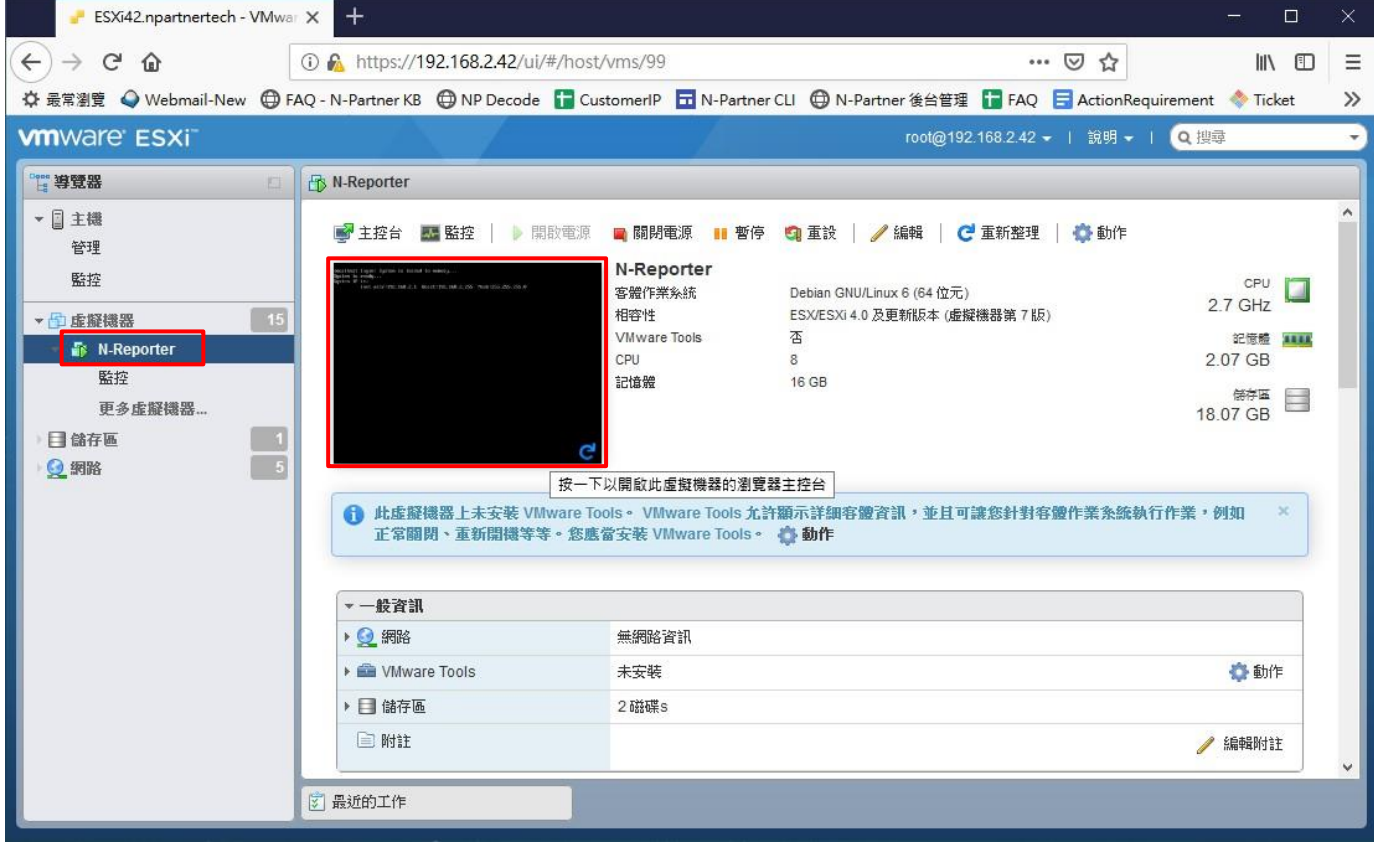

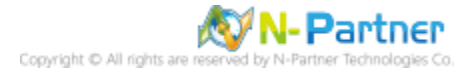

#### (9) 預設 CLI 登入帳號密碼: npartner / npartner

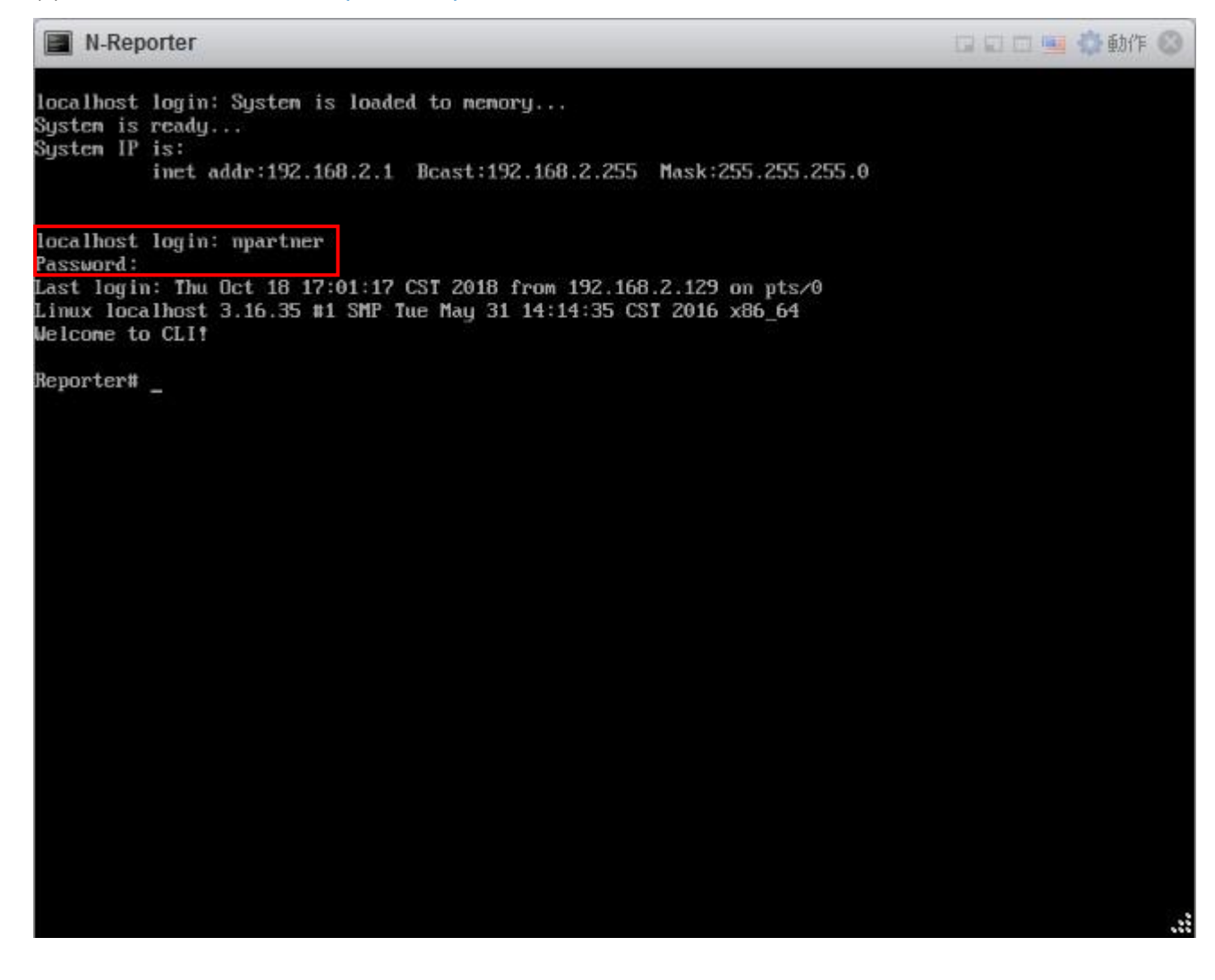

(10) 查看 N-Reporter 設定

Reporter# show configureReporter# show configure *<u>HINBURHH</u>* Current configuration ######### hostname Reporter nttps-only on<br>https-only on<br>interface eth0 192.168.2.1 255.255.255.0 gw 192.168.2.253 ip dns1 168.95.1.1 ip dns2 8.8.8.8 ntpdate tick.stdtime.gov.tu<br>######### End #######

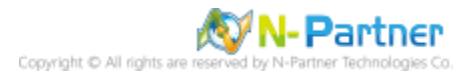

#### (11) 變更 N-Reporter IP address

Reporter# configure terminal Reporter(config)# interface eth0 192.168.2.128 255.255.255.0 gw 192.168.2.253 Reporter(config)# exit Reporter# show configure Reporter# configure terminal Reporter(config)# interface eth0 192.168.2.128 255.255.255.0 gw 192.168.2.253<br>Reporter(config)# exit Reporter# show configure **Superior Wales Configure** Constant hostname Reporter<br>https-only on interface eth0 192.168.2.128 255.255.255.0 gw 192.168.2.253 interface eth0 192.1b8.2.12<br>ip dns1 168.95.1.1<br>ip dns2 8.8.8.8<br>mtpdate tick.stdtime.gov.tu ananana End ananana

IP 設定方式: interface [interface] [N-Reporter\_IP] [subnet\_mask] gw [gateway\_IP]

紅色文字部位請輸入 N-Reporter IP address

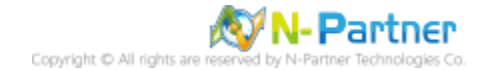

## <span id="page-12-0"></span>**3.2 vSphere Client**

※ 建議使用 3.1 vSphere Web Client 的安裝方式。

(1) 開啟 [VMware vSphere Client] -> 輸入 VMware IP address、User name、Password -> 按 [Login]

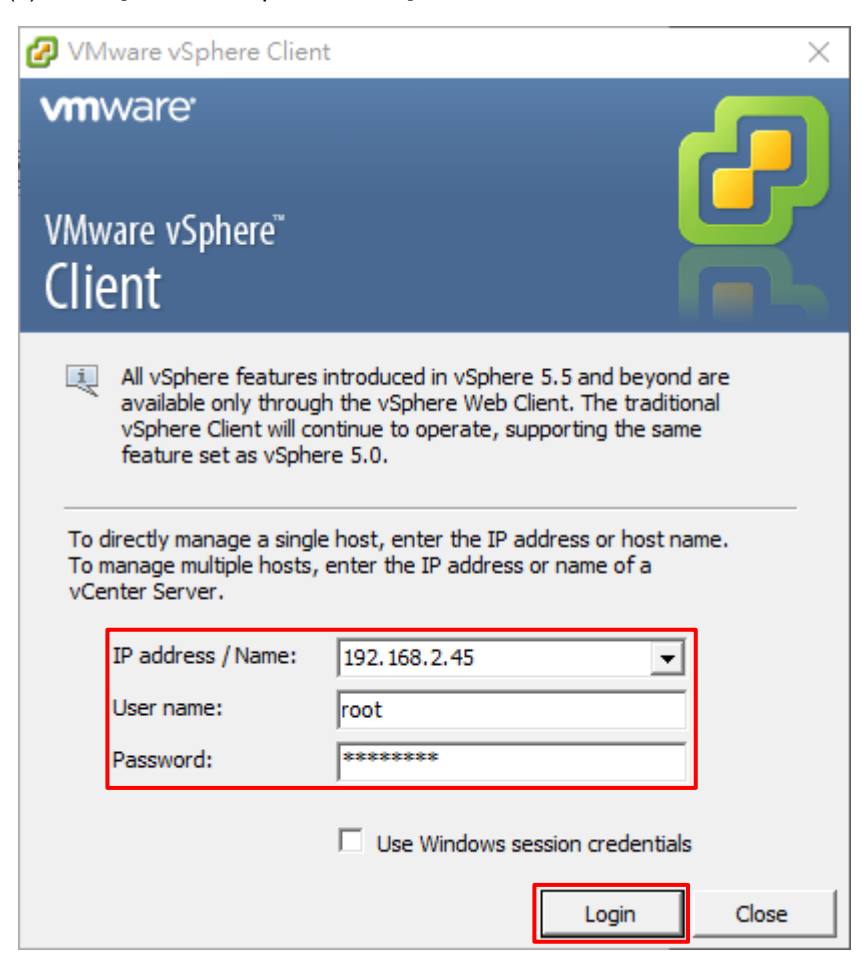

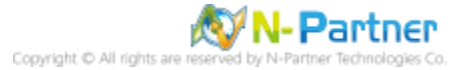

## (2) 點選左上角 [File] -> [Deploy OVF Template...]

 $\mathbf{E}$ 

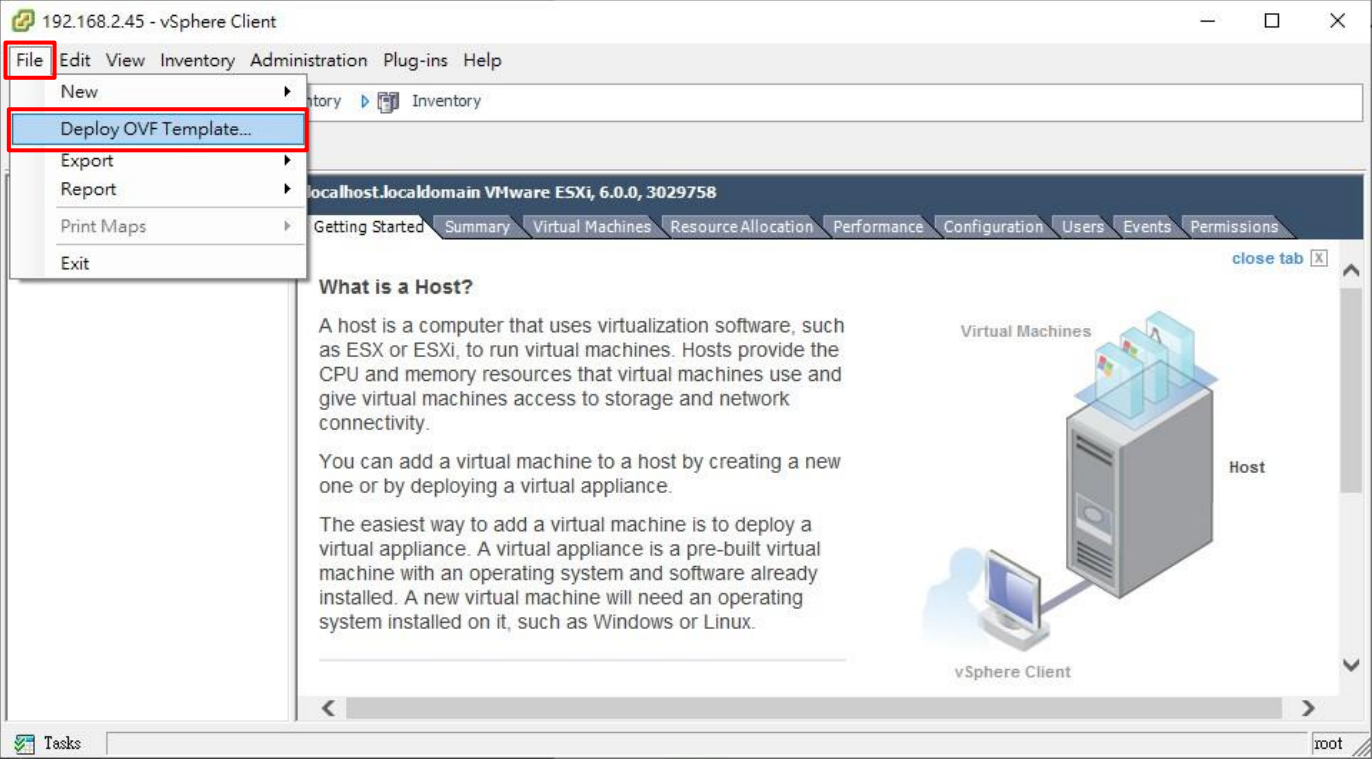

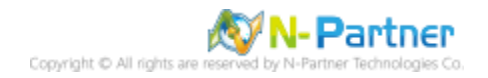

# (3) **[Source]** 按 [Browse] 選擇匯入 N-Reporter OVA 檔案 -> 按 [Next]

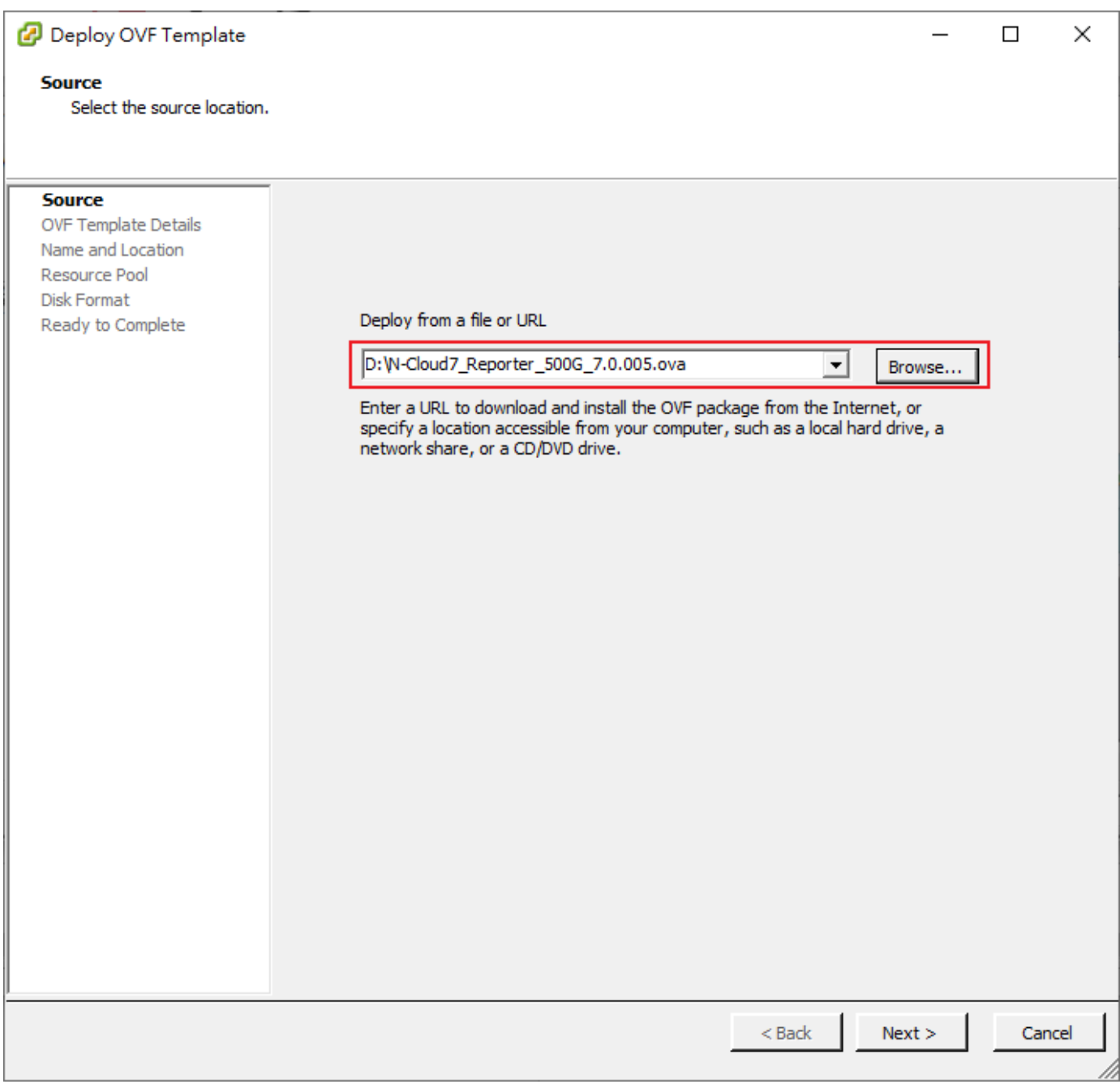

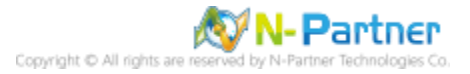

## (4) **[OVF Template Details]** 確認匯入 N-Reporter 資訊 -> 按 [Next]

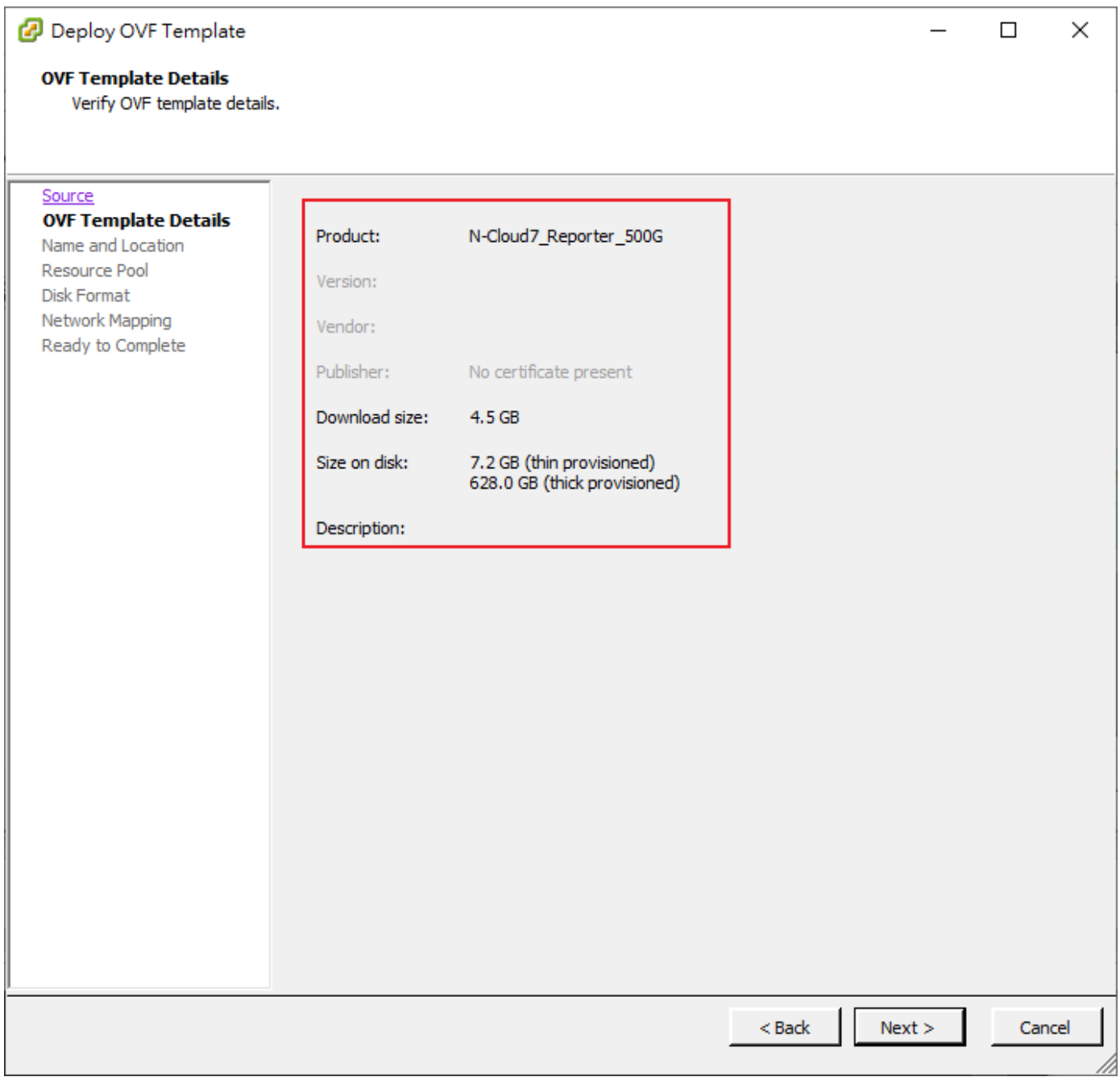

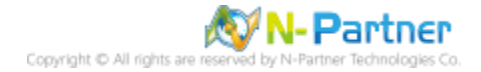

## (5) **[Name and Location]** 輸入虛擬機器名稱 -> 按 [Next]

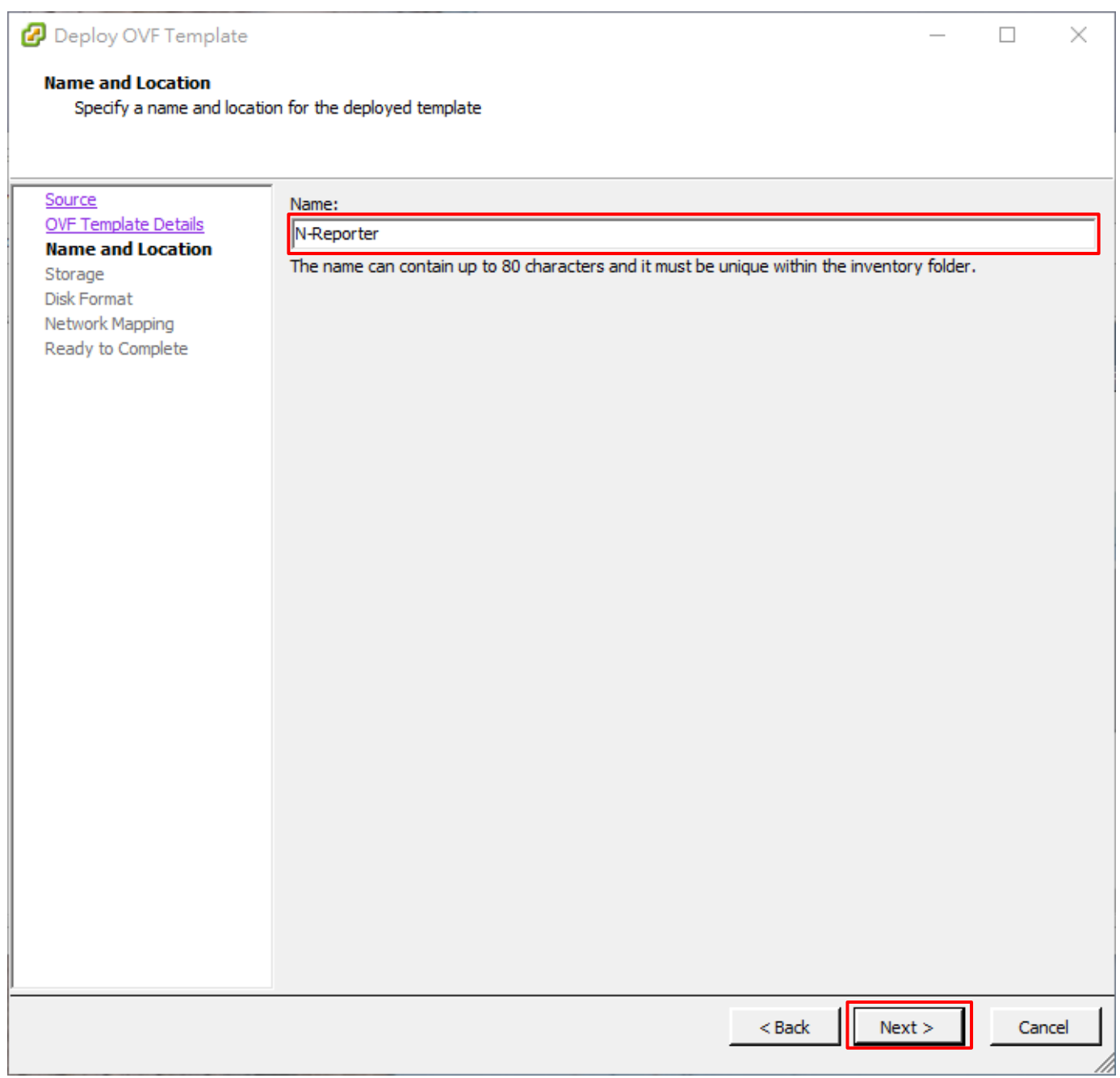

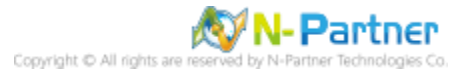

## (6) **[Storage]** 選擇 [存放的儲存空間] -> 按 [Next]

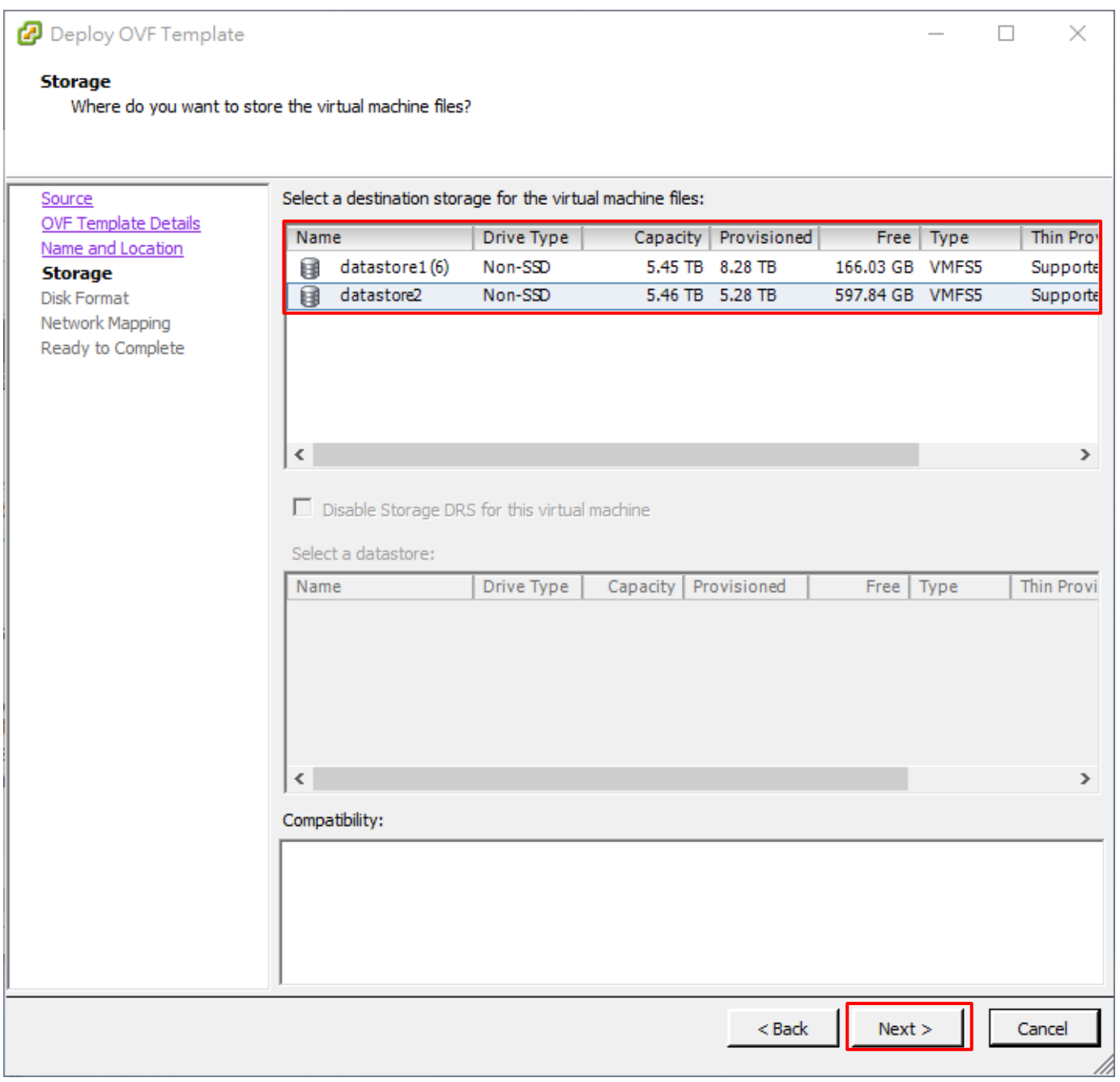

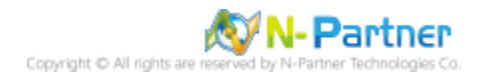

(7) **[Disk Format]** 選擇 [完整佈建消極式歸零(Thick Provision Lazy Zeroed)] 或 [完整佈建積極式歸零(Thick

Provision Eager Zeroed)] -> 按 [Next]。完整佈建消極式歸零(Thick Provision Lazy Zeroed) 或 完整佈建積極式歸零

(Thick Provision Eager Zeroed) 會給足硬碟完整大小。(<mark>註 3)</mark>

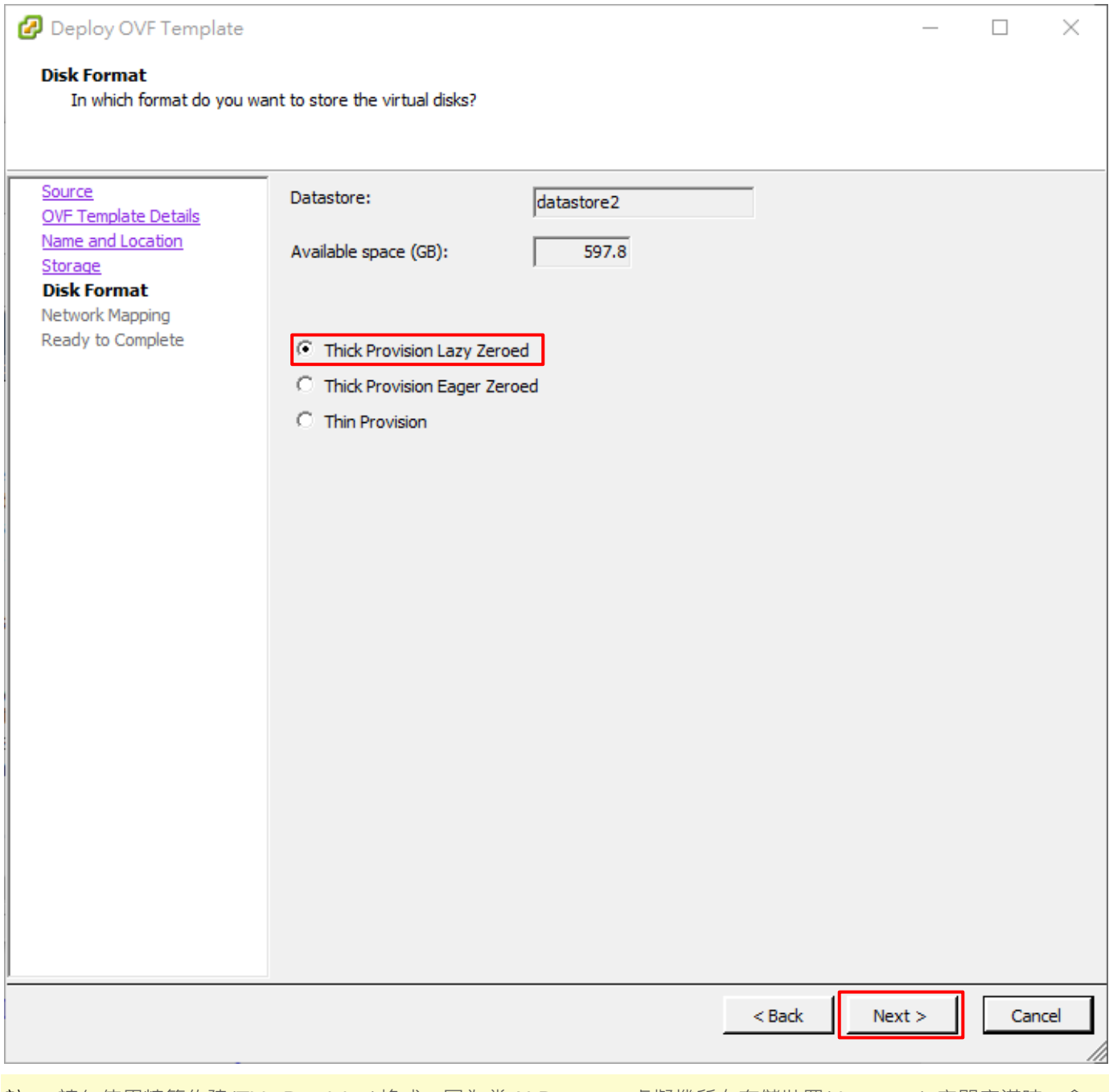

註 3: 請勿使用精簡佈建(Thin Provision)格式,因為當 N-Reporter 虛擬機所在存儲裝置(datastore) 空間寫滿時,會 造成系統無法運作,並且遺失資料。

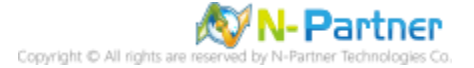

## (8) **[Network Mapping]** 選擇 [對應的網路] -> 按 [Next]

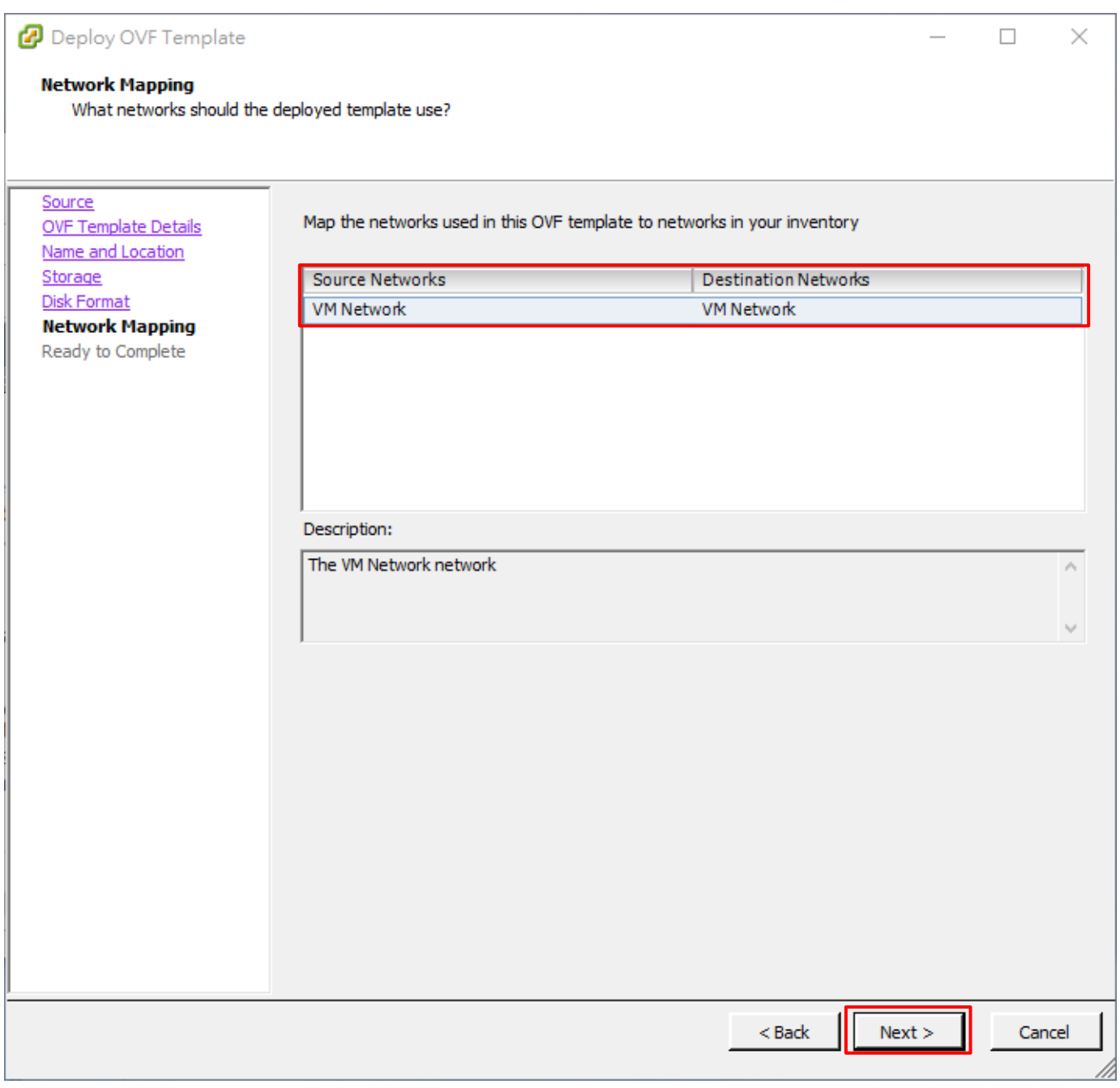

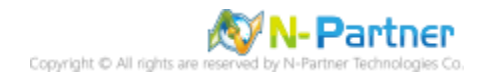

(9) 確認匯入資訊是否正確,勾選 [部署後開啟電源(Power on after deployment)] -> 按 [Finish] 。 開始部署虛擬機器

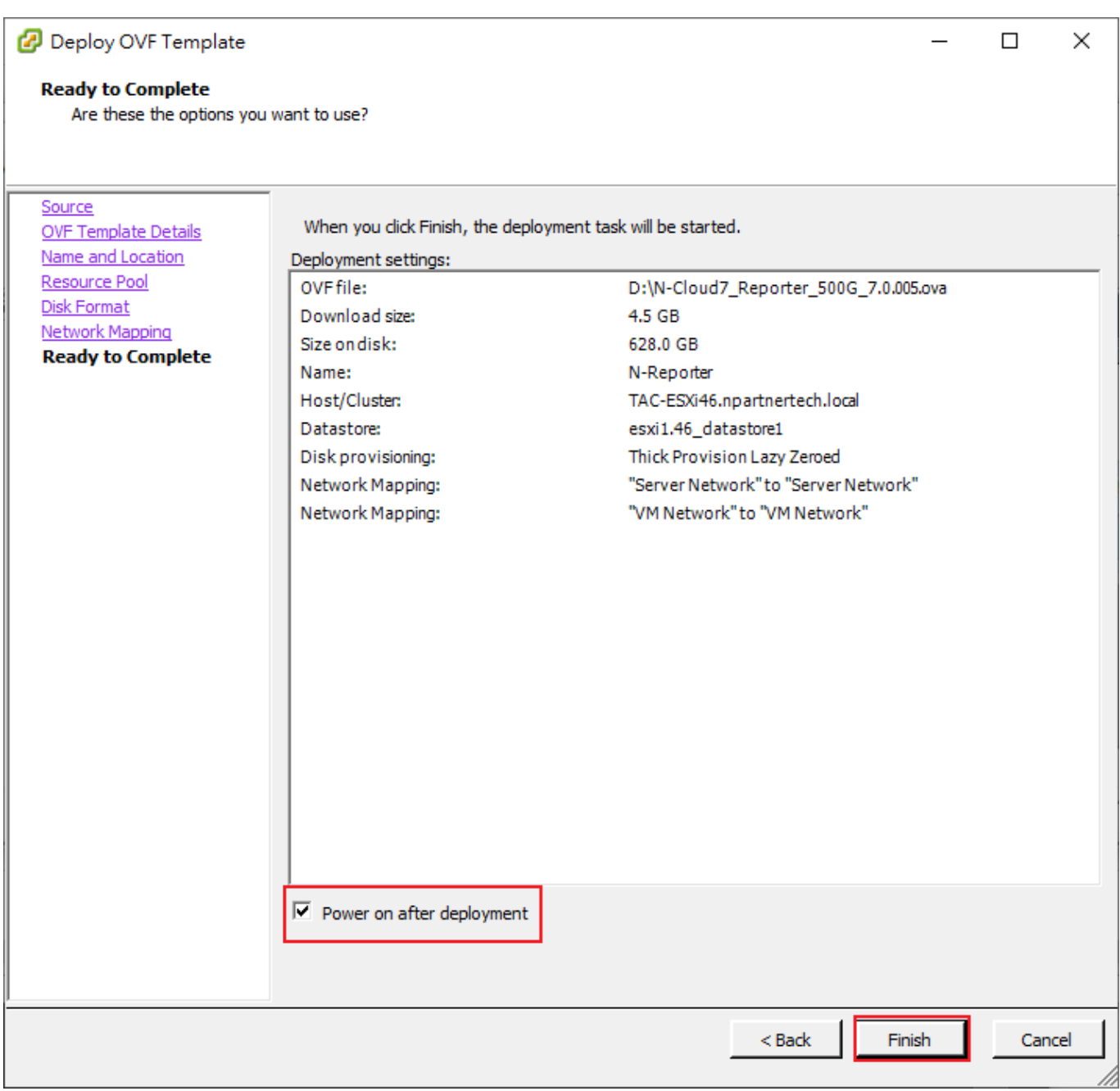

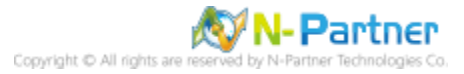

#### (10) 匯入完成後,點選 [N-Reporter 虛擬機器] -> 按 [啟動虛擬機器主控台(Launch Virtual Machine Console)]

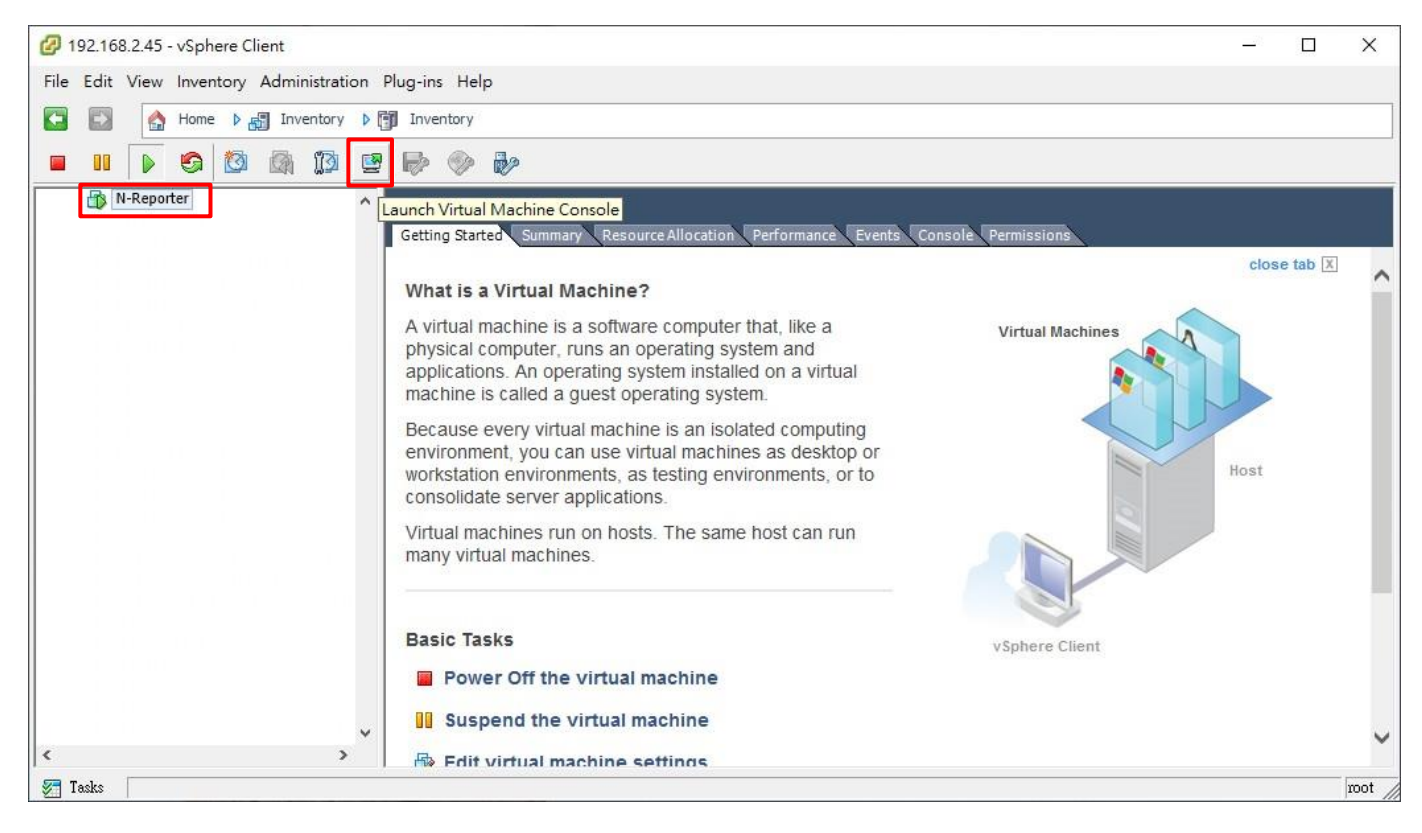

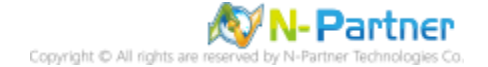

#### (11) 預設 CLI 登入帳號密碼:npartner / npartner

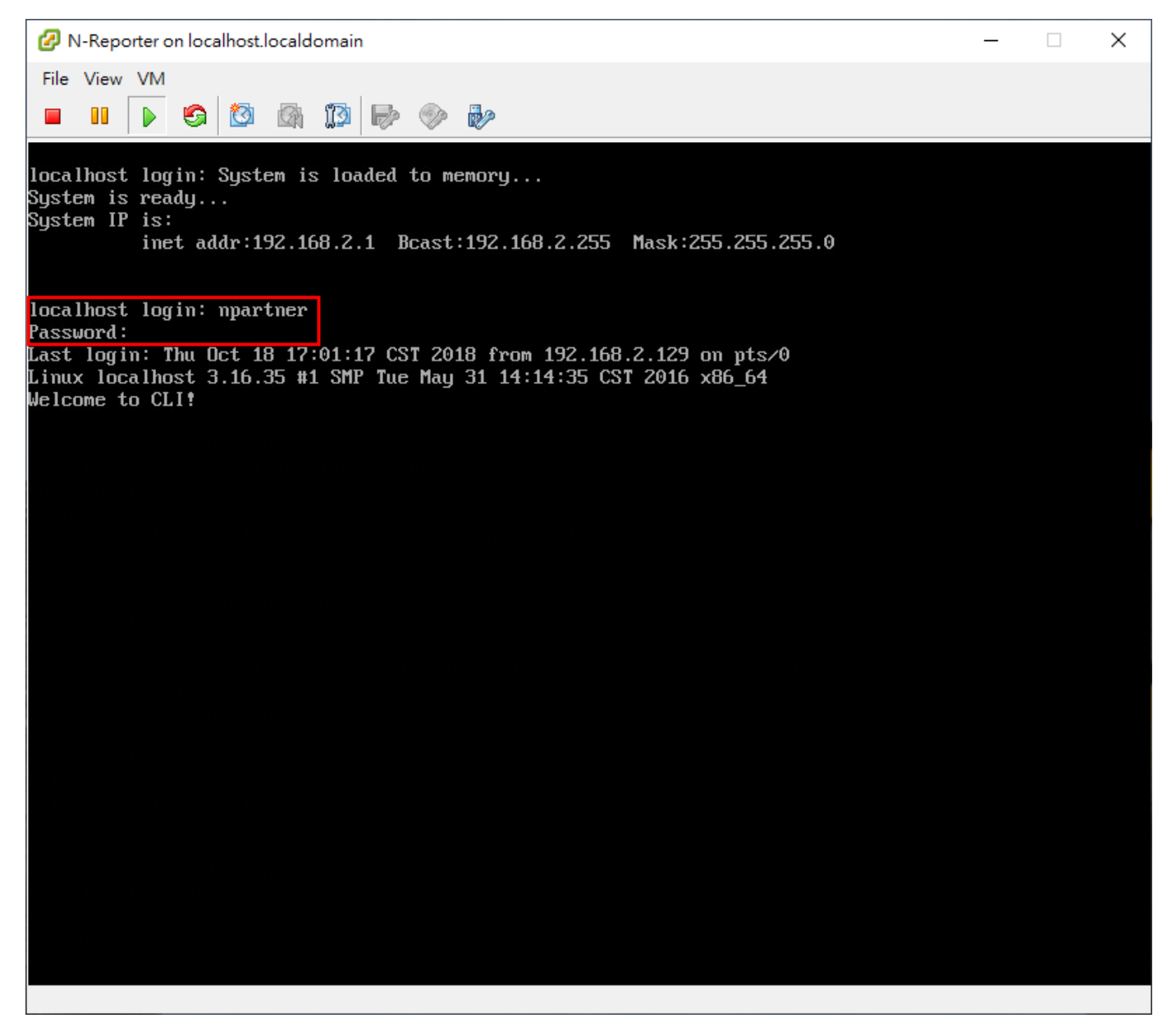

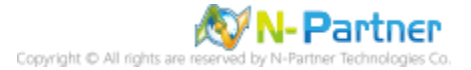

#### (12) 查看 N-Reporter 設定

Reporter# show configure

Reporter# show configure **HHHHHHHH** Current configuration ######## hostname Reporter https-only on interface eth0 192.168.2.1 255.255.255.0 qw 192.168.2.253 ip dns1 168.95.1.1 ip dns2 8.8.8.8 ntpdate tick.stdtime.gov.tw ######## End #######

(13) 變更 N-Reporter IP address

Reporter# configure terminal Reporter(config)# interface eth0 192.168.2.128 255.255.255.0 gw 192.168.2.2 Reporter(config)# exit Reporter# show configure Reporter# configure terminal 2.253. Reporter(config)# interface eth0 192.168.2.128 255.255.255.0 gw 192.168.2 Reporter(config)# exit Reporter# show configure ######## Current configuration ######## hostname Reporter https-only on interface eth0 192.168.2.128 255.255.255.0 gw 192.168.2.253 ip dns1 168.95.1.1 ip dns2 8.8.8.8 ntpdate tick.stdtime.gov.tw ######## End #######

IP 設定方式: interface [interface] [N-Reporter\_IP] [subnet\_mask] gw [gateway\_IP]

紅色文字部位請輸入 N-Reporter IP address

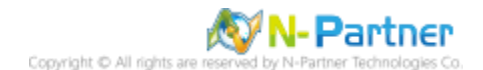

# <span id="page-24-0"></span>**3.3 VMware Wortstation**

(1) 開啟 [VMware Workstation]

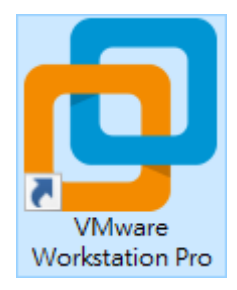

#### (2) 點選左上角 [File] -> [Open...]

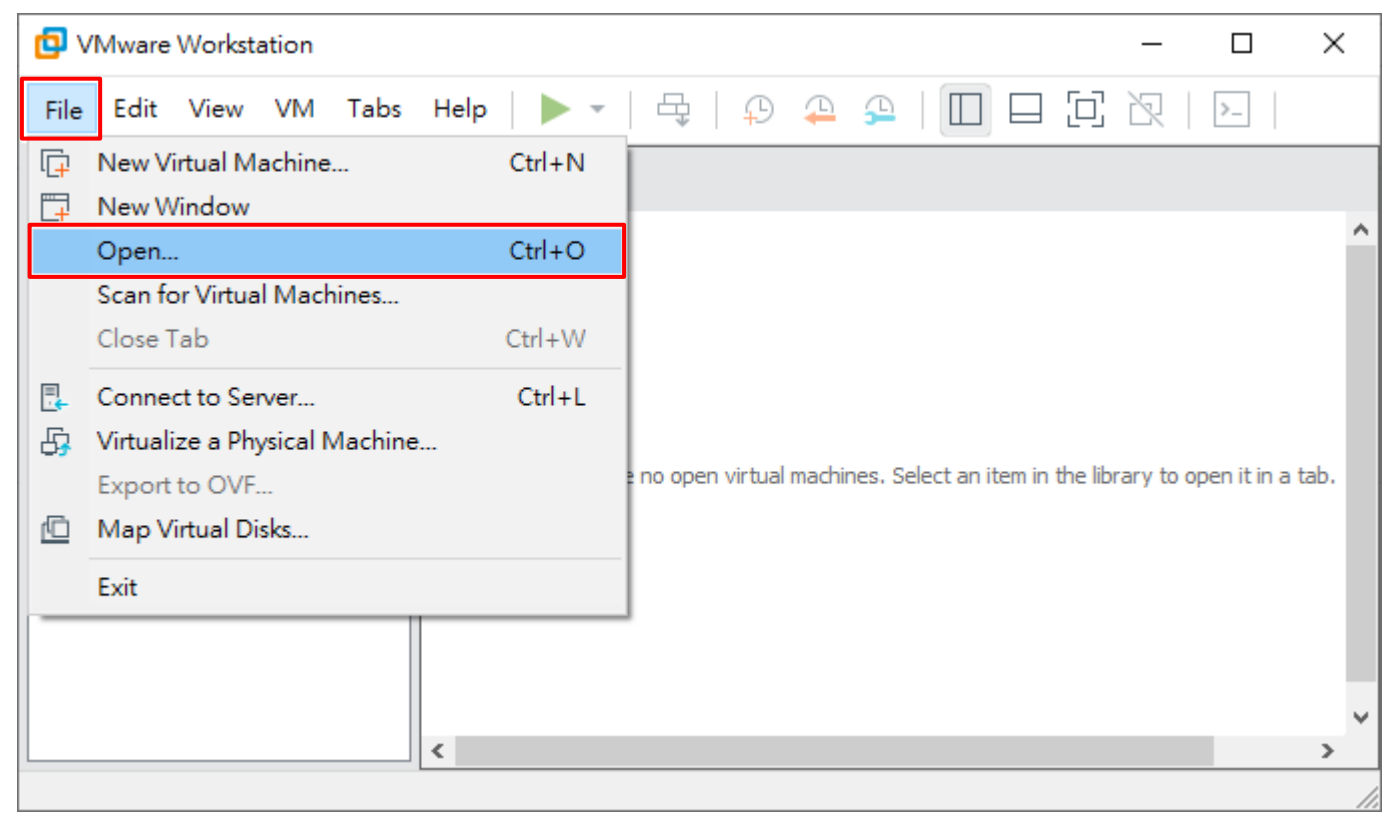

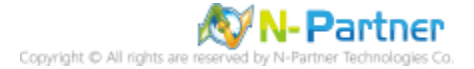

## (3) 選擇匯入 N-Reporter OVA 檔案 -> 按 [開啟]

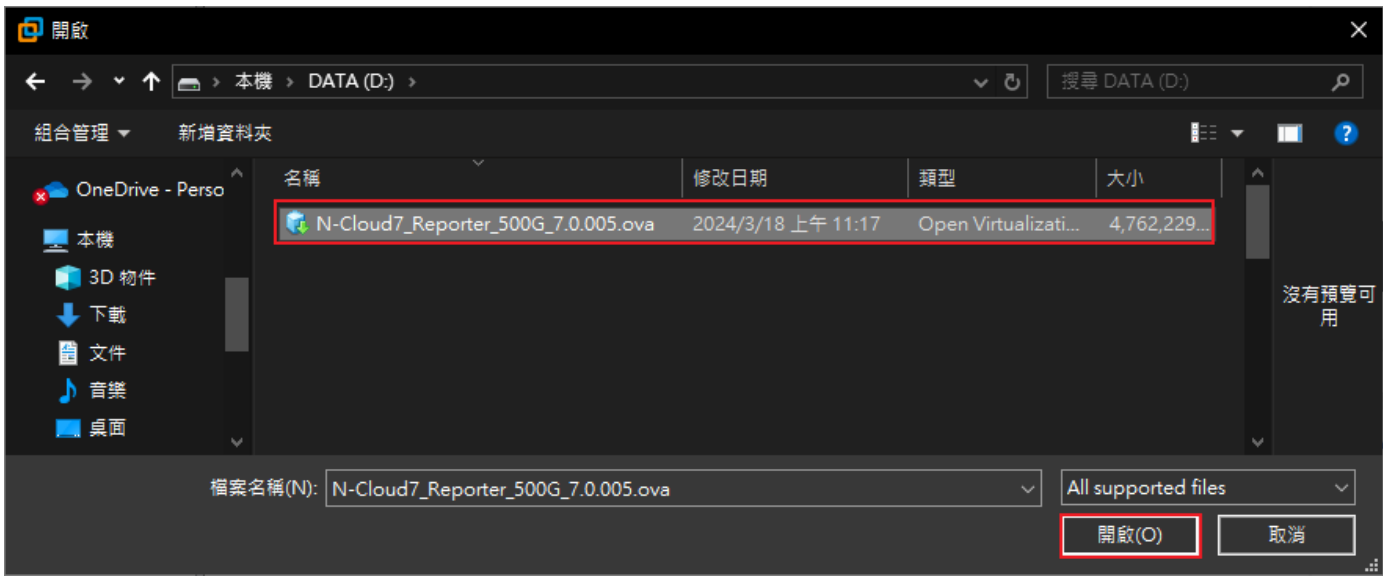

(4) 輸入虛擬機器名稱 -> 選擇 N-Reporter VM 儲存路徑 -> 按 [Import]

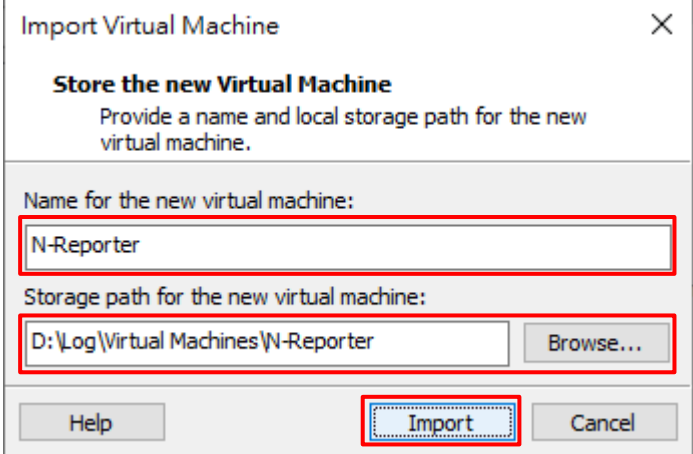

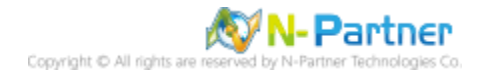

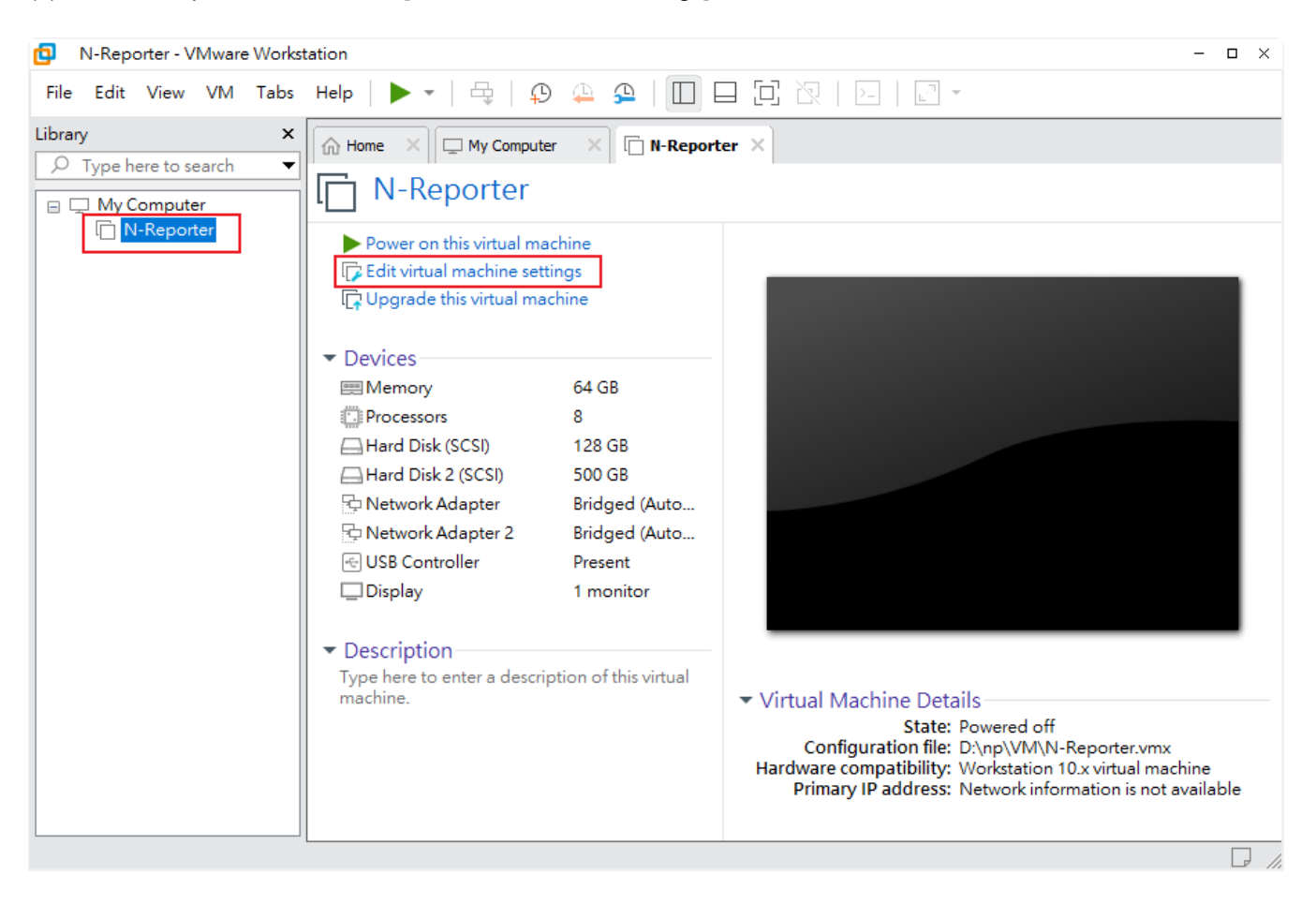

#### (5) 選擇 N-Reporter VM -> 點選 [Edit virtual macine settings]

(6) 檢查 [Network Adapter] -> 勾選 [Connect at power on] 和 [Bridged] 模式

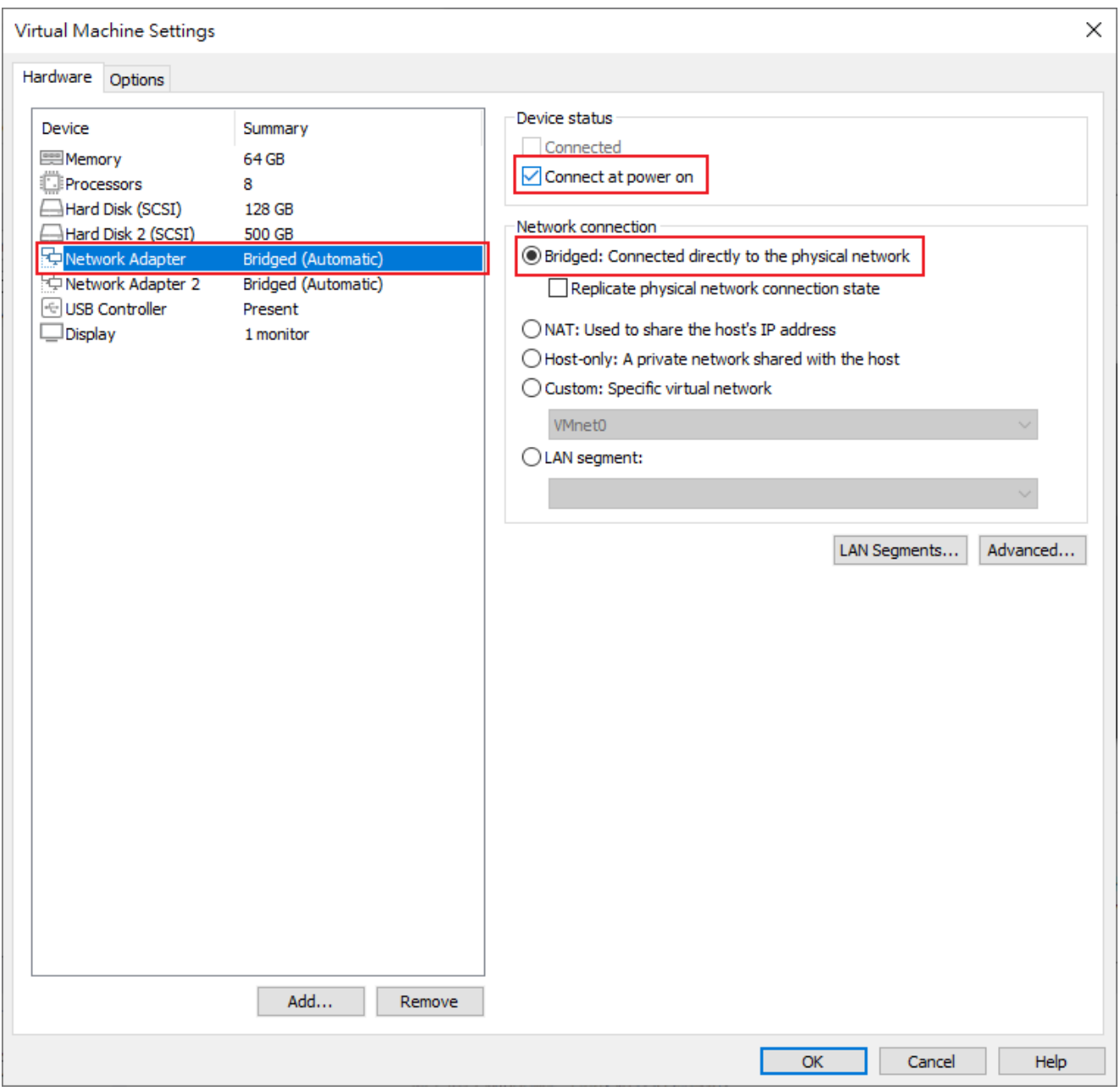

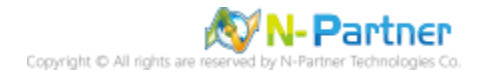

## (7) 點選 [USB Controller] -> 按 [Remove]

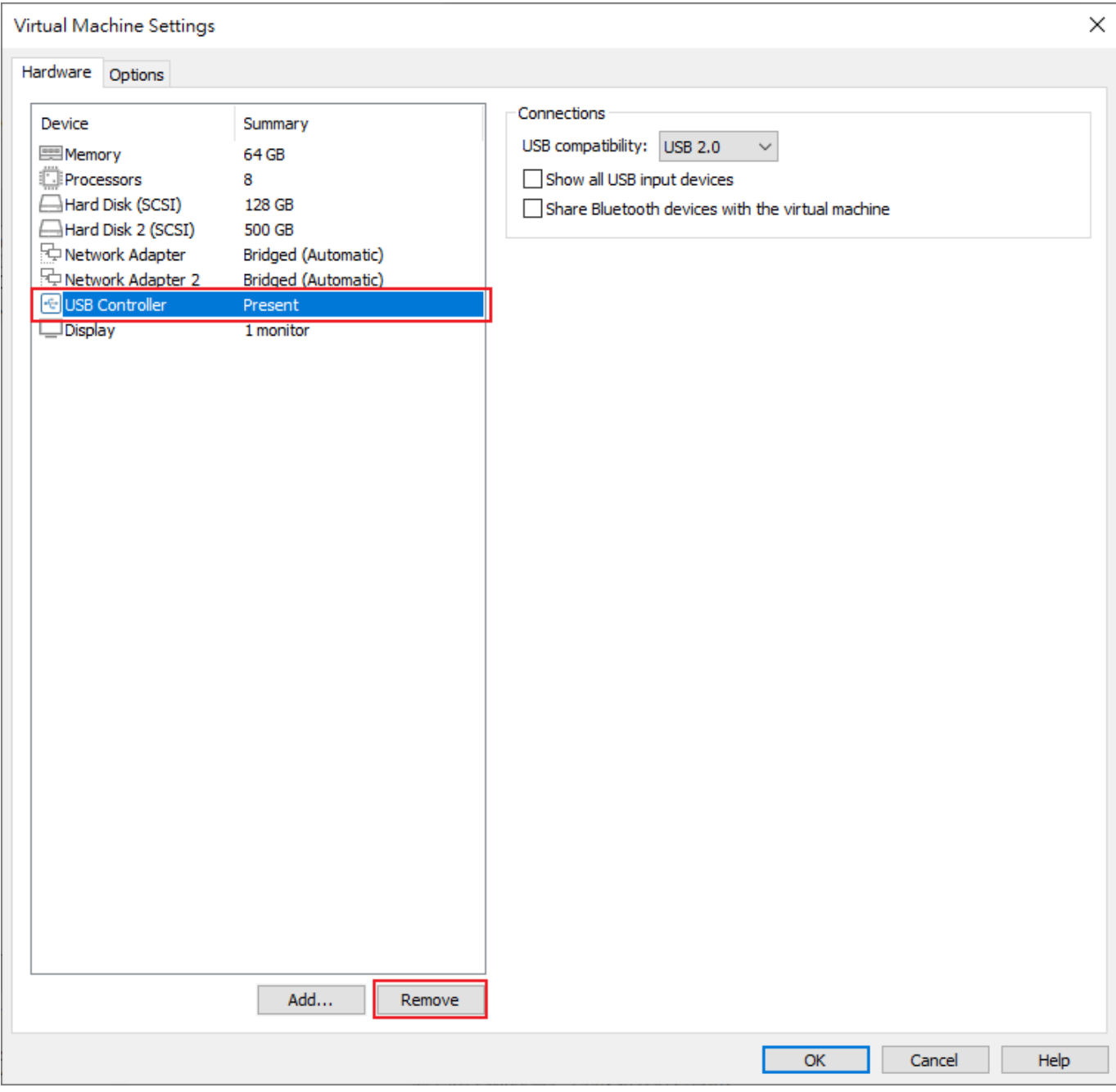

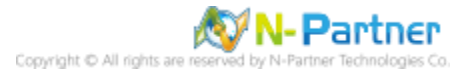

# (8) 按 [OK]

 $\widehat{F}$ 

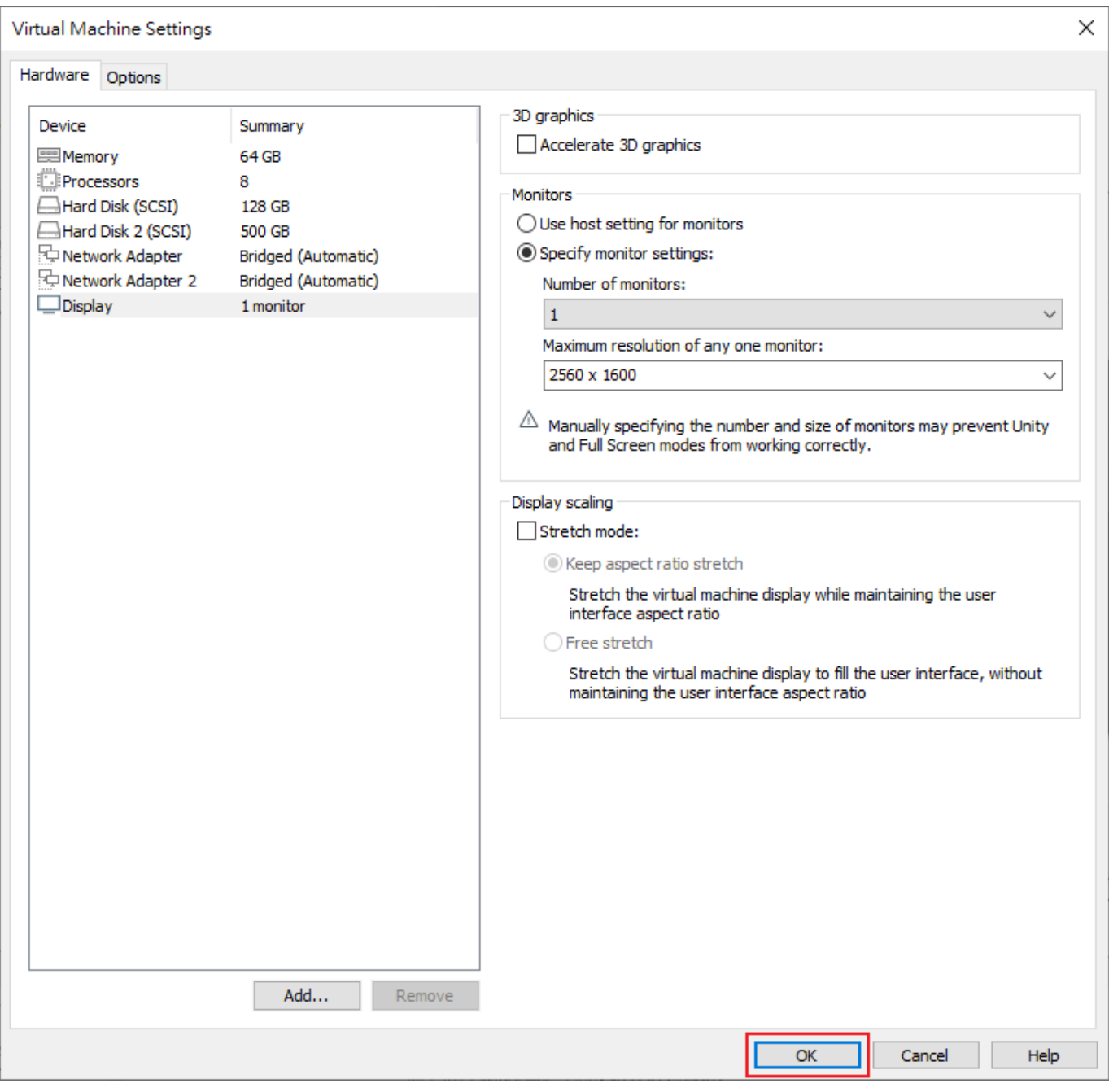

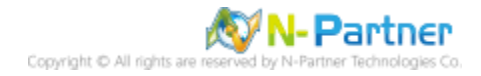

#### (9) 按 [Power on this virtual machine]

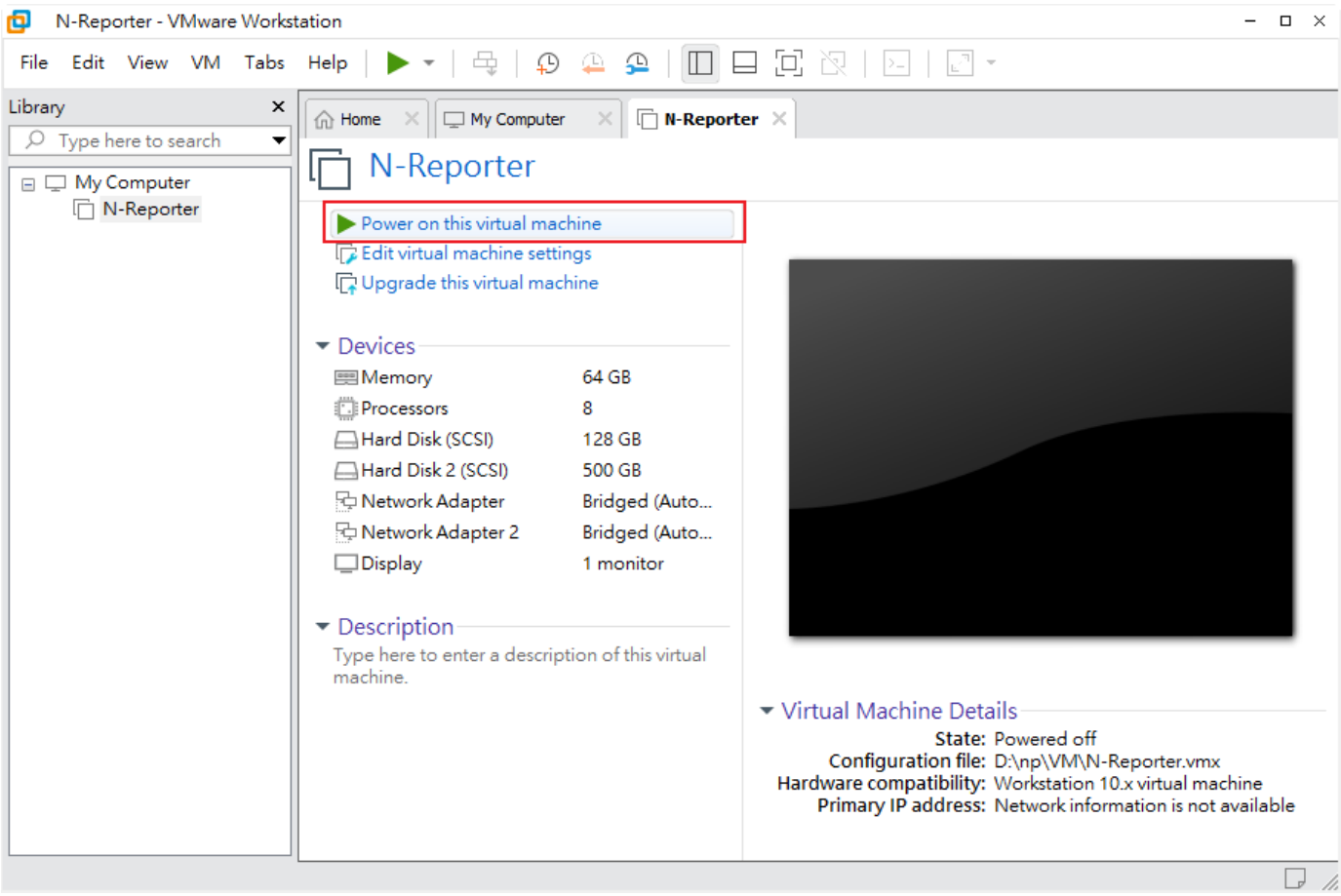

#### (10) 預設 CLI 登入帳號密碼:npartner / npartner

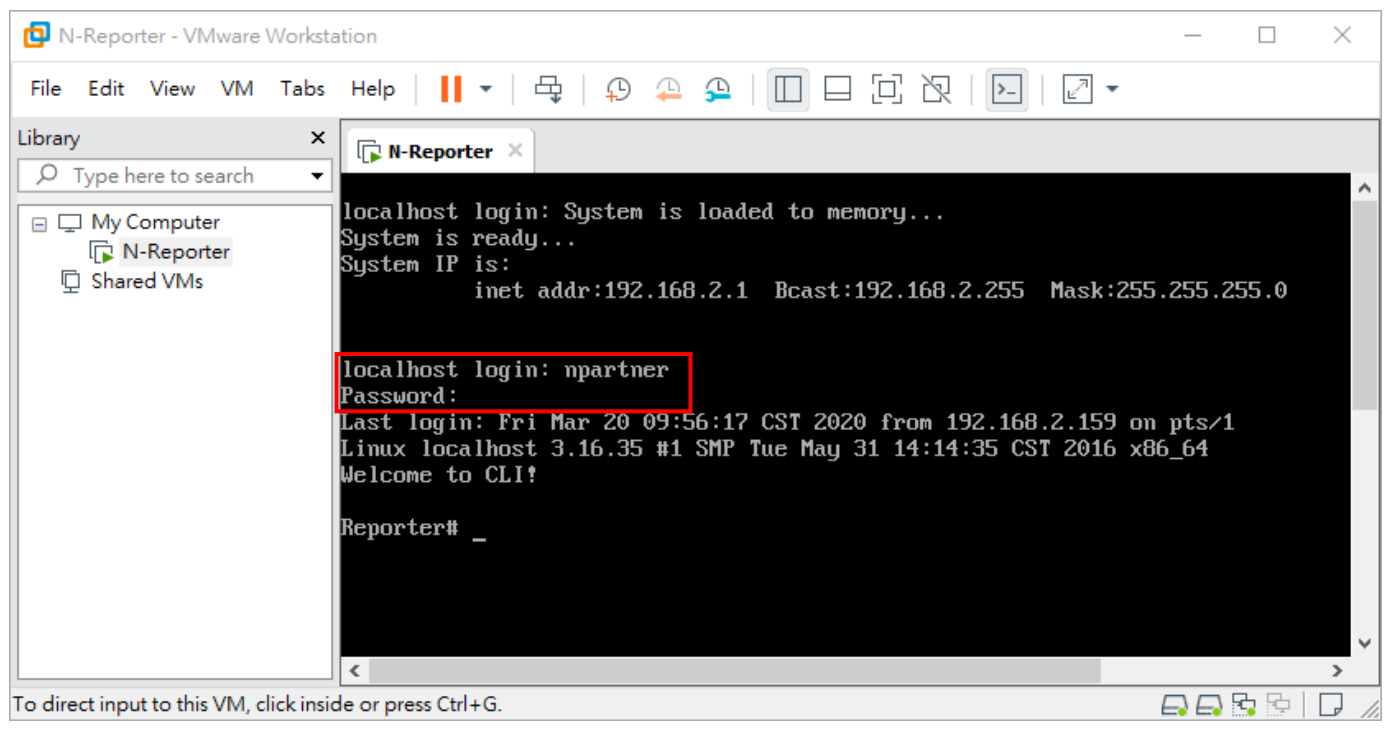

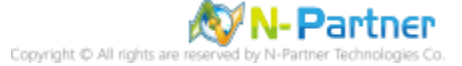

#### (11) 查看 N-Reporter 設定

Reporter# show configure Reporter# show configure ######## Current configuration ######## hostname Reporter https-only on interface eth0 192.168.2.1 255.255.255.0 gw 192.168.2.253 **########** End **#######** Reporter#

(12) 變更 N-Reporter IP address

Reporter# configure terminal Reporter(config)# interface eth0 192.168.2.128 255.255.255.0 gw 192.168.2.253 Reporter(config)# exit Reporter# show configure

Reporter# configure terminal 2.253. 0 4 192.168.2 Peporter(config)# interface eth0 192.168.2.168.2 Reporter(config)# exit Reporter# show configure ######## Current configuration ######## hostname Reporter https-only on interface eth0 192.168.2.128 255.255.255.0 gw 192.168.2.253 ######## End ####### Reporter#

IP 設定方式: interface [interface] [N-Reporter\_IP] [subnet\_mask] gw [gateway\_IP]

紅色文字部位請輸入 N-Reporter IP address

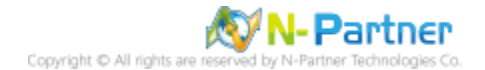

# <span id="page-32-0"></span>**3.4 Proxmox VE 7**

※ 請安裝 Proxmox VE 7.0 或以上版本。

#### (1) 登入 [Proxmox VM] -> 按 [Create VM]

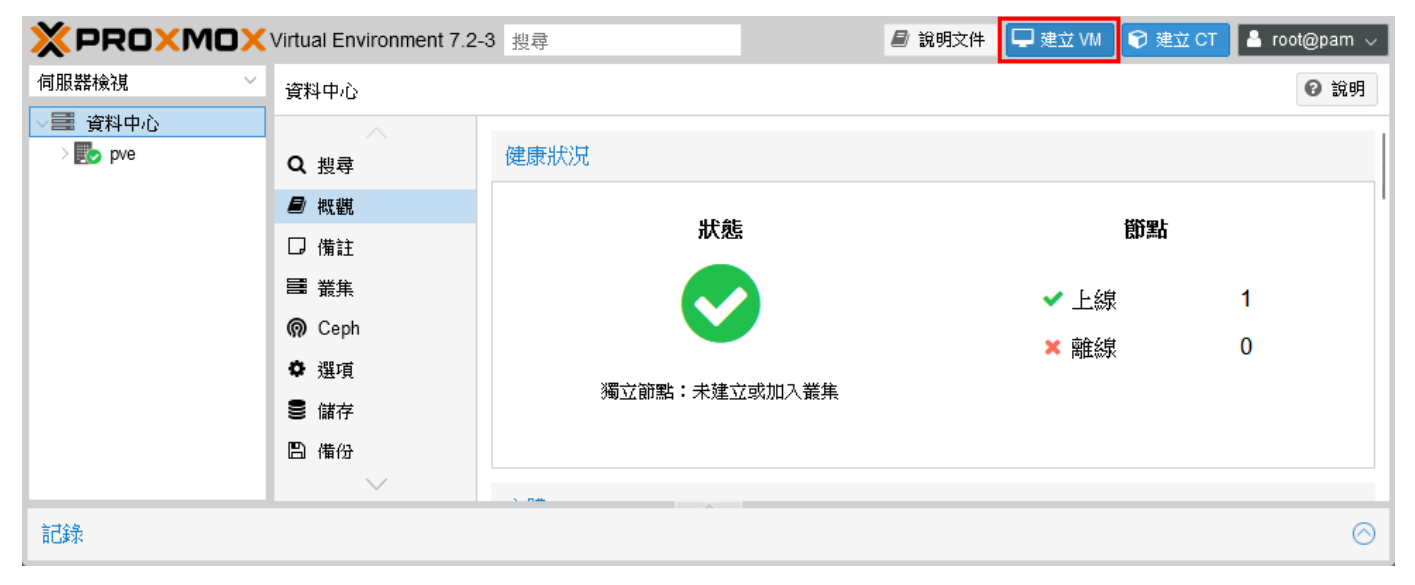

#### (2) [一般] 頁面;選擇 [PVE 節點] -> 輸入 VM ID: 和 VM 名稱: N-Reporter -> 按 [繼續]

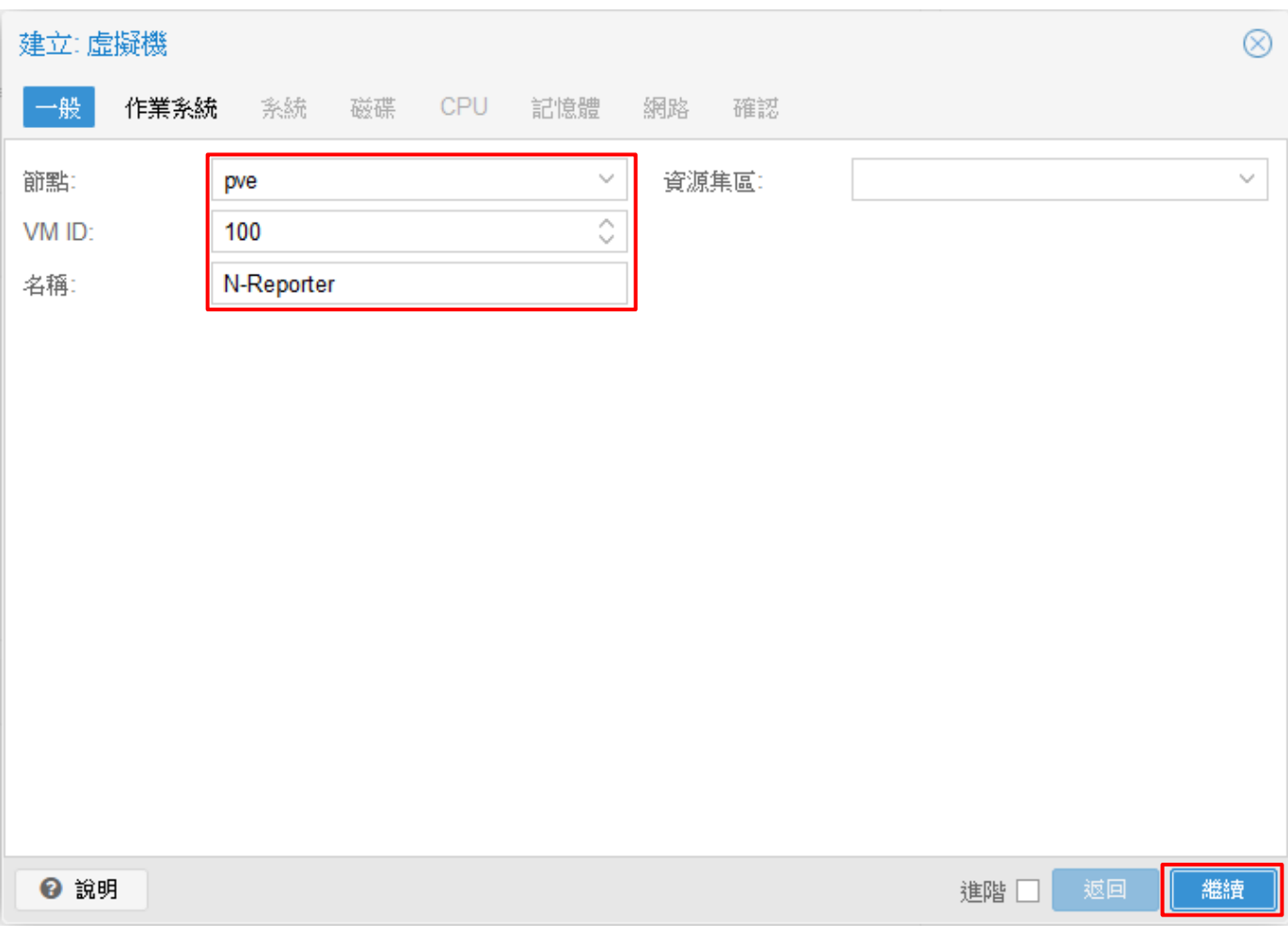

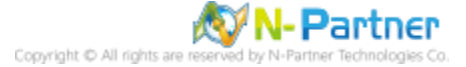

(3) [作業系統] 頁面;點選 [不要使用任何媒體] -> 選擇客體作業系統類別: [Linux] -> 版本: [5.x - 2.6 Kernel] -> 按

[繼續]

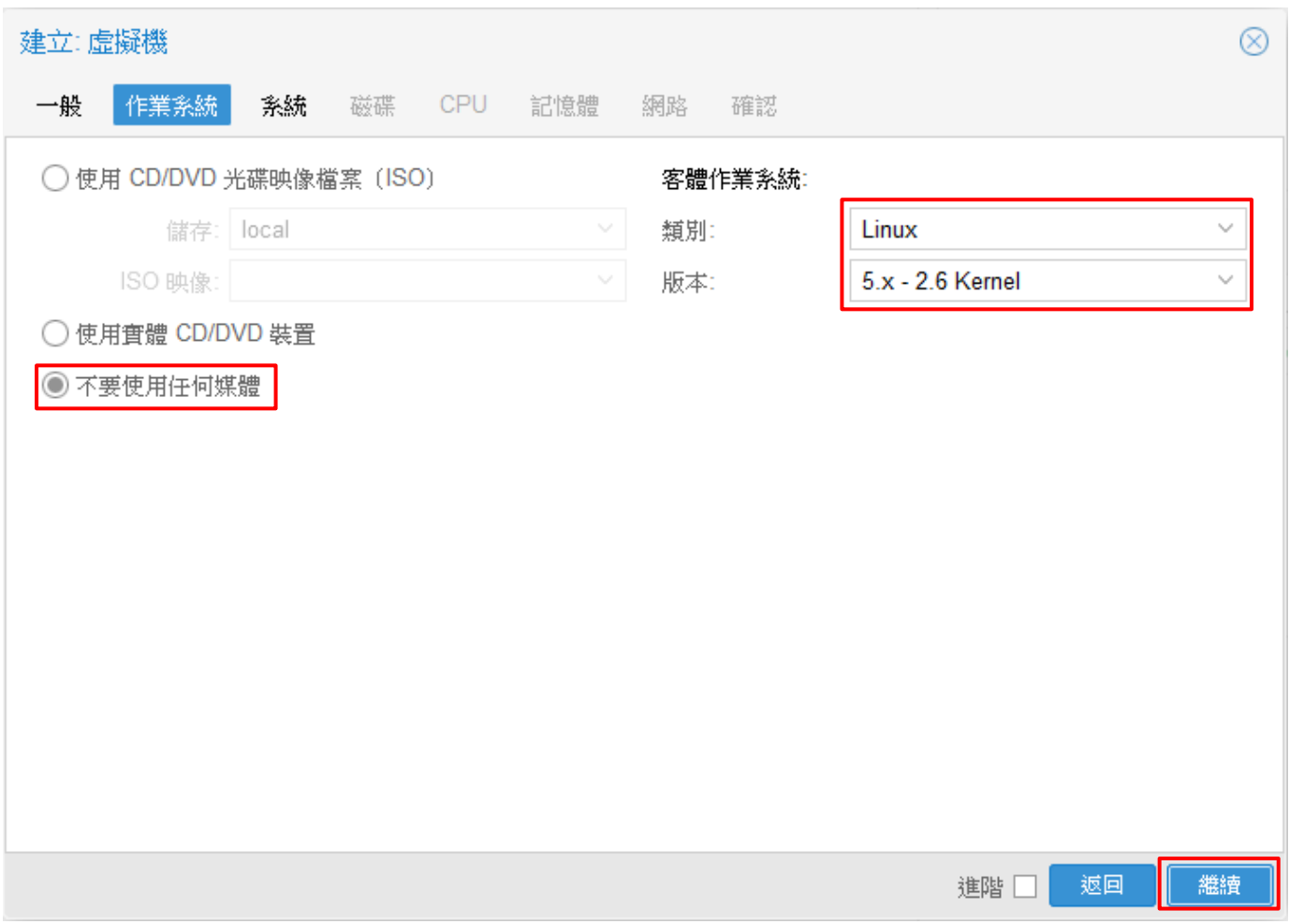

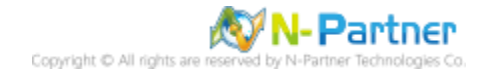

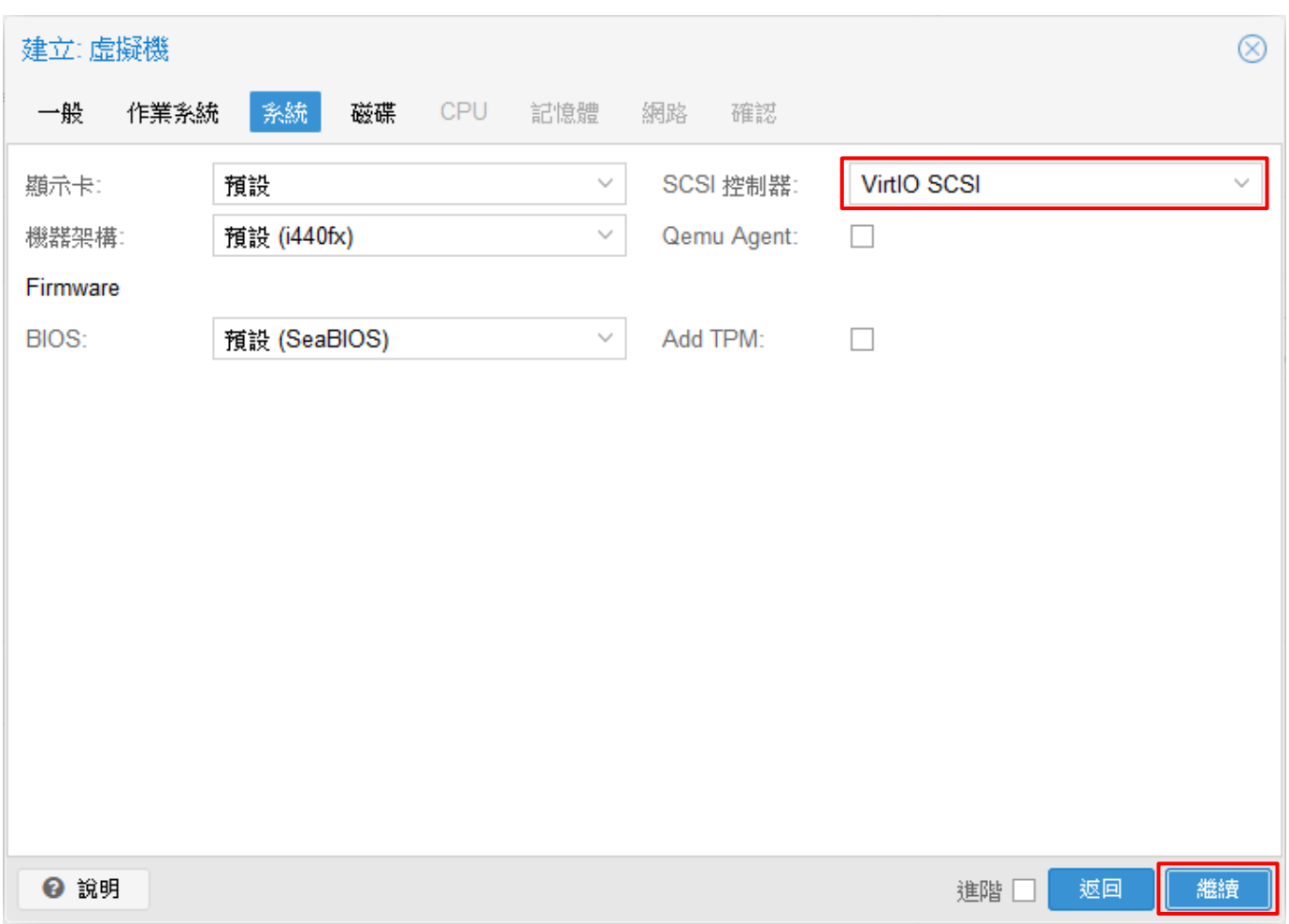

## (4) [系統] 頁面;選擇 SCSI 控制器: [VirtIO SCSI] -> 按 [繼續]

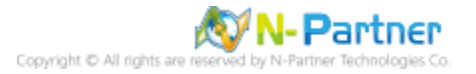

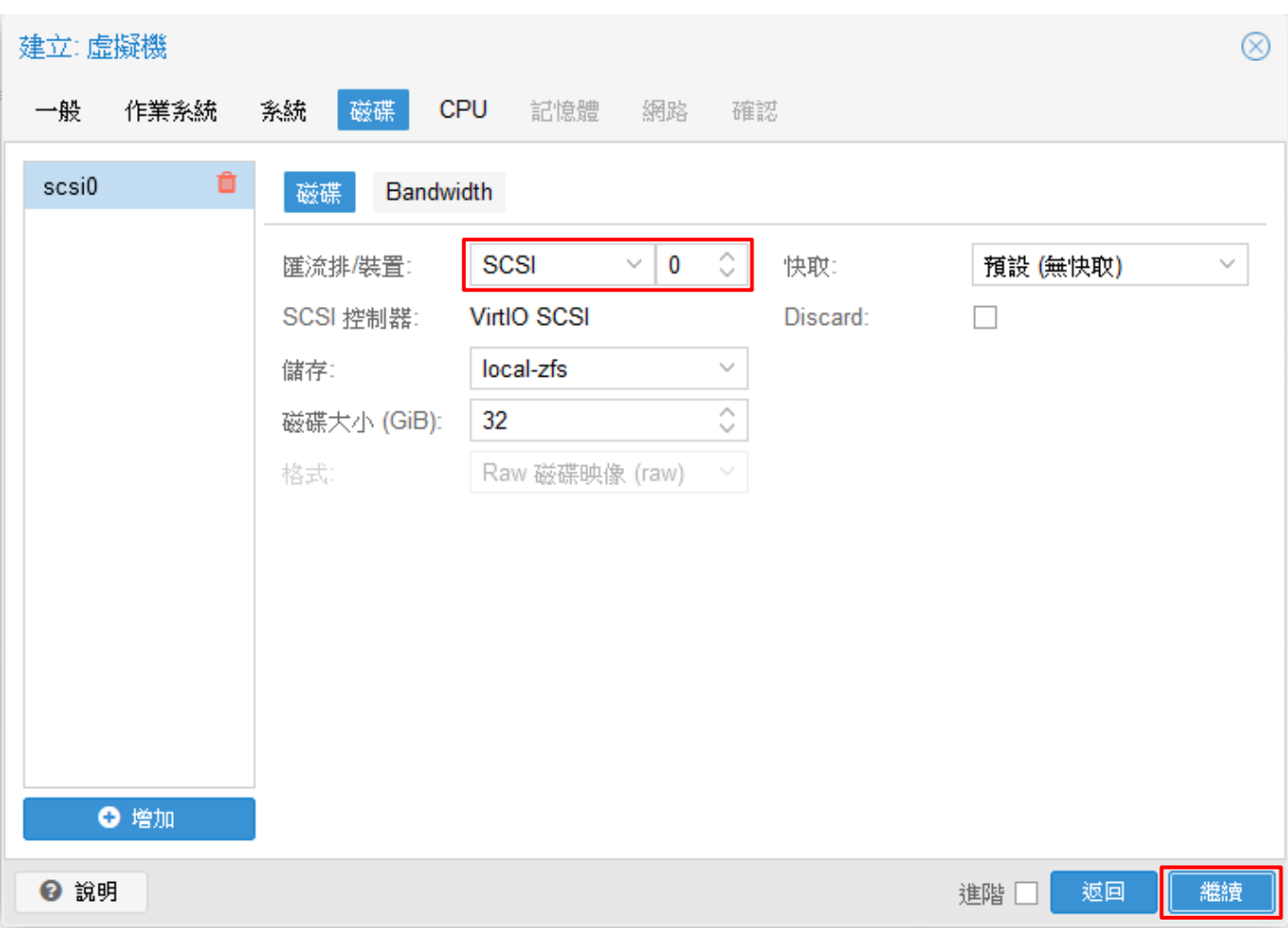

## (5) [磁碟] 頁面;選擇匯流排/裝置: [SCSI] -> 按 [繼續]

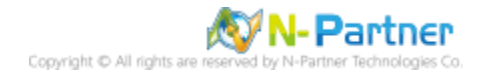
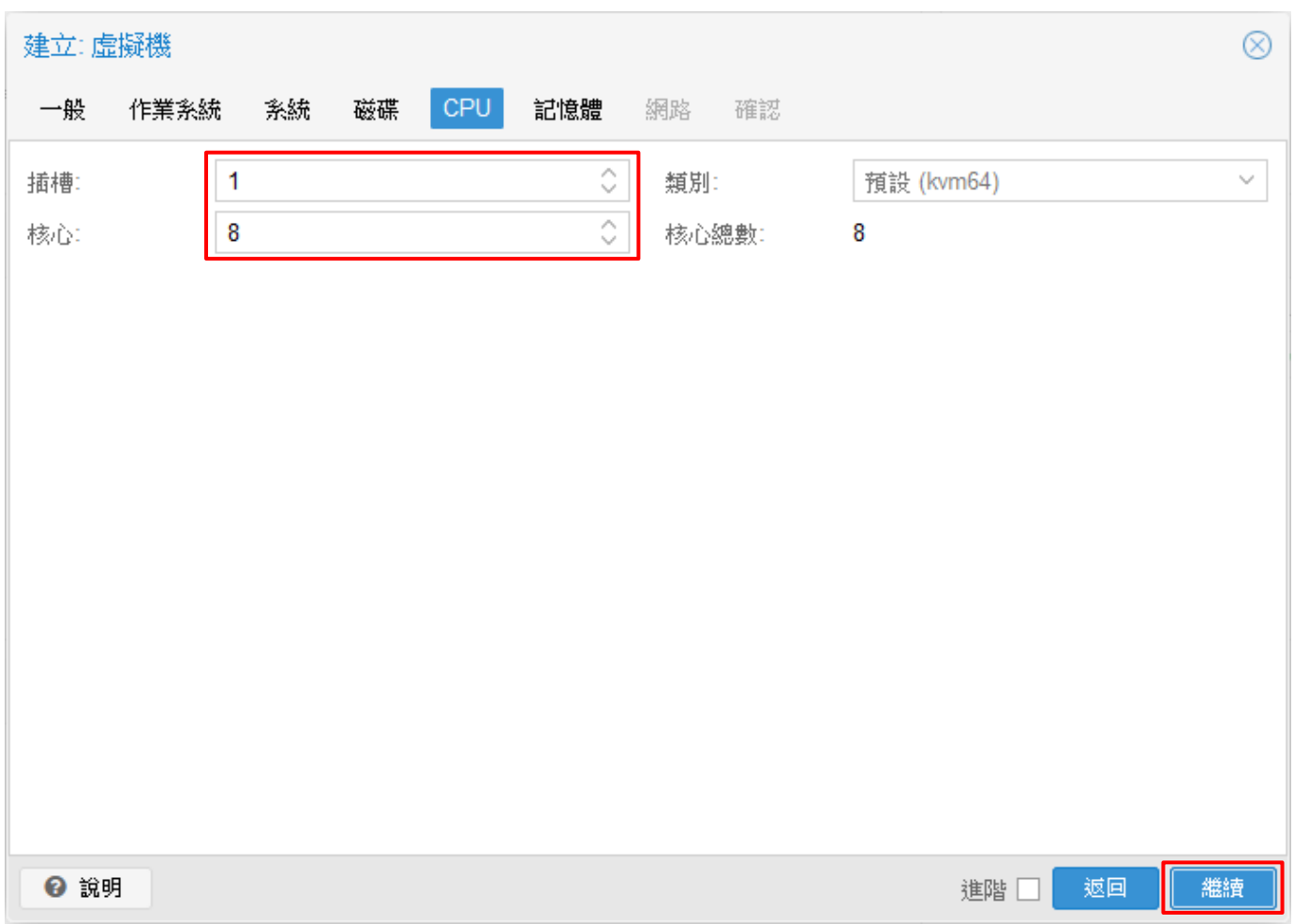

# (6) [CPU] 頁面;輸入插槽: 和核心: <mark>※核心總數 8 以上</mark> -> 按 [繼續]

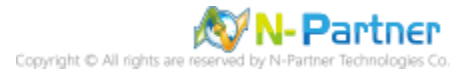

(7) [記憶體] 頁面;輸入記憶體 (MiB): 65536 <mark>※至少 64GiB 以上 </mark>-> Ballooning裝置取消勾選 -> 按 [繼續]

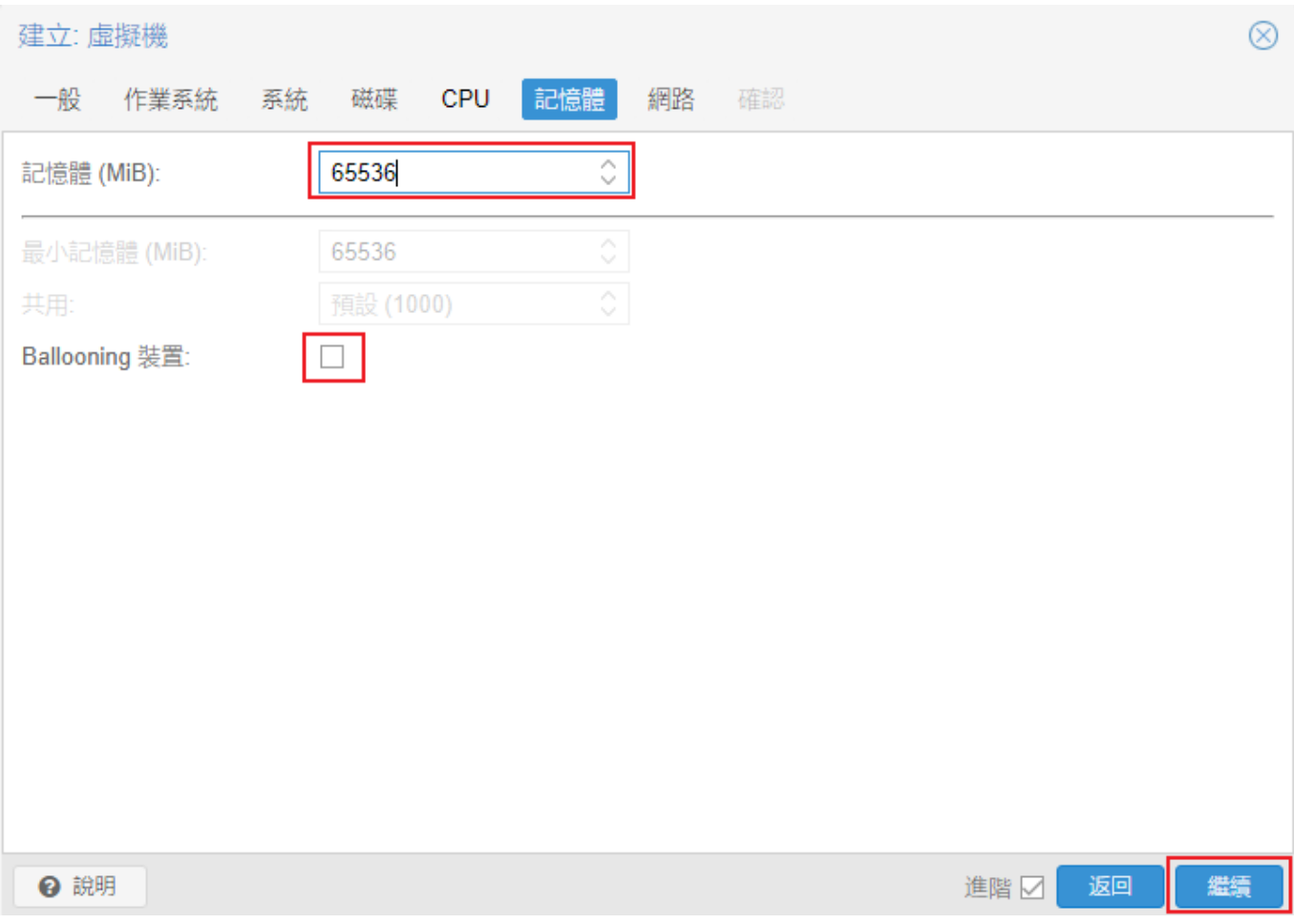

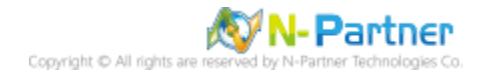

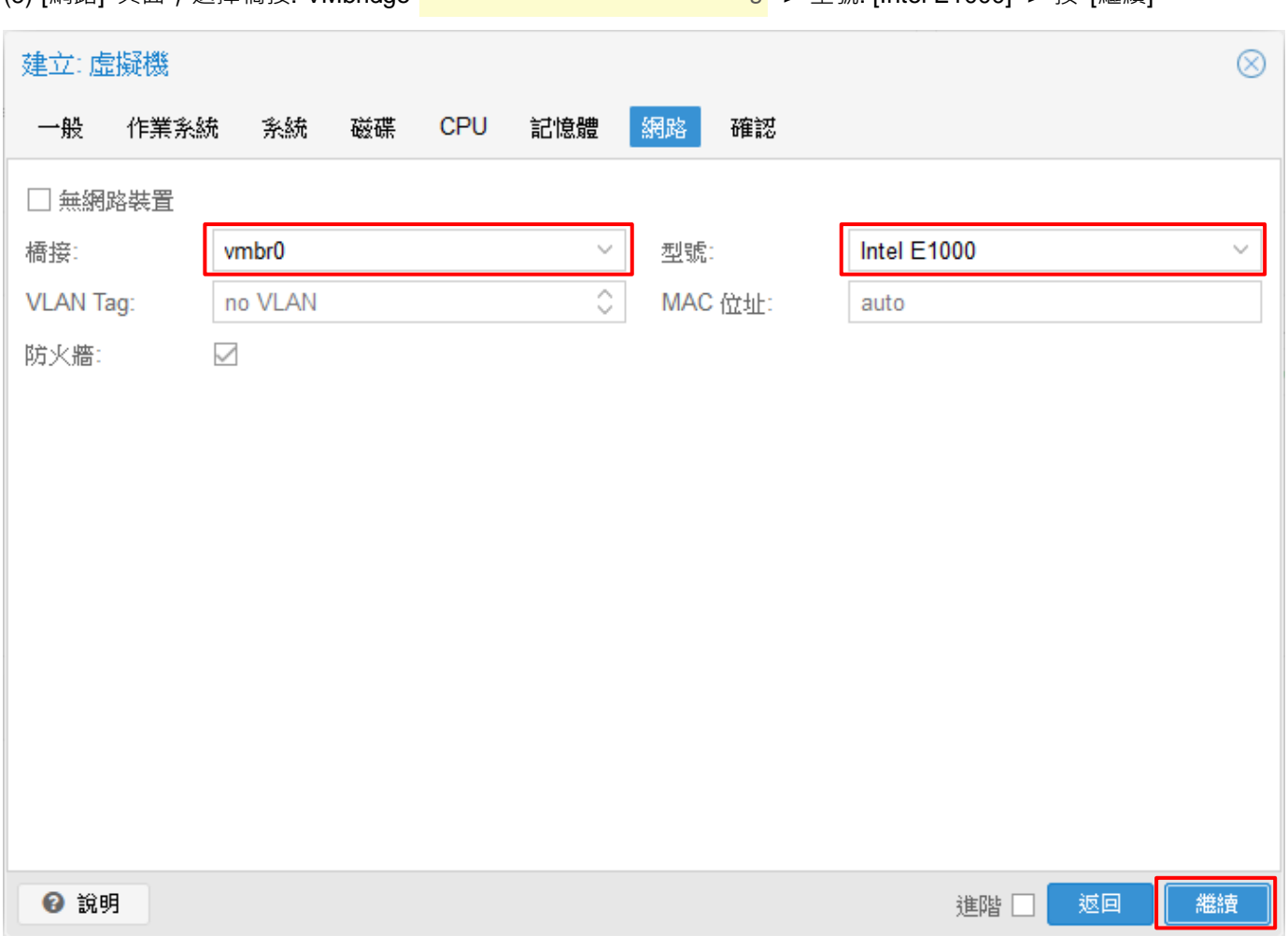

(8) [網路] 頁面:選擇橋接: VMbridge <mark>※依據客戶環境輸入 VLAN Tag</mark> -> 型號: [Intel E1000] -> 按 [繼續]

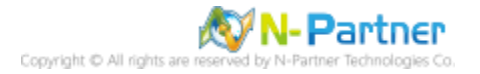

## (9) [確認] 頁面;查看 VM 配置 -> 按 [完成]

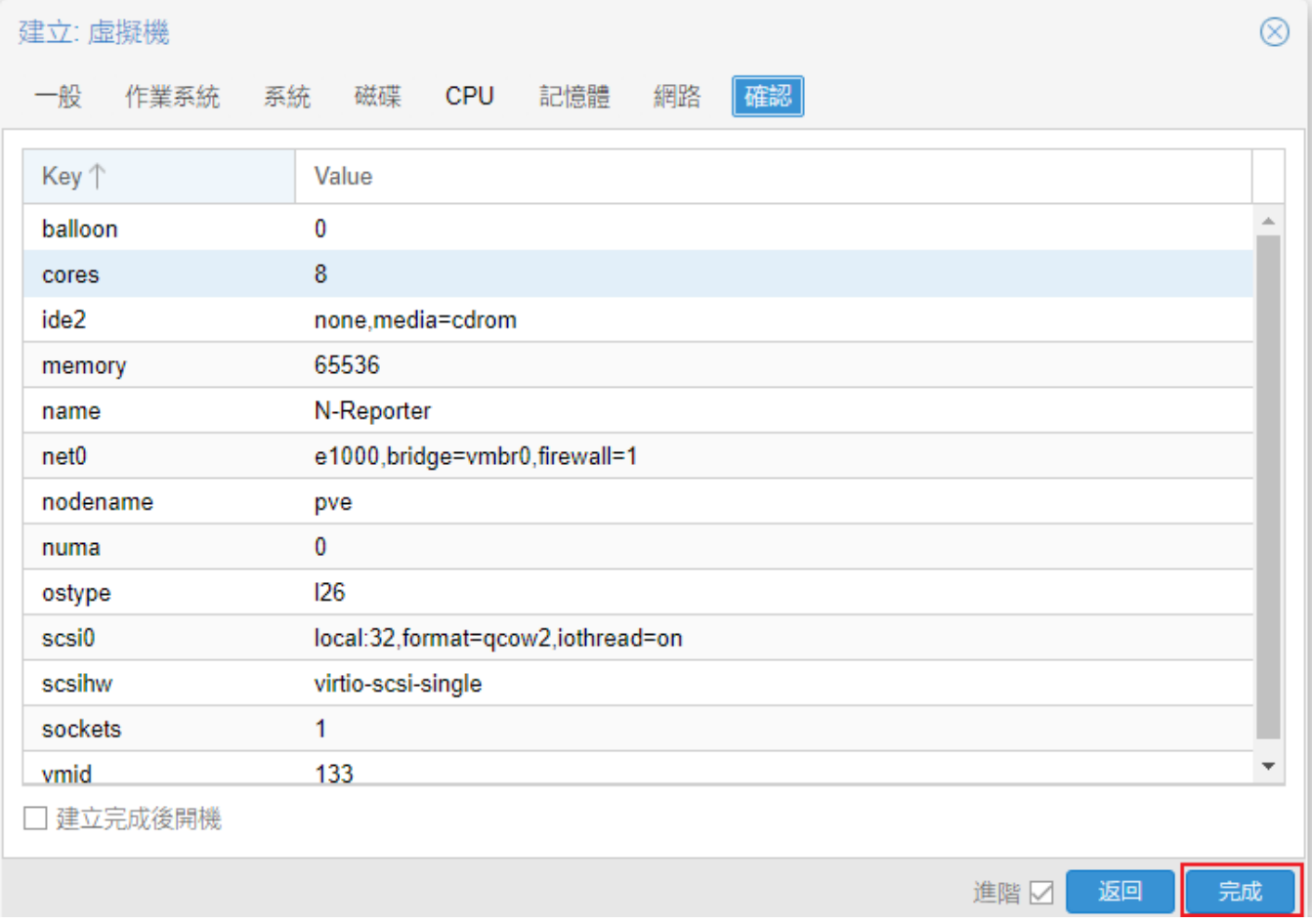

## (10) 點選 [N-Reporter VM] -> [硬體] -> [硬碟] -> 按 [中斷連結]

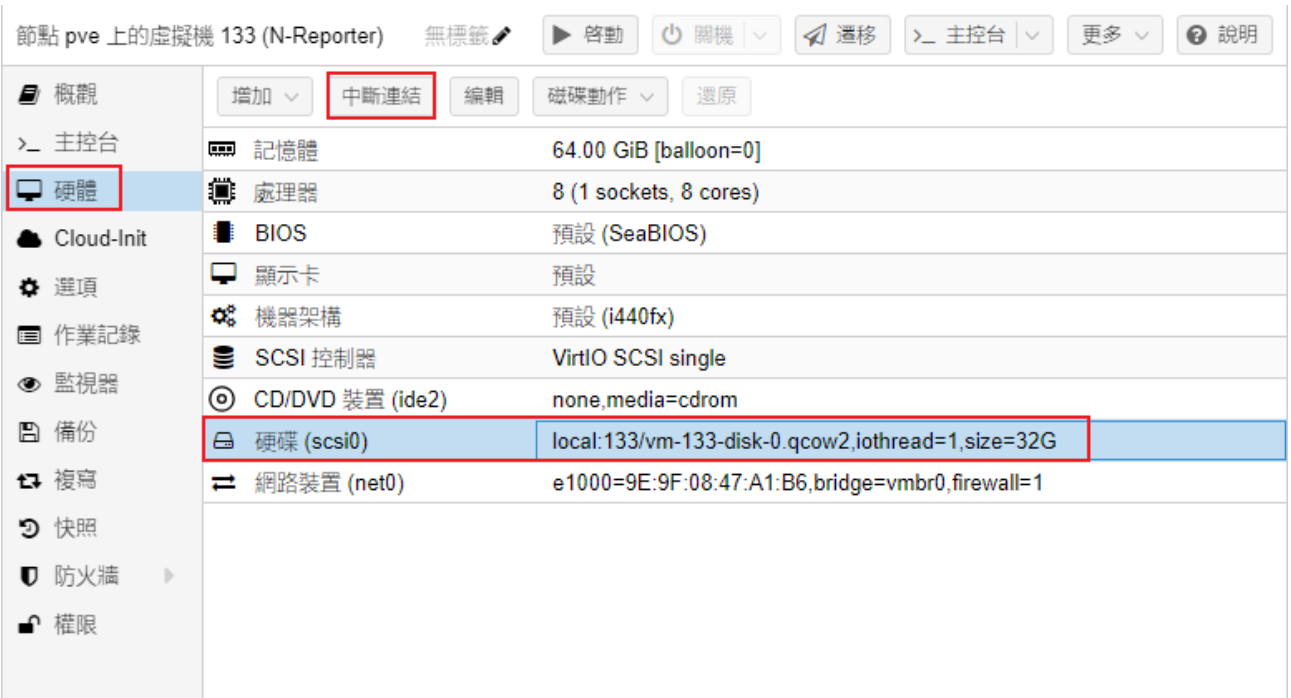

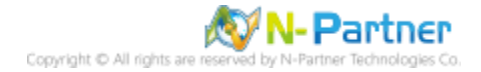

## (11) 按 [是]

 $\mathbf{E}$ 

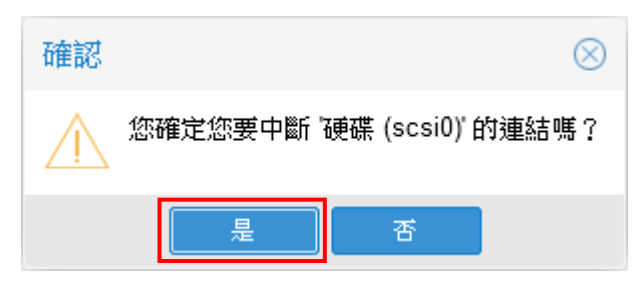

#### (12) 點選 [未使用的磁碟] -> 按 [移除]

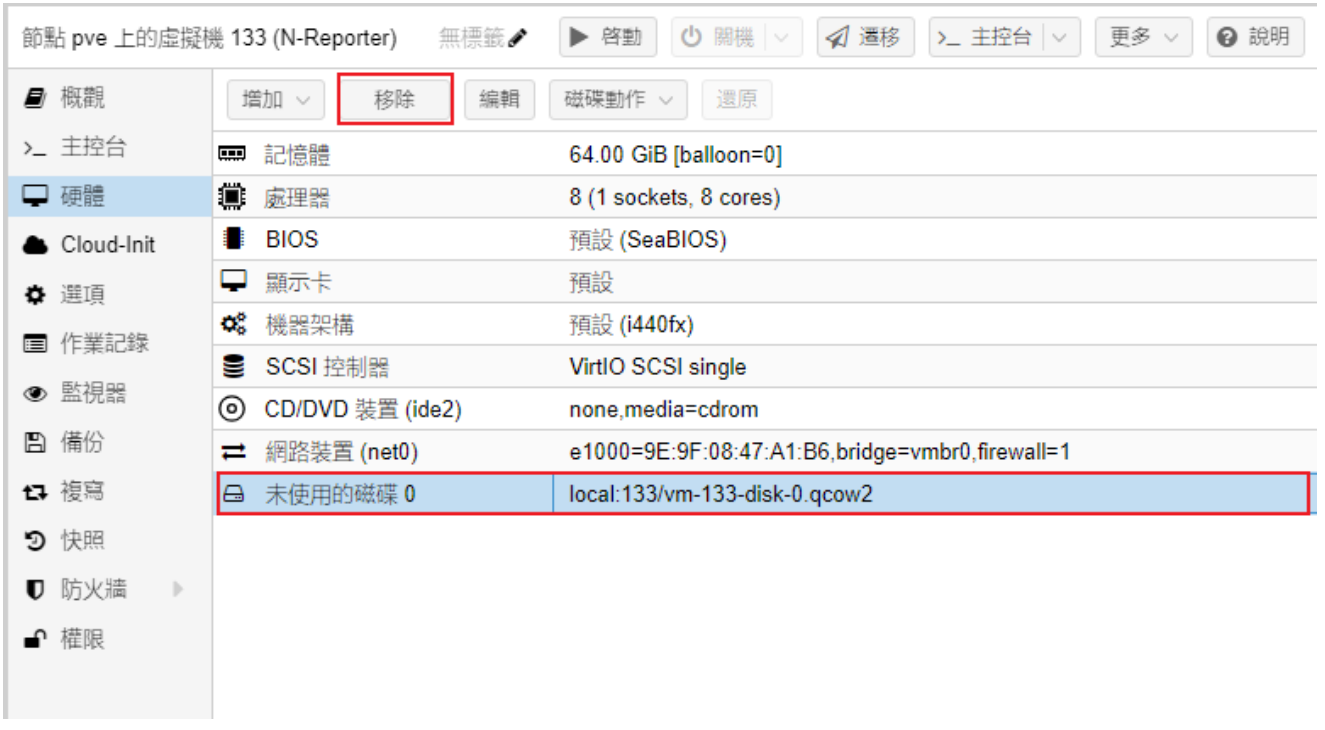

## (13) 按 [是]

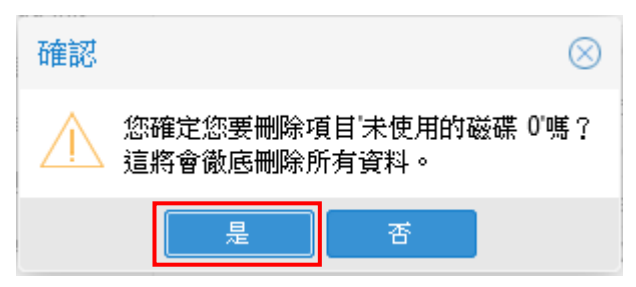

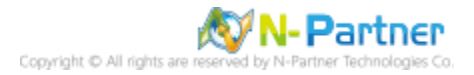

## (14) 點選 [CD/DVD 裝置] -> 按 [移除]

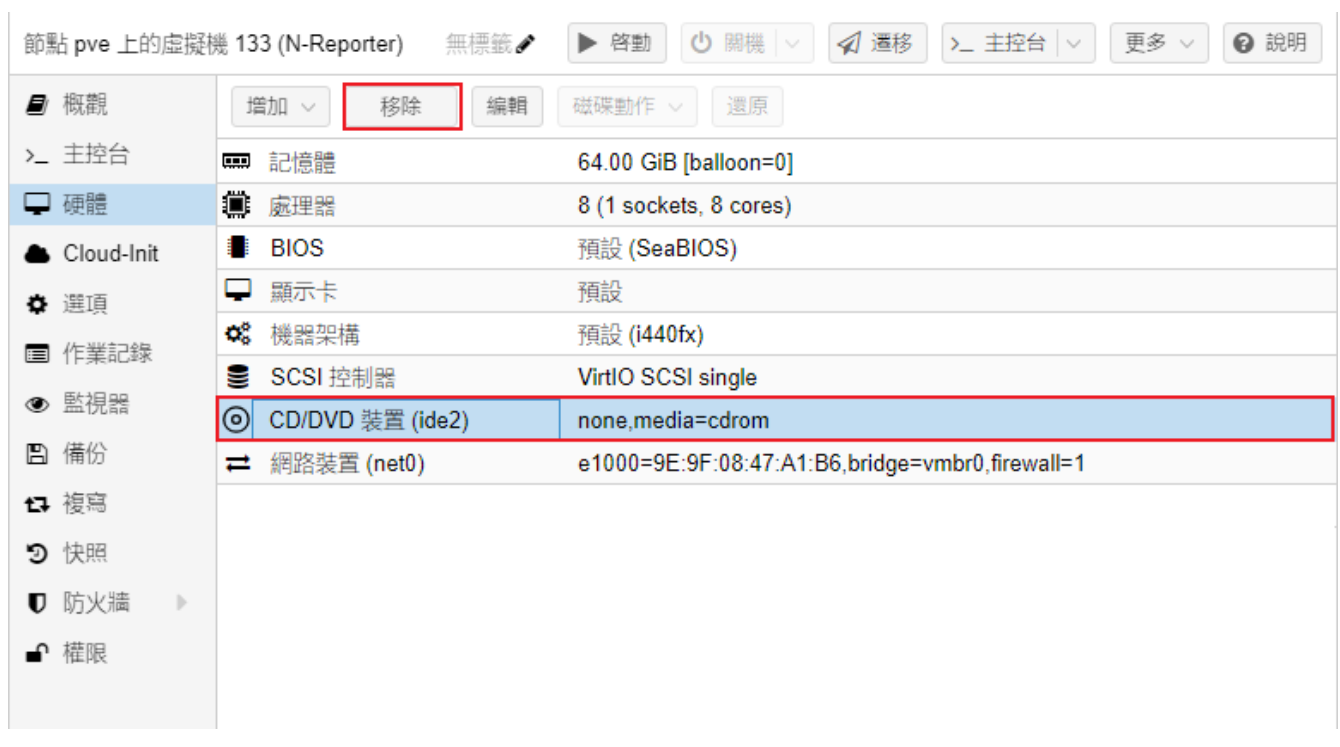

(15) 按 [是]

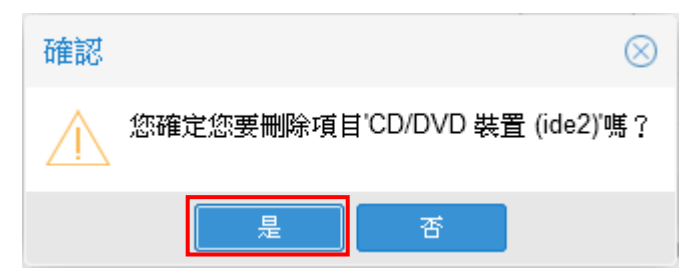

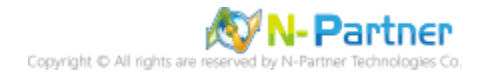

#### (16) 顯示 N-Reporter VM 硬體訊息

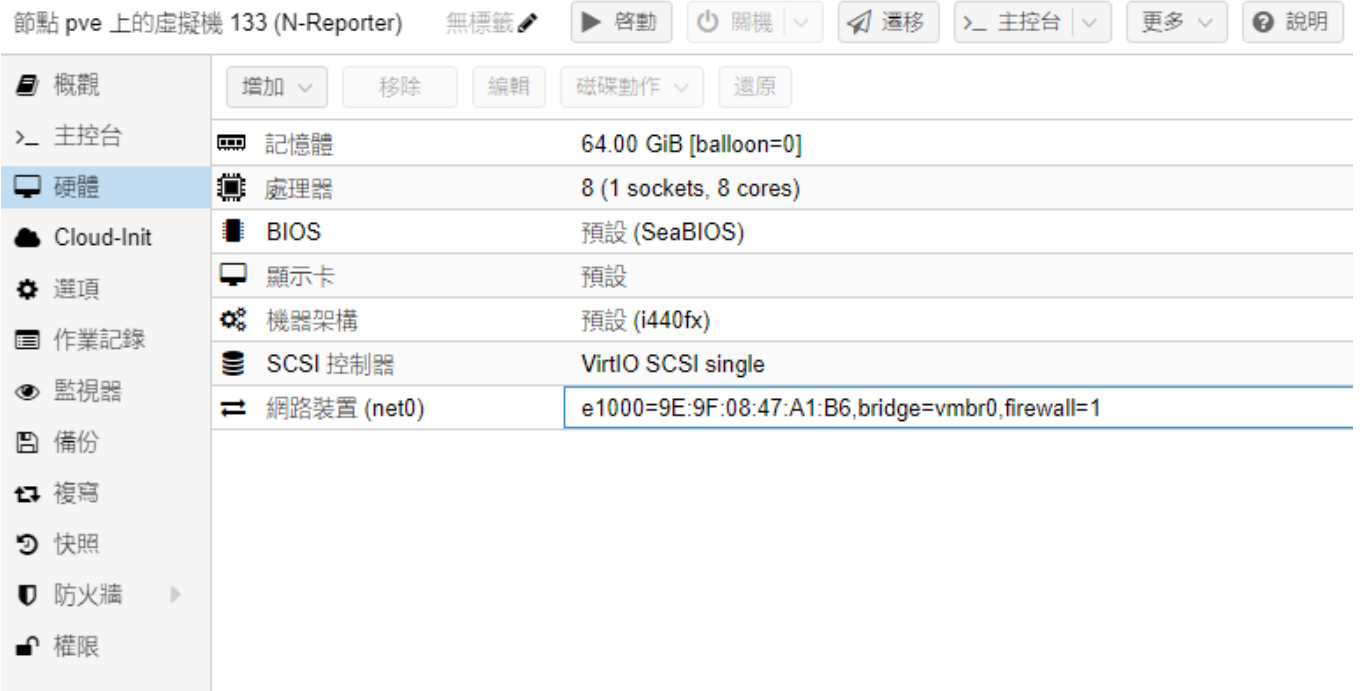

使用解壓縮軟體將 N-Reporter OVA 解開,並將 N-Reporter disk1.vmdk、disk2.vmdk 檔案傳送到 Proxmox VE

#### (17) 查看 KVM 版本

# qemu-img --version root@pve:~# qemu-img --version qemu-imq version 7.0.0 (pve-qemu-kvm 7.0.0-4) Copyright (c) 2003-2022 Fabrice Bellard and the QEMU Project developers root@pve:~#

(18) 將 Disk1 vmdk 檔轉換成 qcow2 檔

# qemu-img convert -f vmdk N-Cloud7\_Reporter\_500G\_7.0.005-disk1.vmdk -O qcow2 N-Reporter-dom.qcow2

root@pve:/mnt/pve/nas1/images# qemu-img convert -f vmdk N-Cloud7\_Reporter\_500G\_7.0.005-disk1.vmdk -0 qcow2 N-Reporter-dom.qcow2 root@pve:/mnt/pve/nas1/images#

(19) 將 Disk2 vmdk 檔轉換成 qcow2 檔

# qemu-img convert -f vmdk N-Cloud7\_Reporter\_500G\_7.0.005-disk2.vmdk -O qcow2 N-Reporter-data.qcow2

root@pve:/mnt/pve/nas1/images# qemu-img convert -f vmdk N-Cloud7\_Reporter\_500G\_7.0.005-disk2.vmdk -0 qcow2 N-Reporter-data.qcow2 root@pve:/mnt/pve/nas1/images#

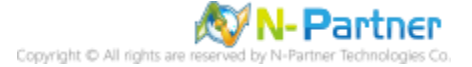

(20) 查看轉換 qcow2 檔案格式

# qemu-img info N-Reporter-dom.qcow2

root@pve:/mnt/pve/nas1/images# gemu-img info N-Reporter-dom.gcow2 image: N-Reporter-dom.gcow2 file format: gcow2 virtual size: 128 GiB (137438953472 bytes) disk size: 3.8 GiB cluster size: 65536 Format specific information: compat: 1.1 compression type: zlib lazy refcounts: false refcount bits: 16 corrupt: false extended l2: false root@pve:/mnt/pve/nas1/images#

root@pve:/mnt/pve/nas1/images# qemu-img info N-Reporter-data.gcow2 image: N-Reporter-data.gcow2 file format: gcow2 virtual size: 500 GiB (536870912000 bytes) disk size: 3.43 GiB cluster size: 65536 Format specific information: compat: 1.1 compression type: zlib lazy refcounts: false refcount bits: 16 corrupt: false extended l2: false root@pve:/mnt/pve/nas1/images# # qemu-img info N-Reporter-data.qcow2

(21) 匯入 QCOW2 磁碟至 N-Reporter 虛擬機器

# qm importdisk 133 N-Reporter-dom.qcow2 local-zfs -format qcow2

root@pve:/mnt/pve/nas1/images# qm importdisk 133 N-Reporter-dom.gcow2 zfs pool -format gcow2 importing disk 'N-Reporter-dom.gcow2' to VM 133 ... transferred 0.0 B of 128.0 GiB (0.00%)

transferred 128.0 GiB of 128.0 GiB (100.00%) Successfully imported disk as 'unused0:zfs pool:vm-133-disk-0' root@pve:/mnt/pve/nas1/images#

# qm importdisk 133 N-Reporter-data.qcow2 local-zfs -format qcow2

root@pve:/mnt/pve/nas1/images# qm importdisk 133 N-Reporter-data.gcow2 zfs pool -format gcow2 importing disk 'N-Reporter-data.gcow2' to VM 133 ... transferred 0.0 B of 500.0 GiB (0.00%)

transferred 500.0 GiB of 500.0 GiB (100.00%) Successfully imported disk as 'unused0:zfs\_pool:vm-133-disk-1' root@pve:/mnt/pve/nas1/images#

qm importdisk <vmid> <source> <storage> --format qcow2

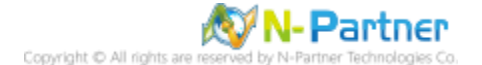

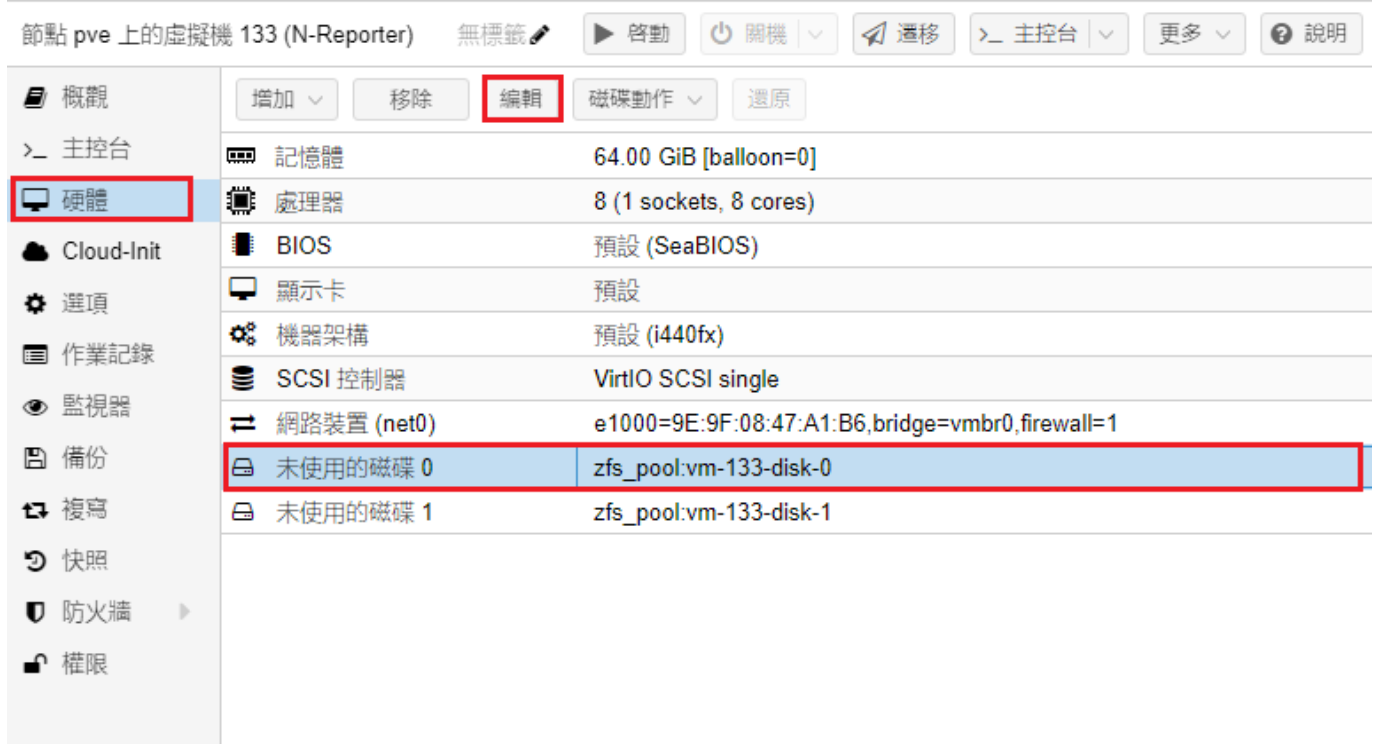

(22) 選擇 [N-Reporter VM] -> 點選 [硬體] -> [未使用的磁碟0] -> [編輯]

## (23) [磁碟] 頁面;點選匯流排/裝置: [SCSI] -> 查看 [磁碟映像] 存放位置 -> 按 [增加]

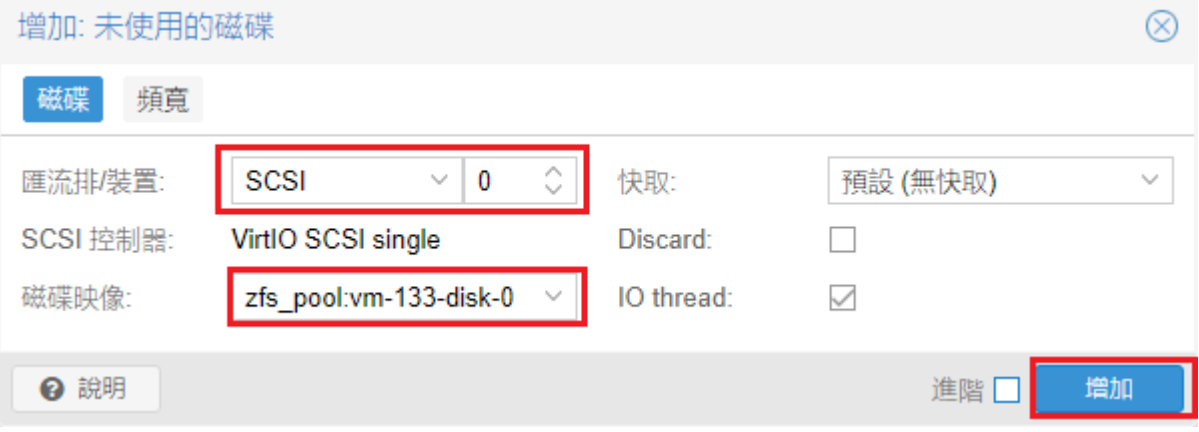

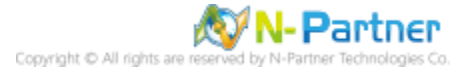

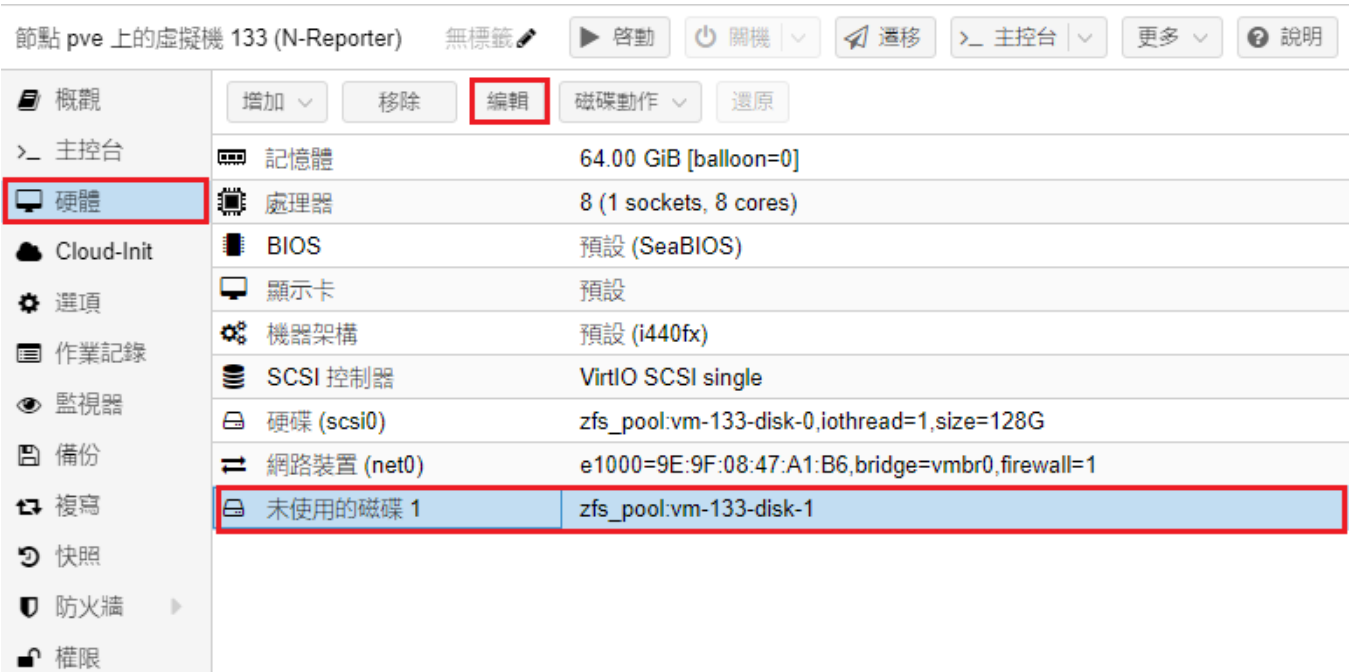

## (24)選擇 [N-Reporter VM] -> 點選 [硬體] -> [未使用的磁碟1] -> [編輯]

(25) [磁碟] 頁面;點選匯流排/裝置: [SCSI] -> 查看 [磁碟映像] 存放位置 -> 按 [增加]

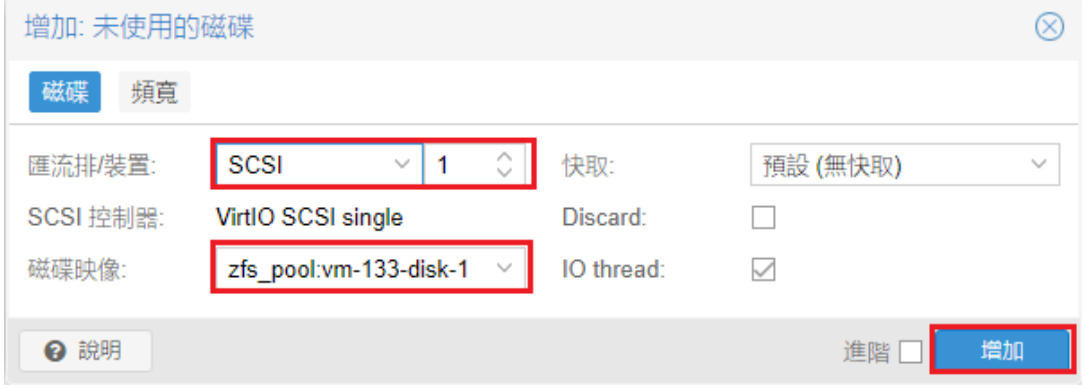

#### (26) 硬體詳細資訊

確認disk 0(128G)為系統硬碟, disk1為資料硬碟。

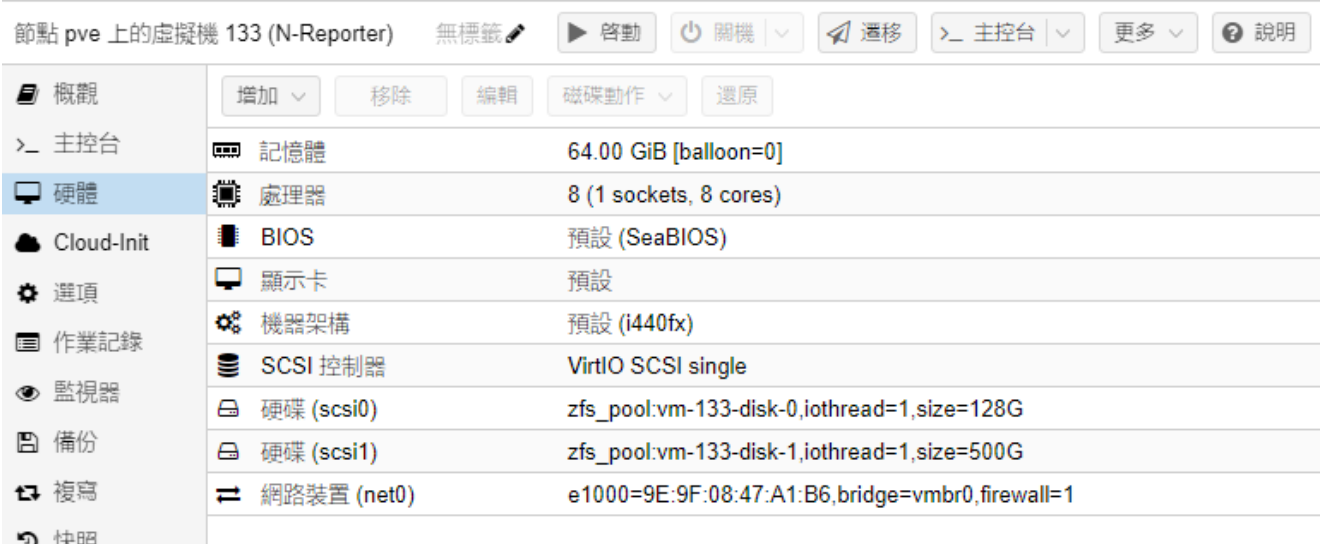

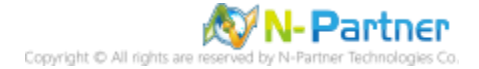

## (27) 點選 [選項] -> [開機順序] -> [編輯]

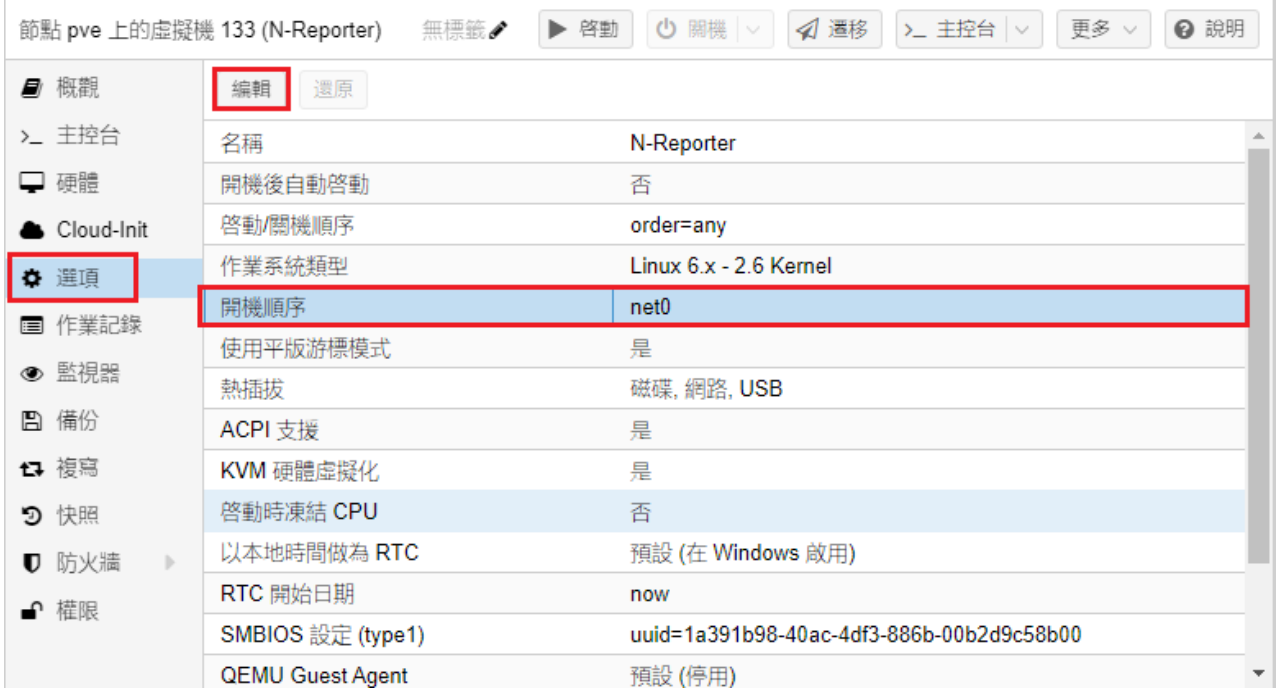

## (28) 勾選 [啟用硬碟裝置 N-Reporter disk0 128G ] 移動到最上層 -> 按 [完成]

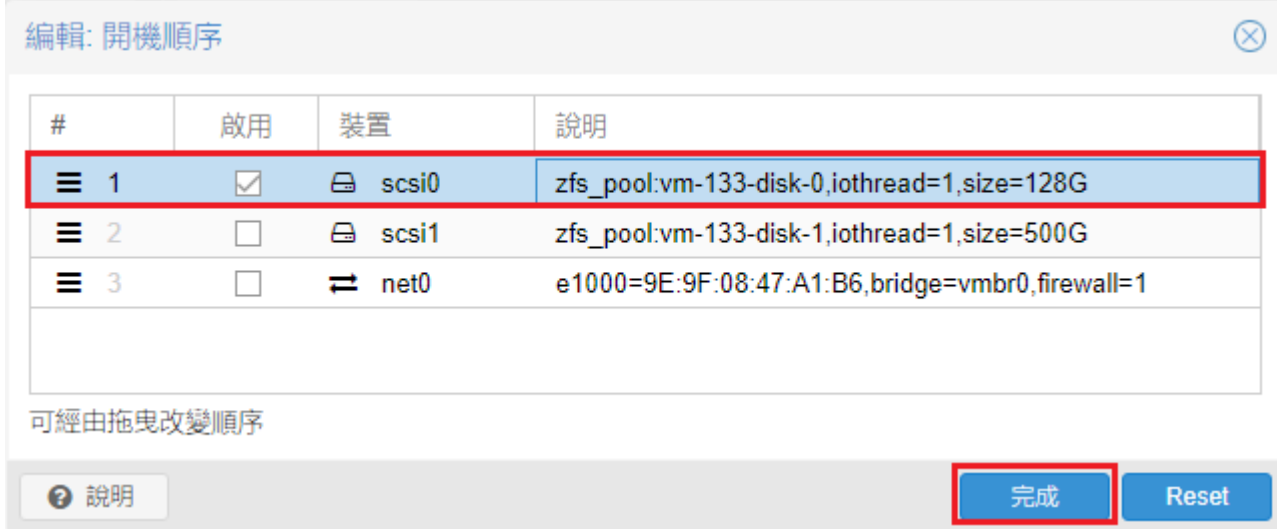

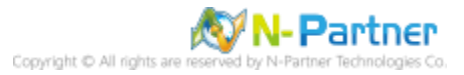

#### (29) 點選 [>\_ 主控台] -> 按 [Start Now]

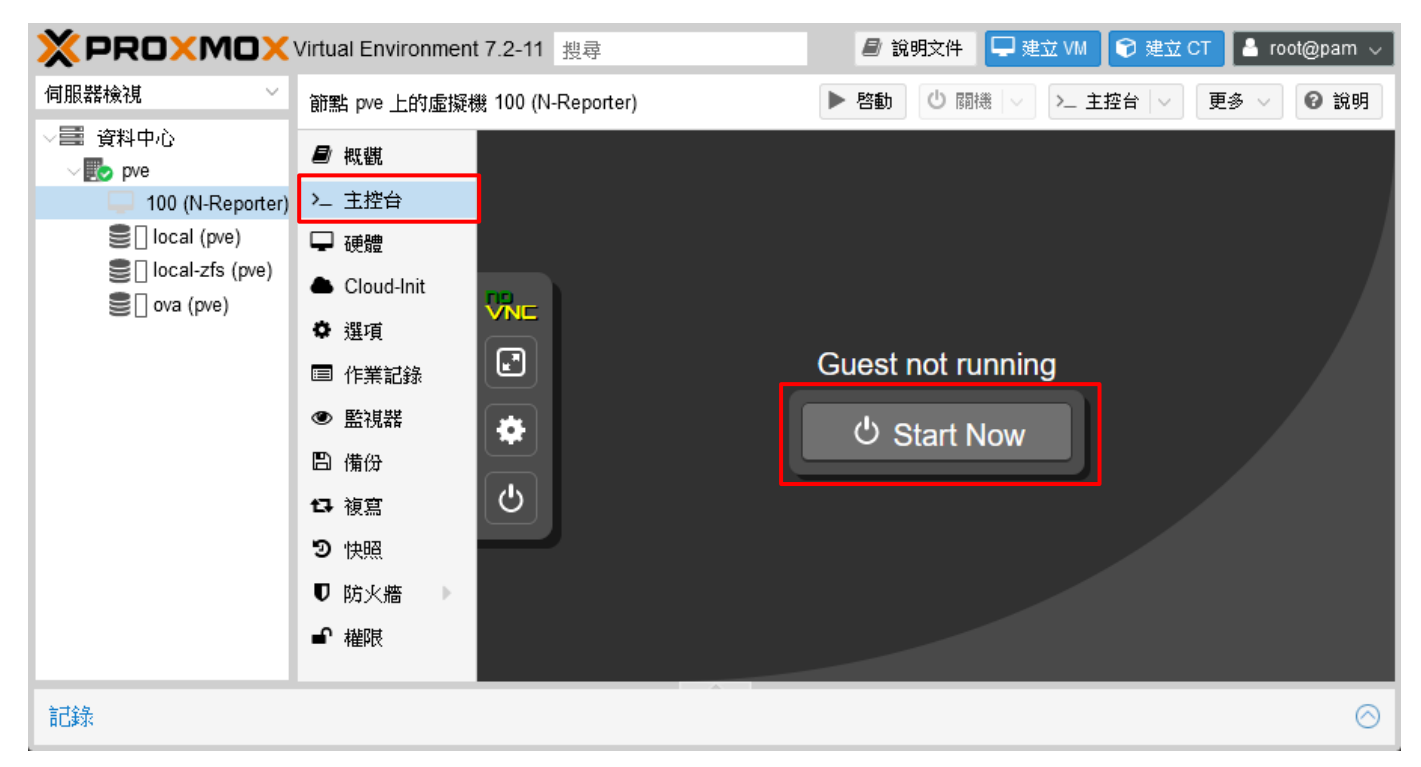

#### (30) 預設 CLI 登入帳號密碼: npartner / npartner

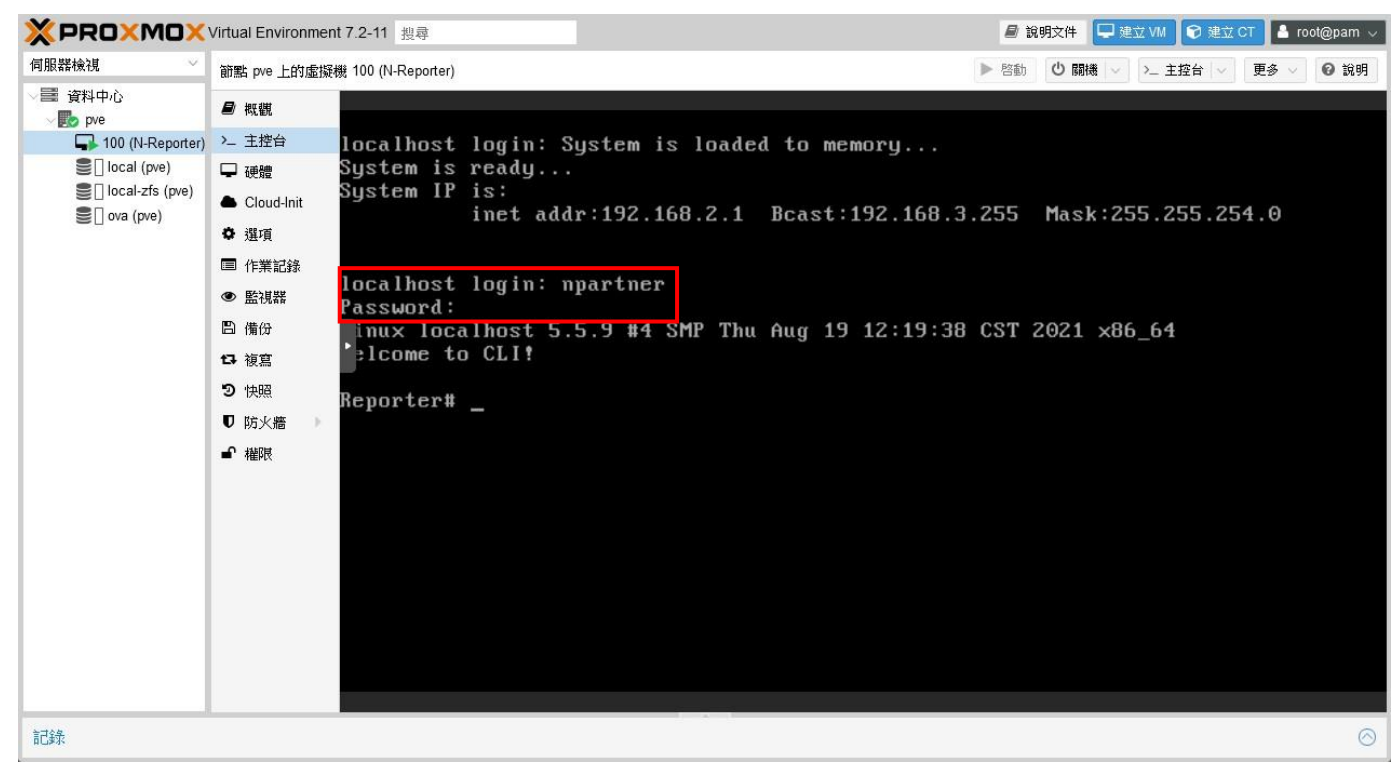

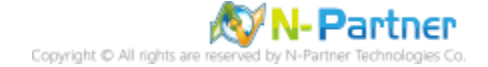

#### (31) 查看 N-Reporter 設定

Reporter# show configure

Reporter# show configure ######### Current configuration ######## hostname Reporter https-onlu on interface eth0 192.168.2.1 255.255.254.0 gw 192.168.3.254 ip dns1 168.95.1.1 ip dns2 8.8.8.8 ntp server on tock.stdtime.gov.tw ######## End ####### Reporter#

(32) 變更 N-Reporter IP address

Reporter# configure terminal Reporter(config)# interface eth0 192.168.3.1 255.255.254.0 gw 192.168.3.254 Reporter(config)# exit Reporter# show configure

Reporter# configure terminal Reporter(config)# interface eth0 192.168.3.1 255.255.254.0 gw 192.168.3.254 Reporter(config)# exit Reporter# show configure hostname Reporter https-only on interface eth0 192.168.3.1 255.255.254.0 gw 192.168.3.254 ip dns1 168.95.1.1 ip dns2 8.8.8.8 ntp server on tock.stdtime.gov.tw *unnuuu End unnuun* Reporter#

IP 設定方式: interface [interface] [N-Reporter\_IP] [subnet\_mask] gw [gateway\_IP]

紅色文字部位請輸入 N-Reporter IP address

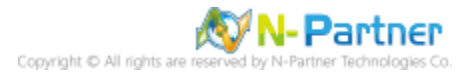

# **3.5 Hyper-V 2016-2022**

(1) [Hyper-V 管理員]

 $\mathbf{F}$ 

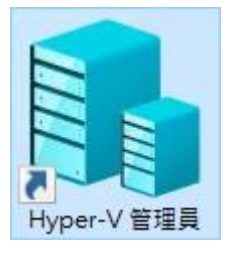

# (2) 點選 [匯入虛擬機器]

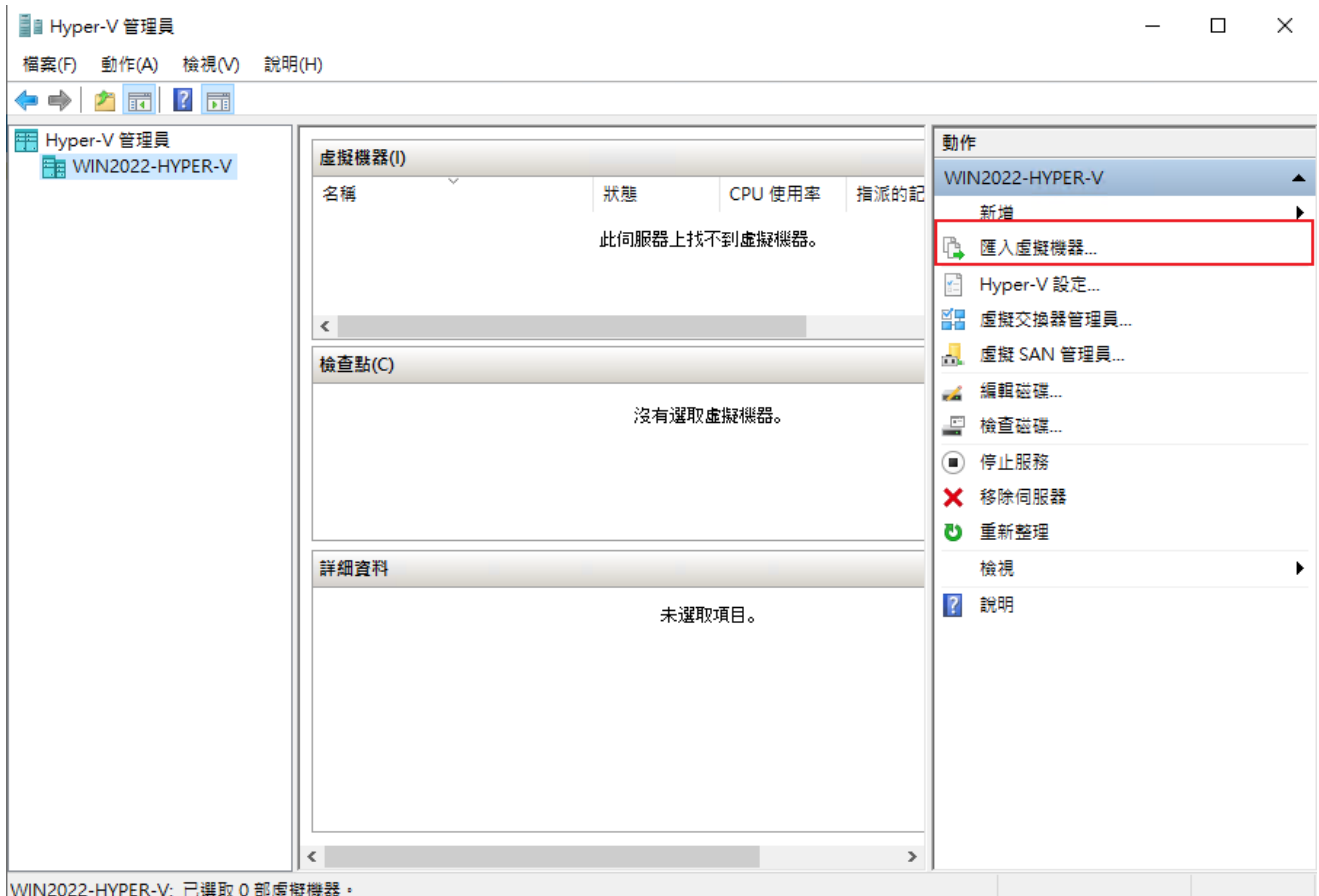

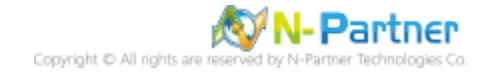

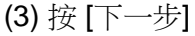

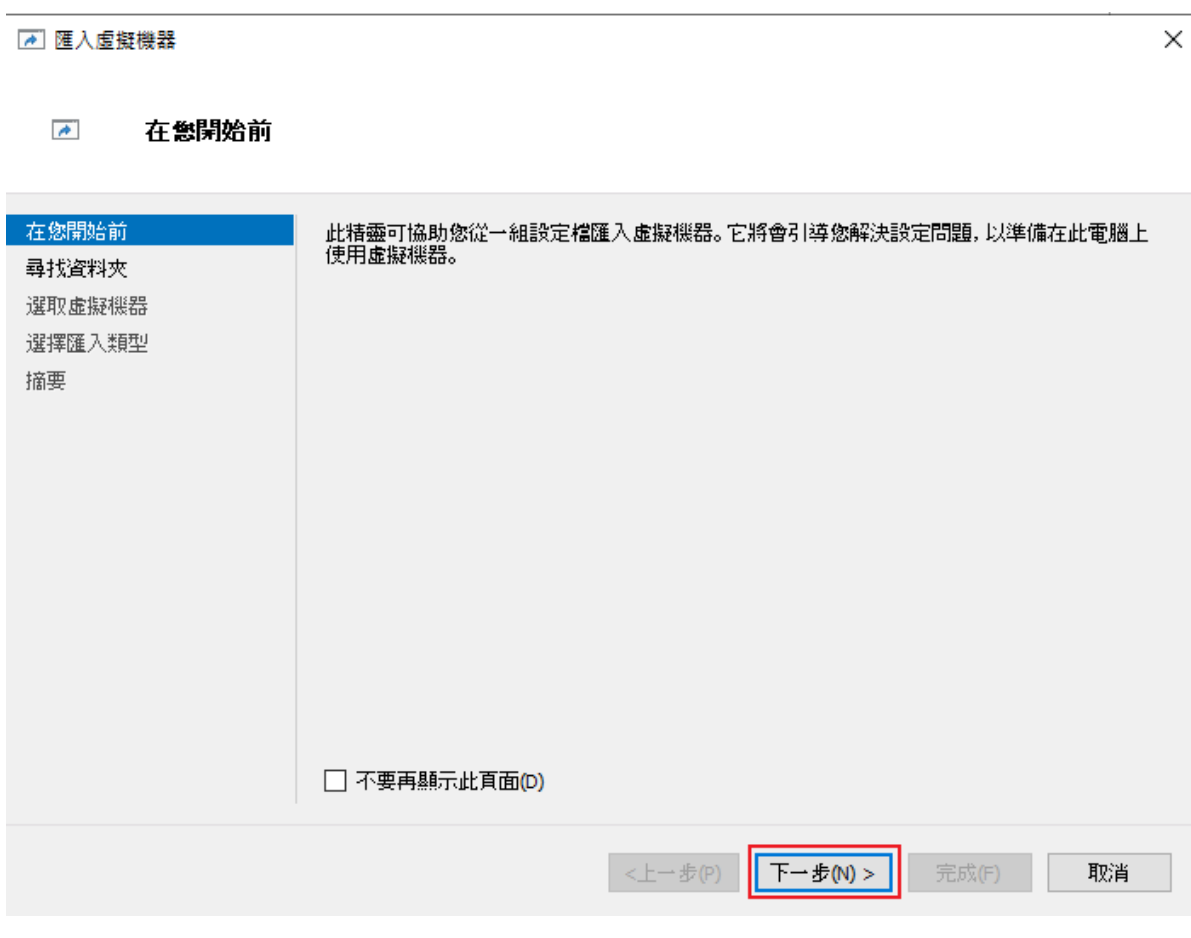

(4) 點 [瀏覽] 選擇要匯入 N-Reporter 虛擬機器的資料夾 -> 按 [下一步]

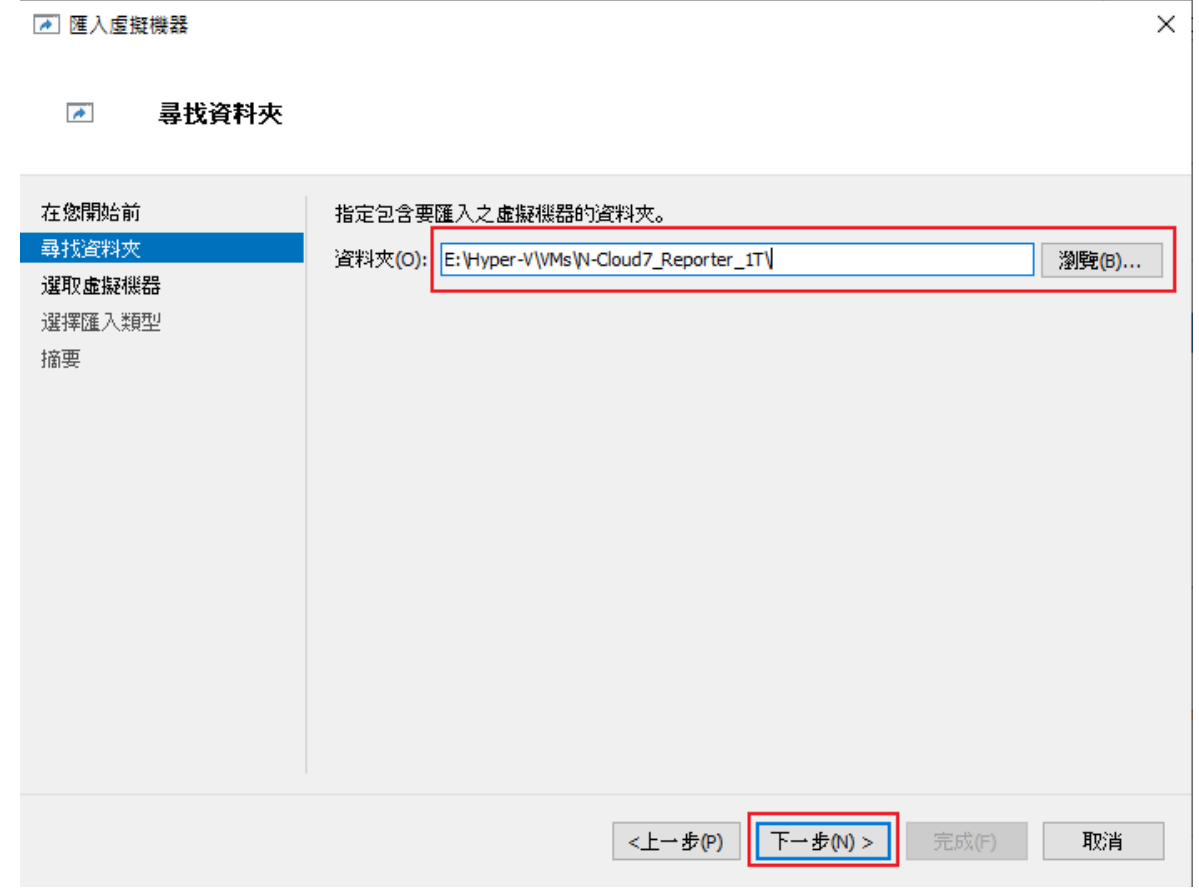

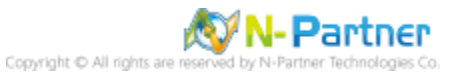

(5) 確認匯入 N-Reporter 虛擬機器 -> 按 [下一步] ■ 匯入虛擬機器  $\times$  $\rightarrow$ 選取虐疑機器 在您開始前 選取要匯入的虛擬機器(S): 尋找資料夾 名稱 建立日期 選取虛擬機器 N-Cloud7\_Reporter\_1T 2024/4/26 下午 02:18:29 選擇匯入類型 摘要 <上一步(P) 下一步(N) > 取消 完成(F) (6) 點選 [複製虛擬機器 (建立新的唯一識別碼)] -> 按 [下一步]■ 匯入虚擬機器  $\times$ 

選擇匯入類型  $\rightarrow$ 

 $F E$ 

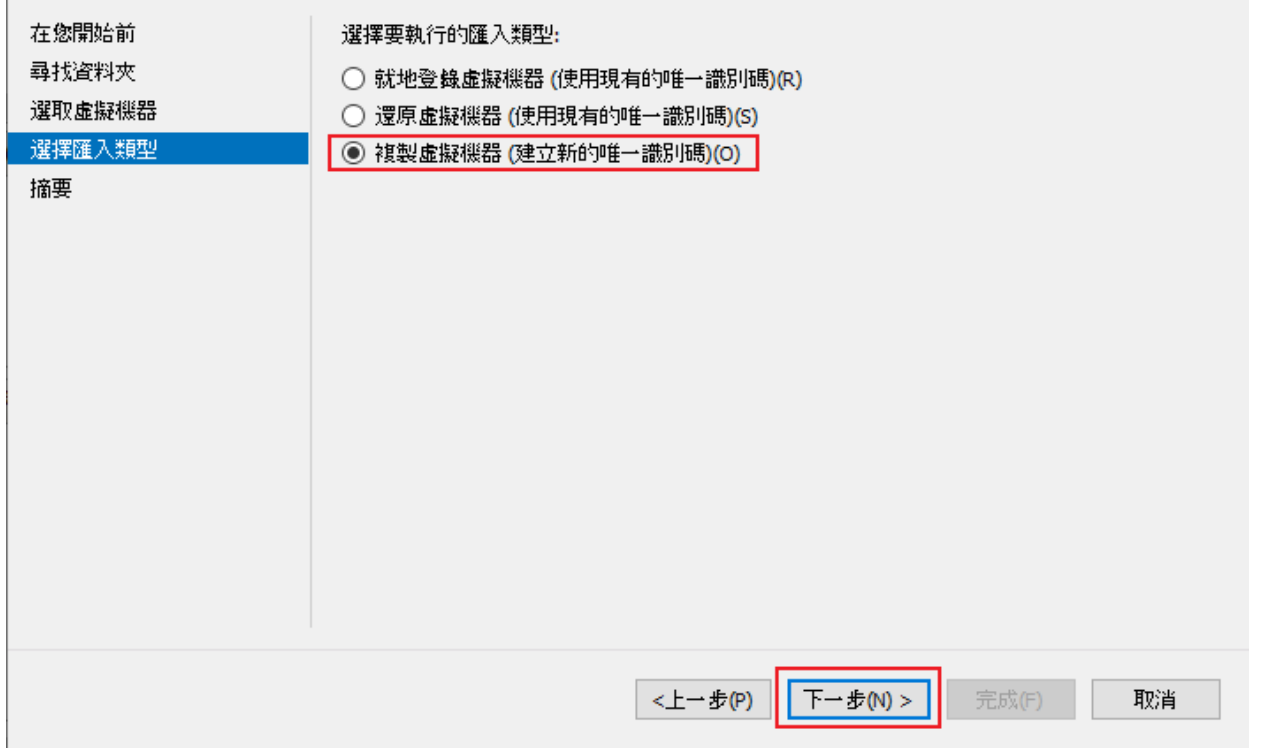

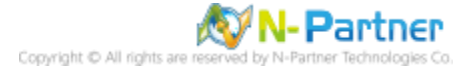

## (7) 選擇虛擬機器儲存位置 -> 按 [下一步]

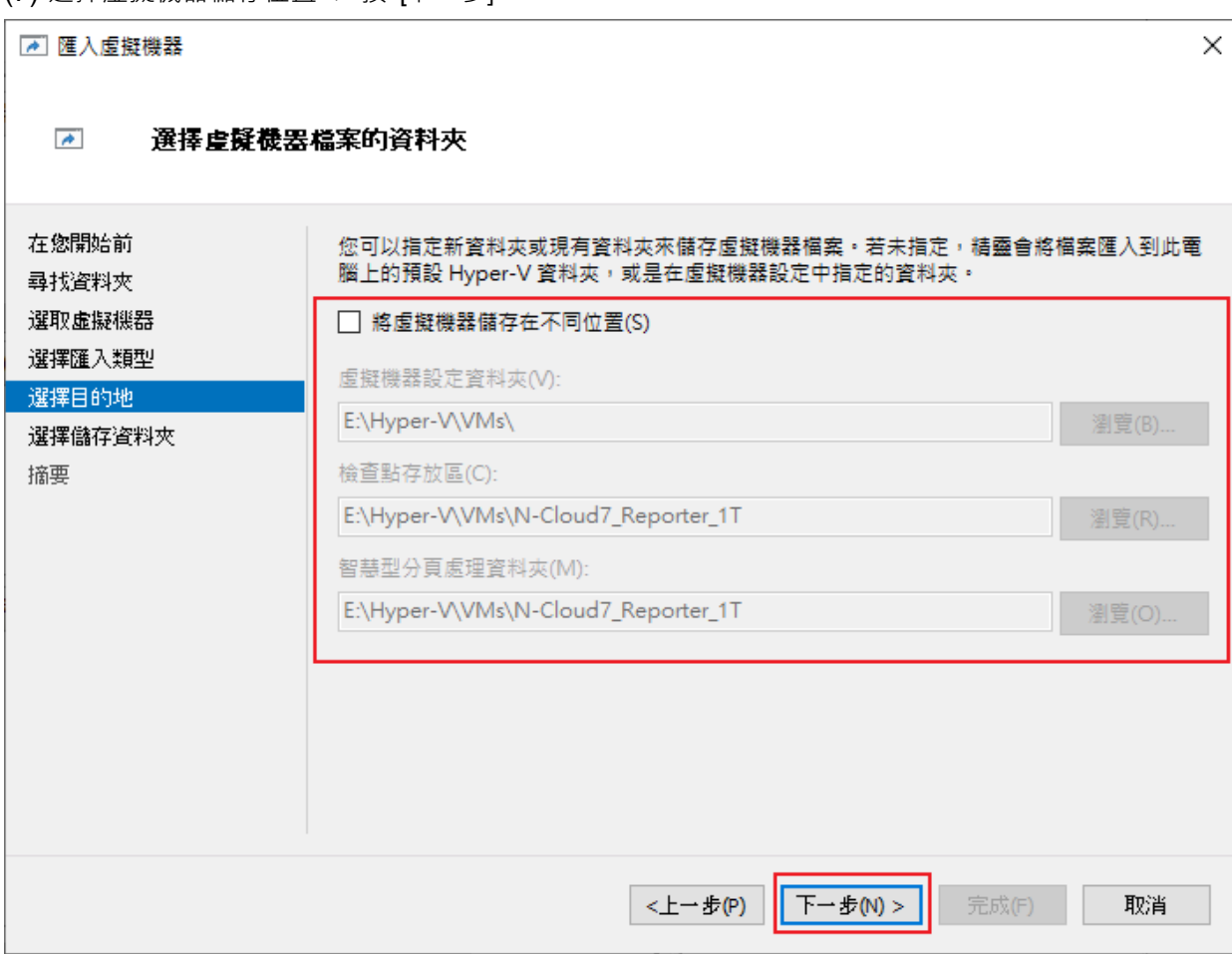

# (8) 選擇儲存虛擬硬碟儲存位置 -> 按 [下一步]

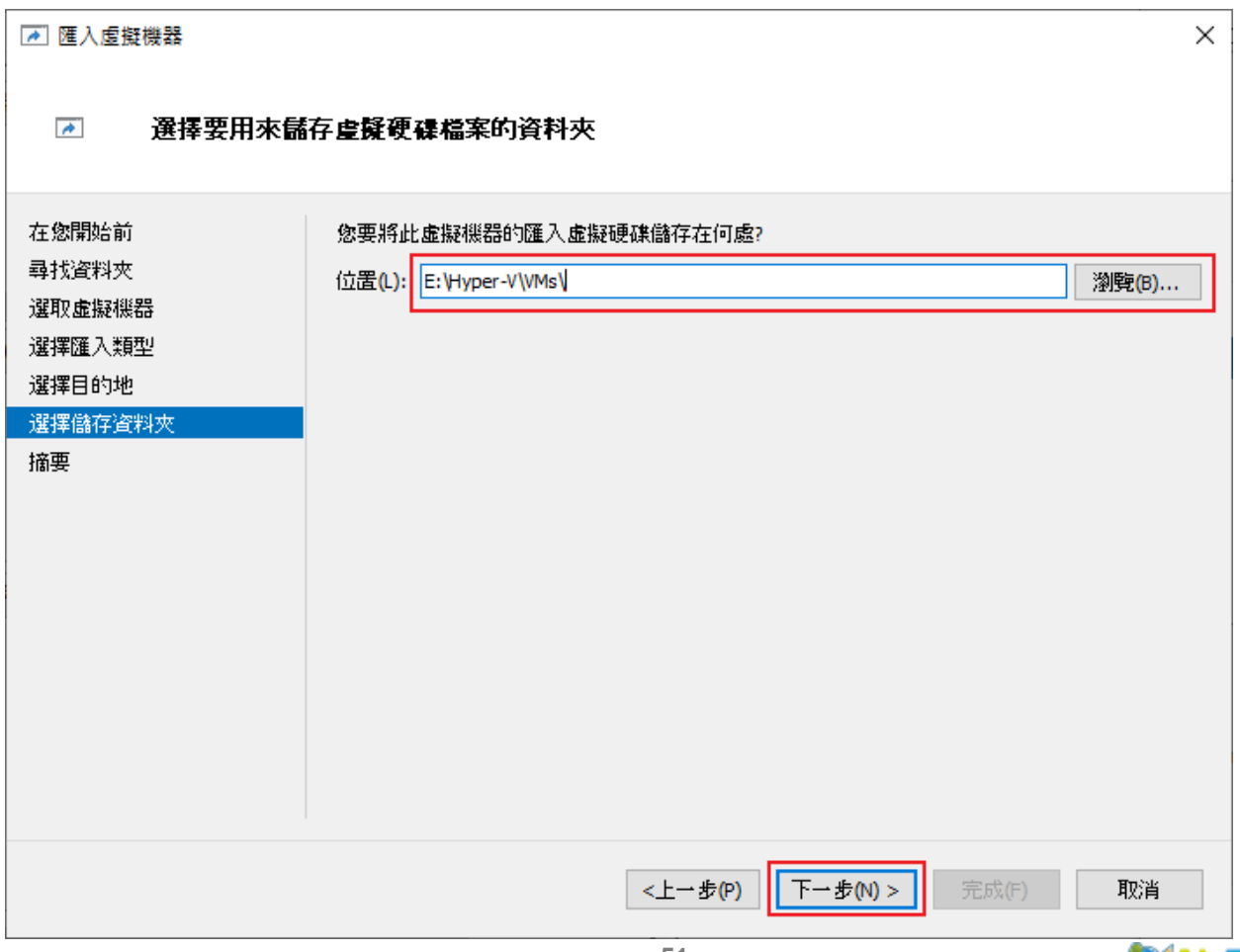

# (9) 選擇管理介面虛擬交換器 -> 按 [下一步]

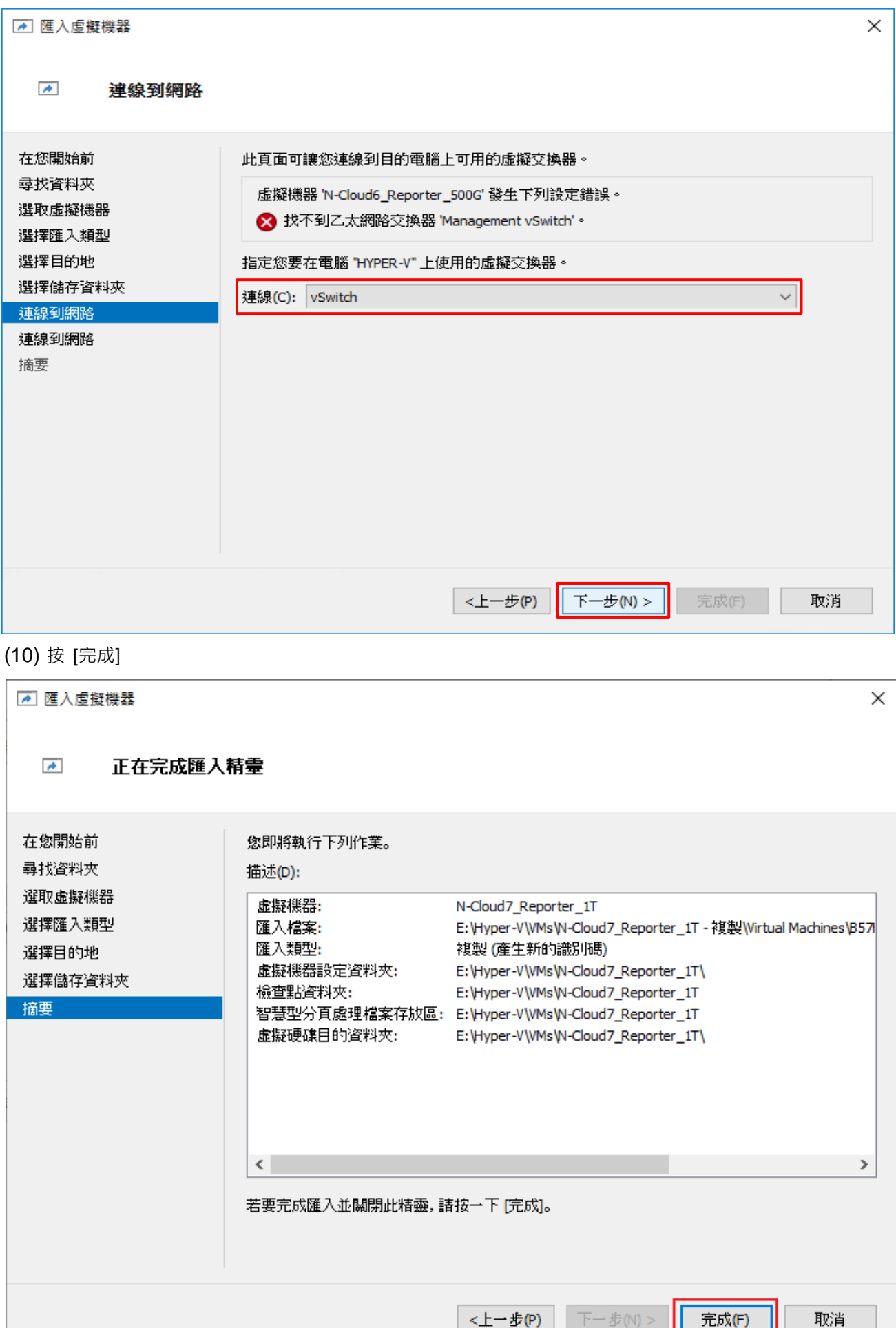

## (11) 選擇 N-Reporter VM -> 按 [設定]

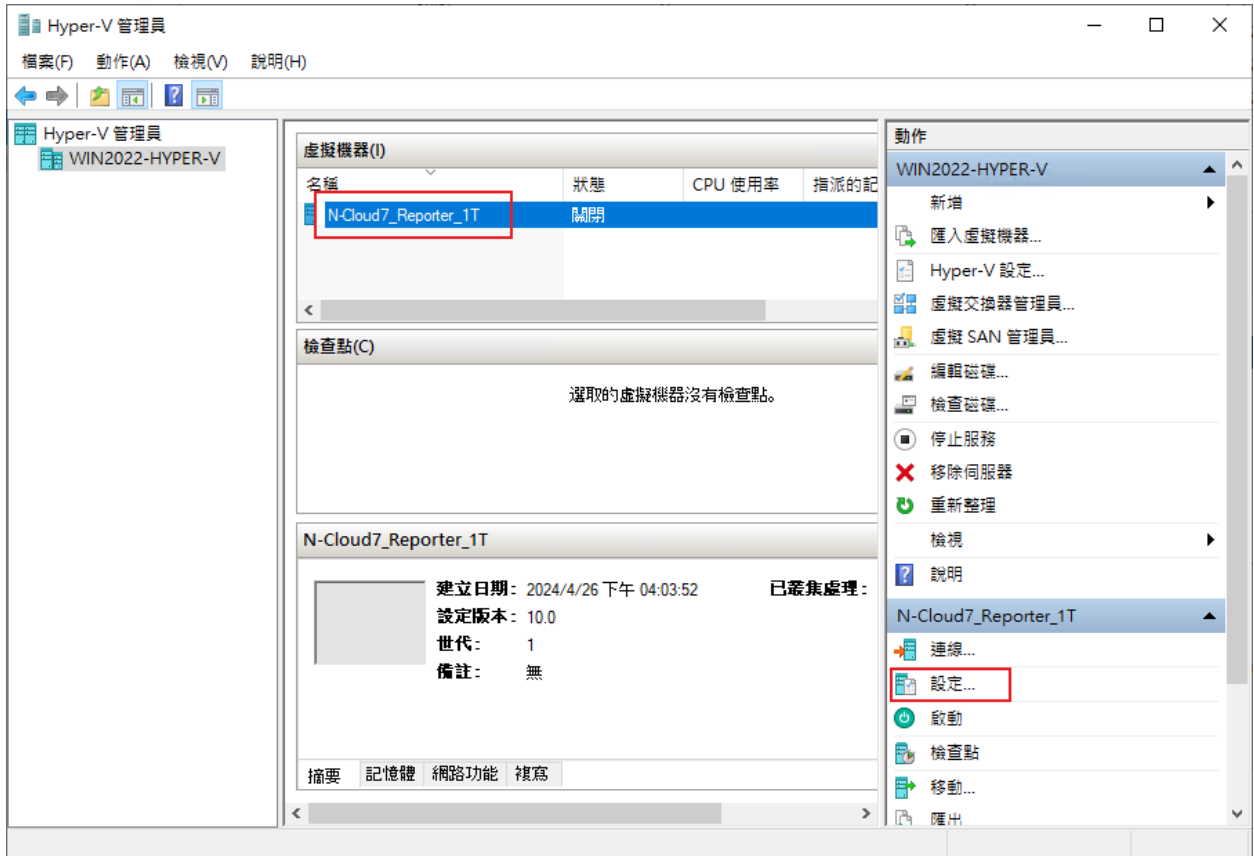

## (12) [記憶體] 頁面;取消勾選 [啟用動能記憶體]

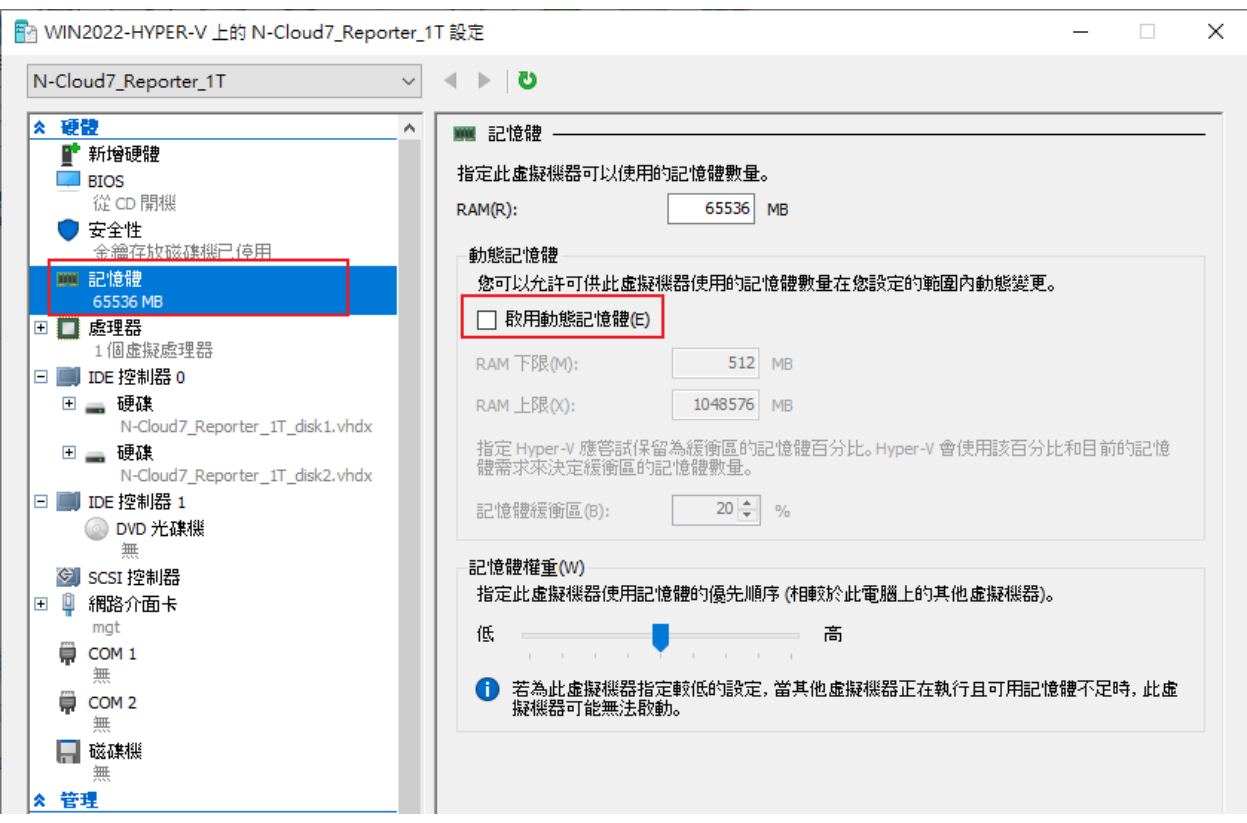

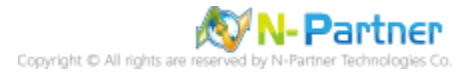

## (13)[DVD 光碟機] 頁面;按 [移除] 虛擬光碟機 -> 按 [套用]

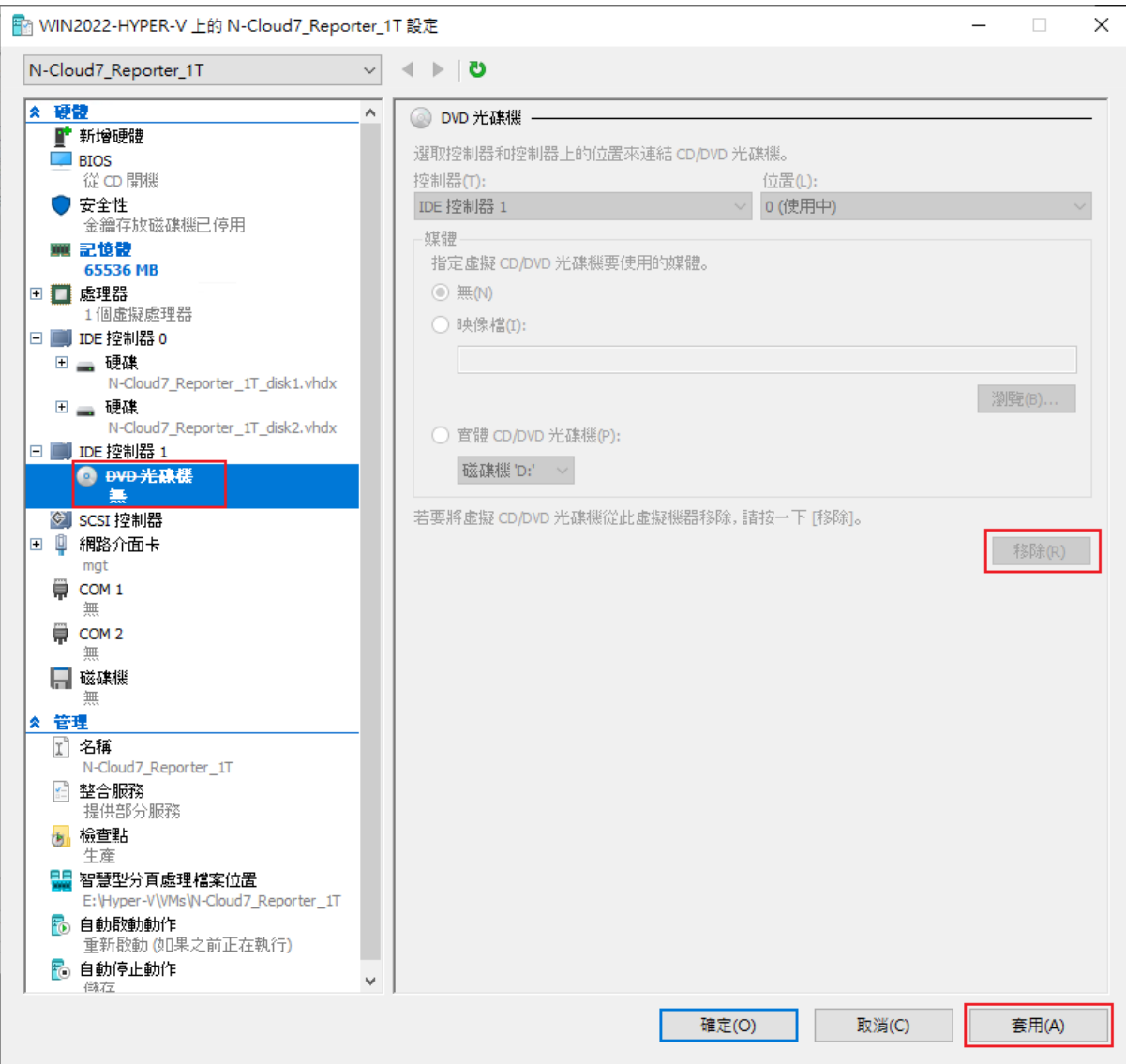

## (14) 管理 [網路介面卡] 頁面;依據客戶環境選擇是否 [啟用虛擬 LAN 識別碼] -> 按 [確定]

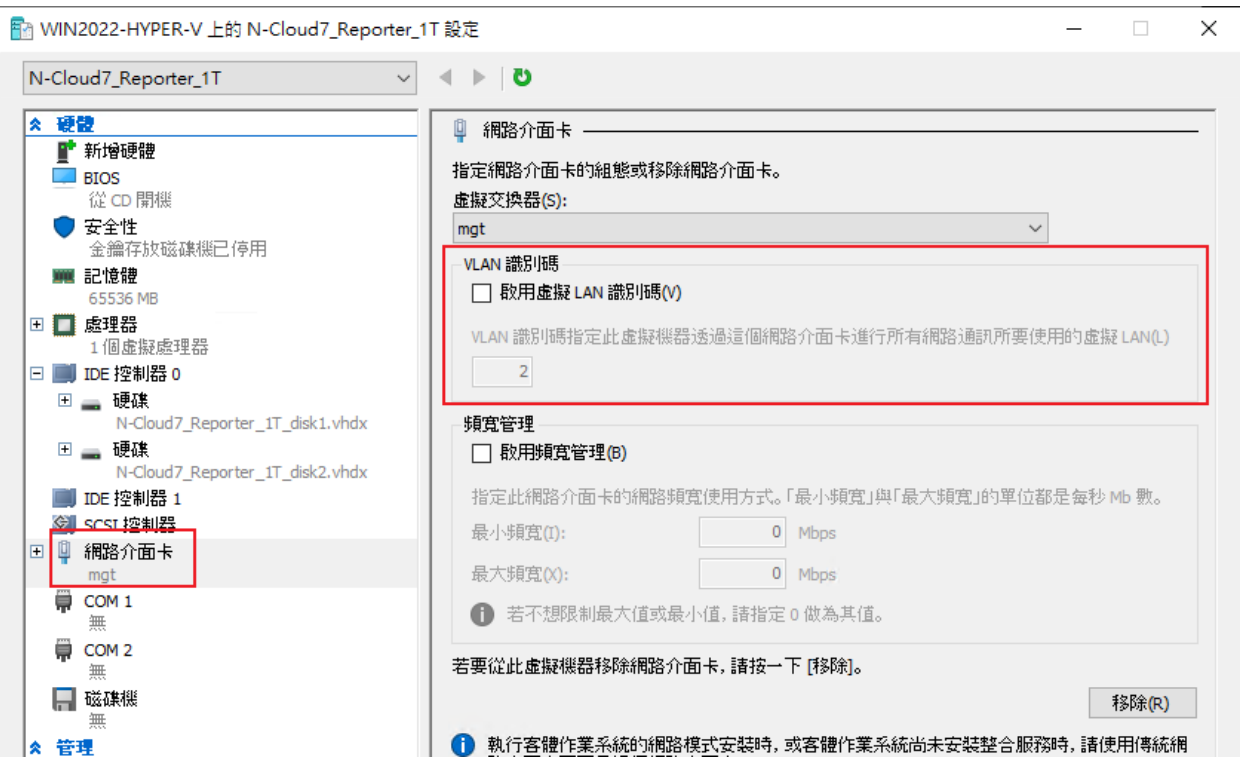

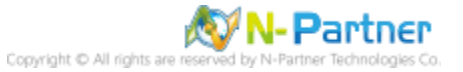

#### (15)選擇 N-Reporter VM -> [連線]

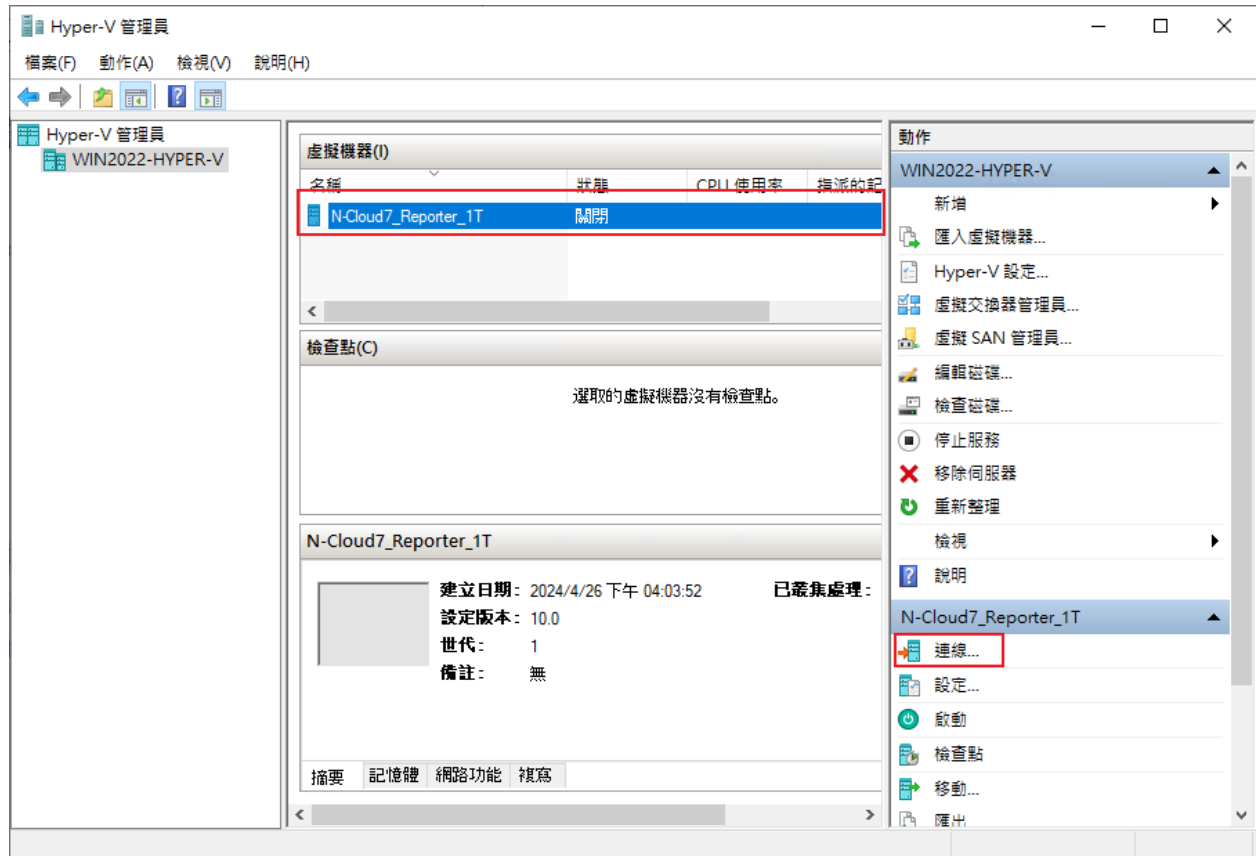

## (16)點選 [啟動]

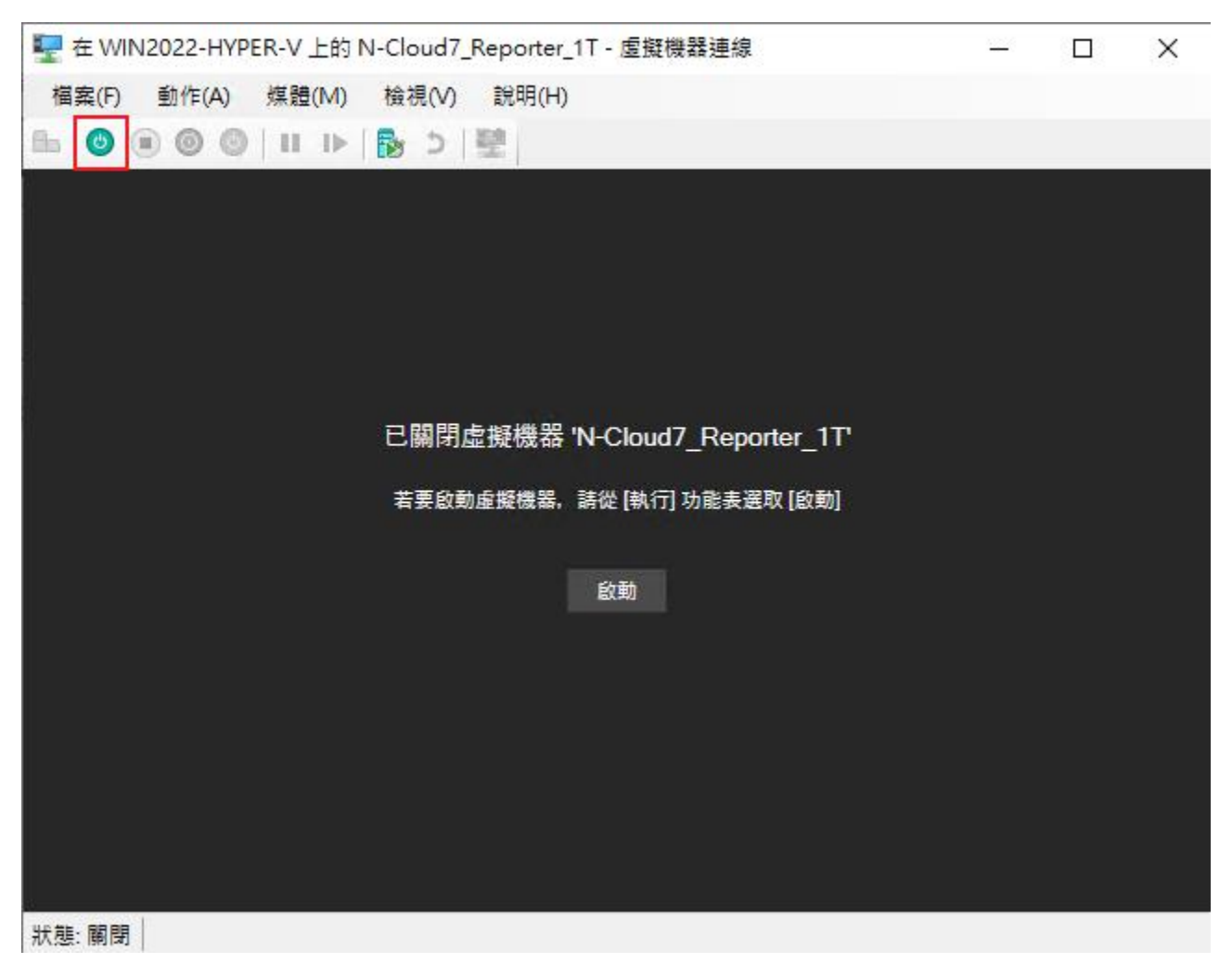

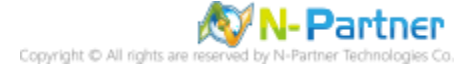

#### (17)預設 CLI 登入帳號密碼:npartner / npartner

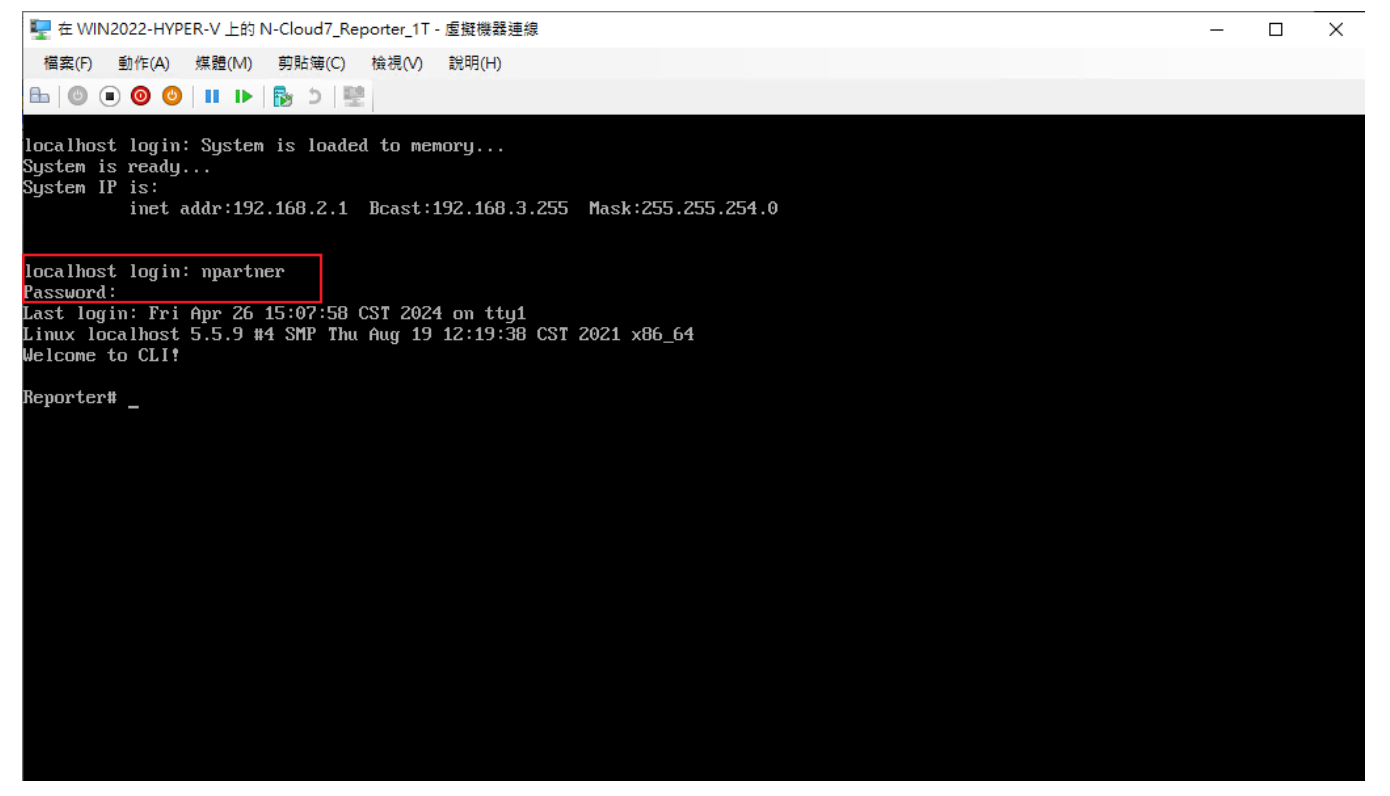

(18)查看 N-Reporter 設定

Reporter# show configure

Reporter# show configure ######## Current configuration ######## hostname Reporter https-only on interface eth0 192.168.2.1 255.255.254.0 gw 192.168.3.254 ip dns1 168.95.1.1  $ip$  dns2  $8.8.8.8$ ntp server on tock.stdtime.gov.tw ######## End #######

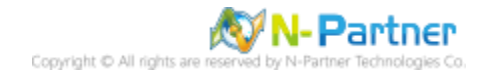

#### (19)變更 N-Reporter IP address

Reporter# configure terminal Reporter(config)# interface eth0 192.168.3.93 255.255.254.0 gw 192.168.3.254 Reporter(config)# exit Reporter# show configure

Reporter# configure terminal Reporter(config)# interface eth0 192.168.3.93 255.255.254.0 gw 192.168.3.254 could not connect to server: No such file or directory Is the server running locally and accepting connections on Unix domain socket "/var/run/postgresgl/.s.PGSQL.5432"? could not connect to server: Connection refused Is the server running on host "127.0.0.1" and accepting TCP/IP connections on port 5432? Gossip: DB CONNECT ERROR Reporter(config)# exit Reporter# show configure ######## Current configuration ######## hostname Reporter https-only on interface eth0 192.168.3.93 255.255.254.0 gw 192.168.3.254 ip dns1 168.95.1.1 ip dns2 8.8.8.8 ntp server on tock.stdtime.gov.tw ######## End ####### Reporter#

IP 設定方式: interface [interface] [N-Reporter\_IP] [subnet\_mask] gw [gateway\_IP]

紅色文字部位請輸入 N-Reporter IP address

當未匯入授權時,更改IP會出現"Cloud not connect to server:"警告為正確,可忽略此警告。

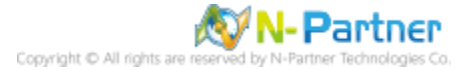

# **4. 更新流程**

# **4.1 License update**

(1) 開啟 [瀏覽器] -> URL 輸入 https://<*N-Reporter IP*>, 連上 N-Reporter License 頁面, 按 [Get Machine Key]

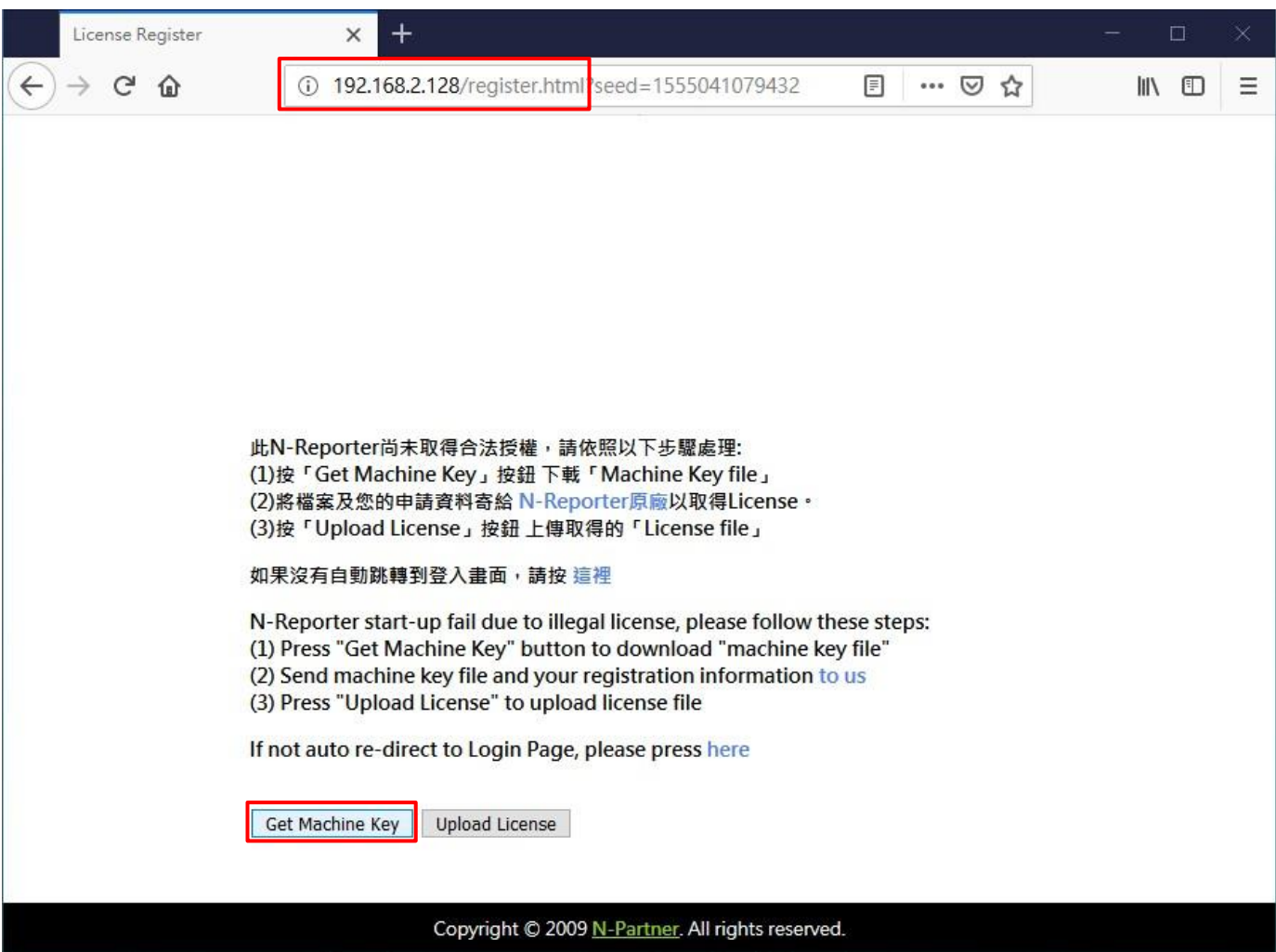

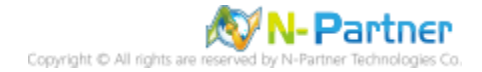

(2) 下載 machine.dat 。將 machine.dat 寄給 [se@npartnertech.com](mailto:se@npartnertech.com)

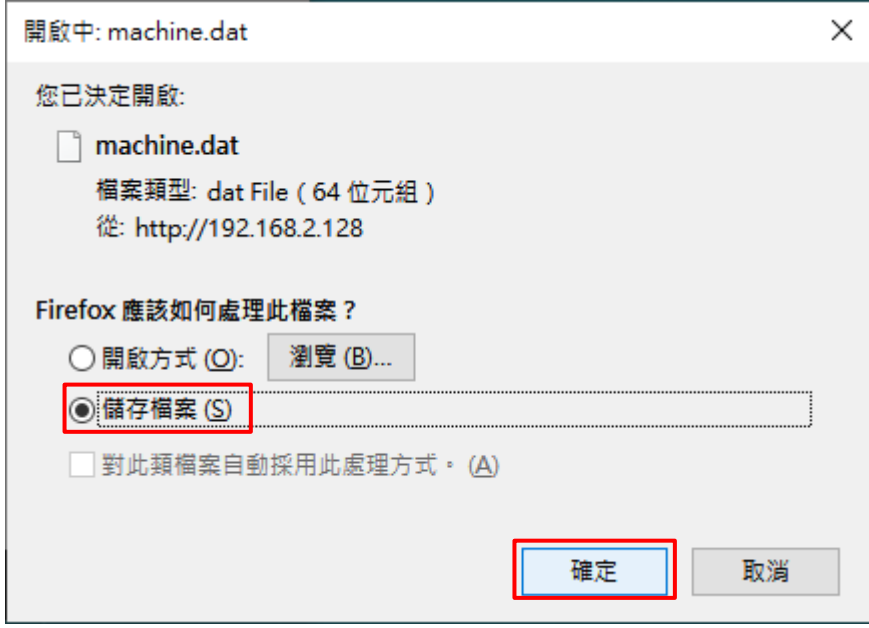

請依底下圖示的郵件格式撰寫

**郵件格式 主旨:**N-Reporter License 測試申請 **郵件內容: 公司名稱: 申請人: 電子郵件: 連絡人電話: 服務的經銷商或 SI 廠商:**(可空白) **備註:**

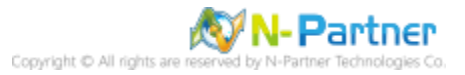

(3) 取得 license.np 檔案, 請再次連上 https://<N-Reporter IP> · 按 [Upload License] -> 按 [瀏覽] 選取 license.np

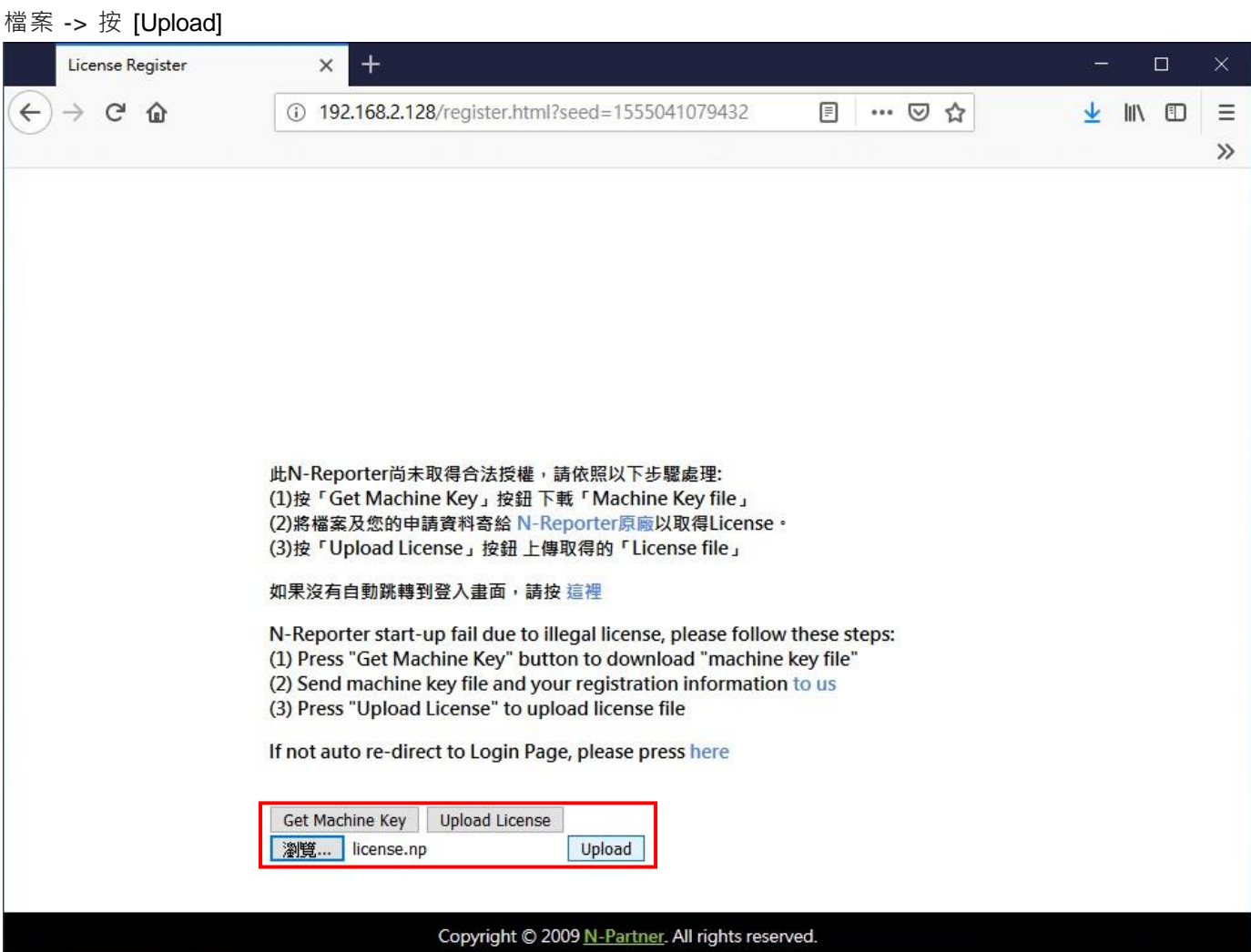

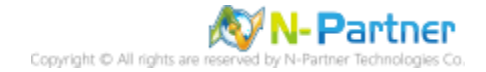

## (4) 此時,系統會自動重新開機。

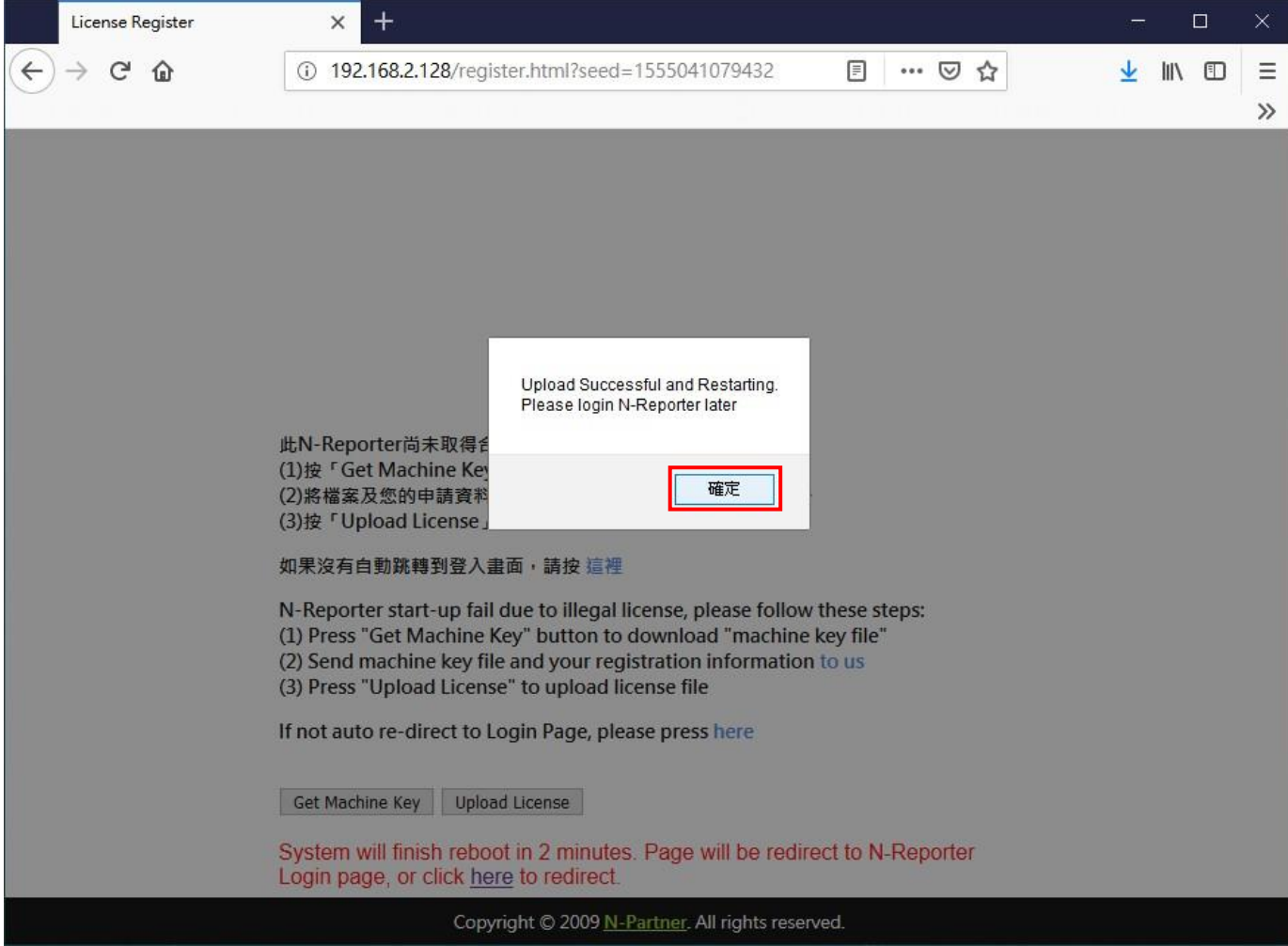

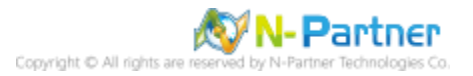

## (5) 重新開機後,連上 N-Reporter 登入頁面。輸入後台帳號密碼 -> 按下 [登入]

(預設的 Web 前台登入帳號密碼:admin / admin , 預設的 Web 後台登入帳號密碼: superuser / admin)

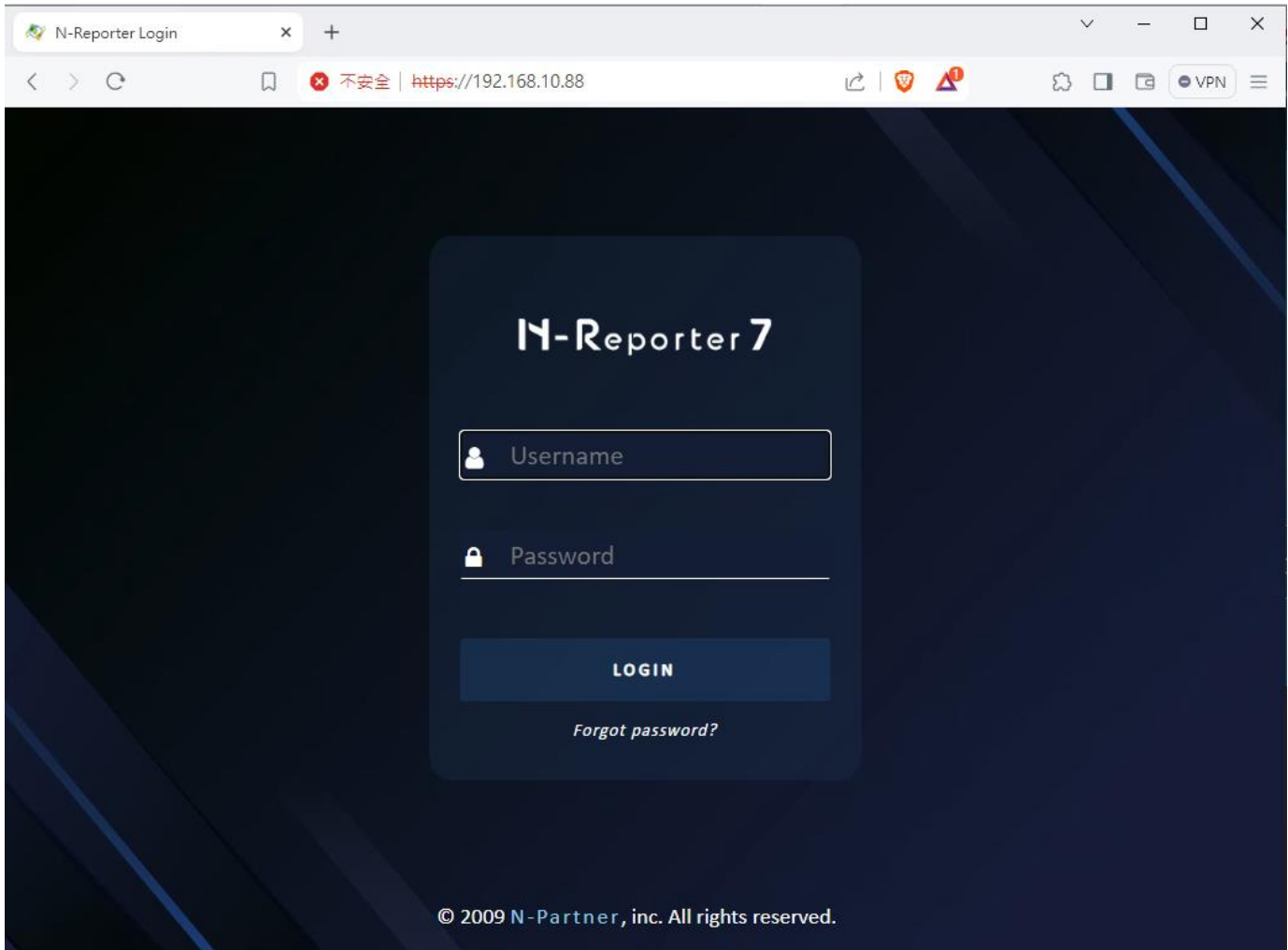

#### (6) 確認 License 狀態

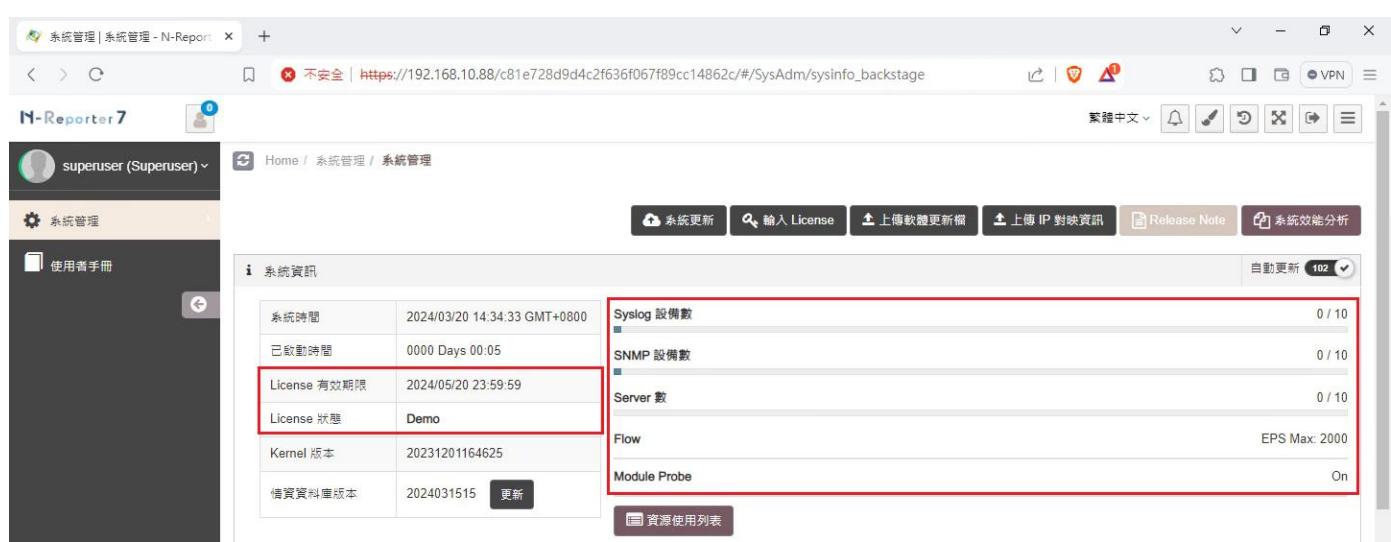

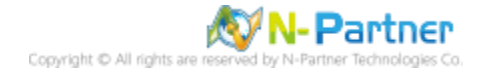

# **4.2 Firmware upgrade**

# **4.2.1 WEB**

(1) 開啟 [瀏覽器] -> URL 輸入 https://<*N-Reporter IP*> -> 輸入後台帳號密碼按 [登入]

(預設的 Web 前台登入帳號密碼:admin / admin , 預設的 Web 後台登入帳號密碼: superuser / admin)

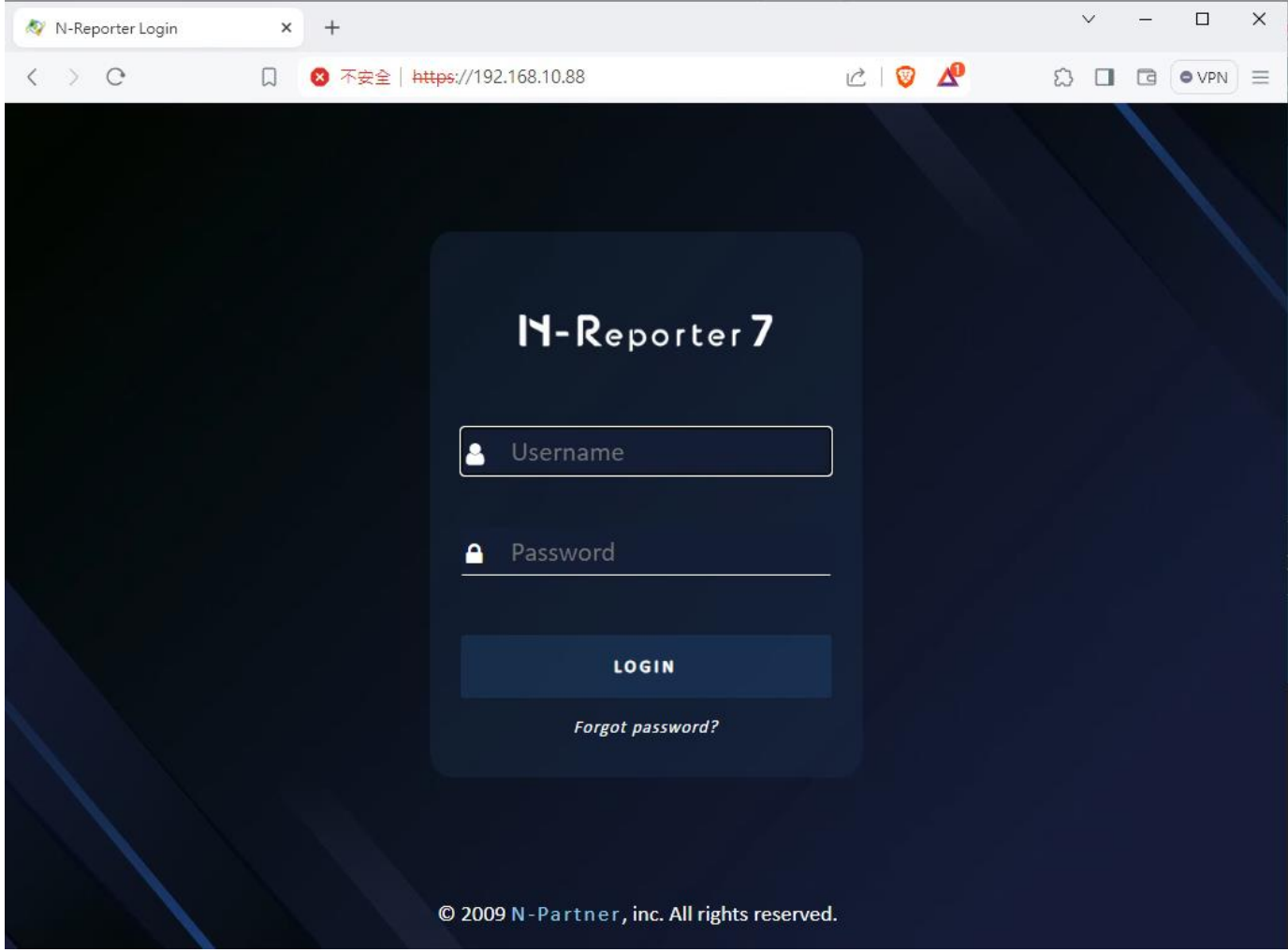

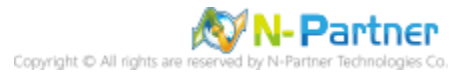

## (2) 按 [上傳軟體更新檔]

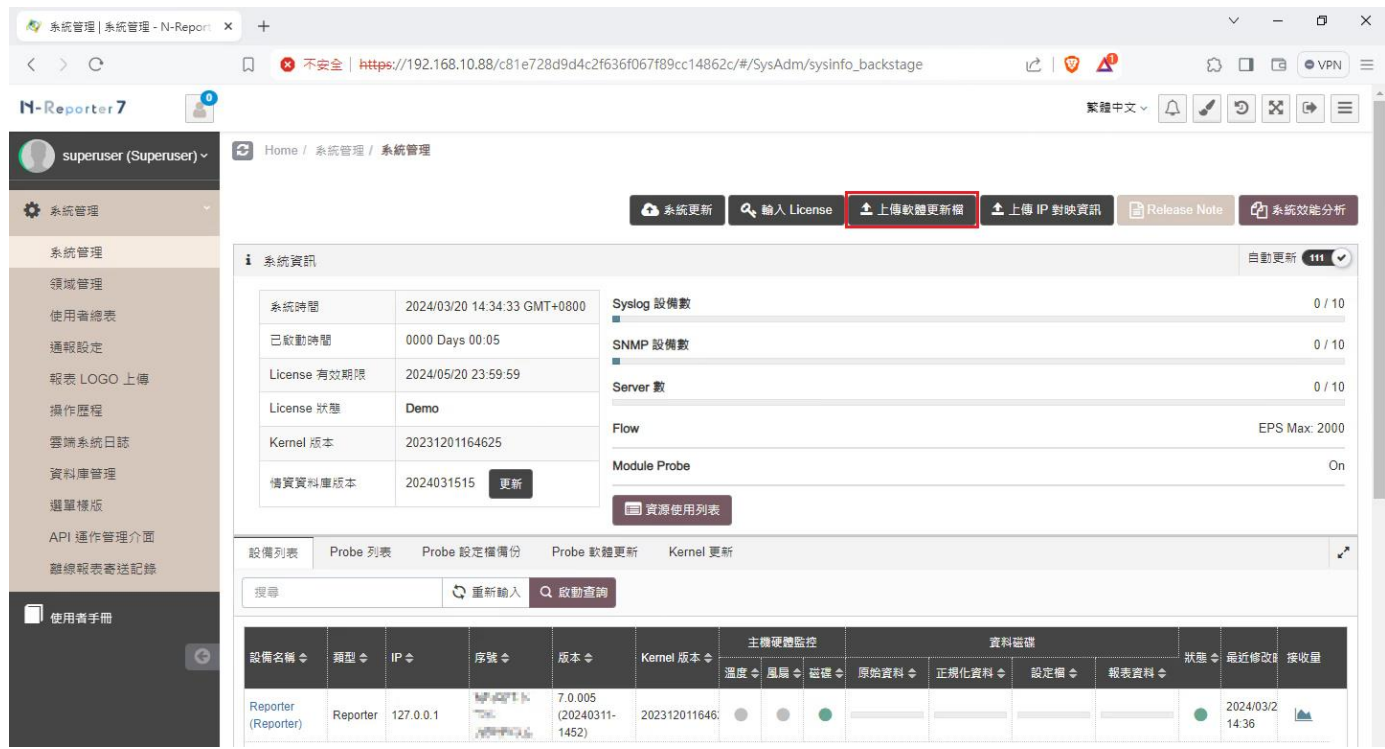

# (3) 按 [瀏覽] -> 選 Firmware image 檔案 -> 按 [匯入]

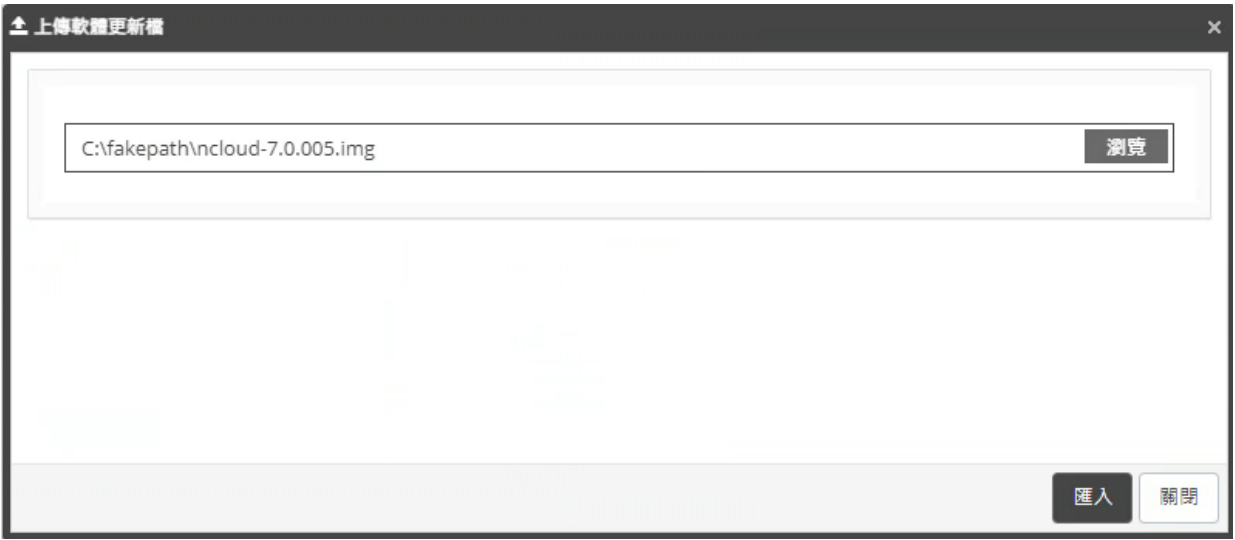

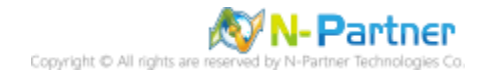

#### (4) 確認系統韌體上傳成功訊息,等待三分鐘系統自動刷新網頁

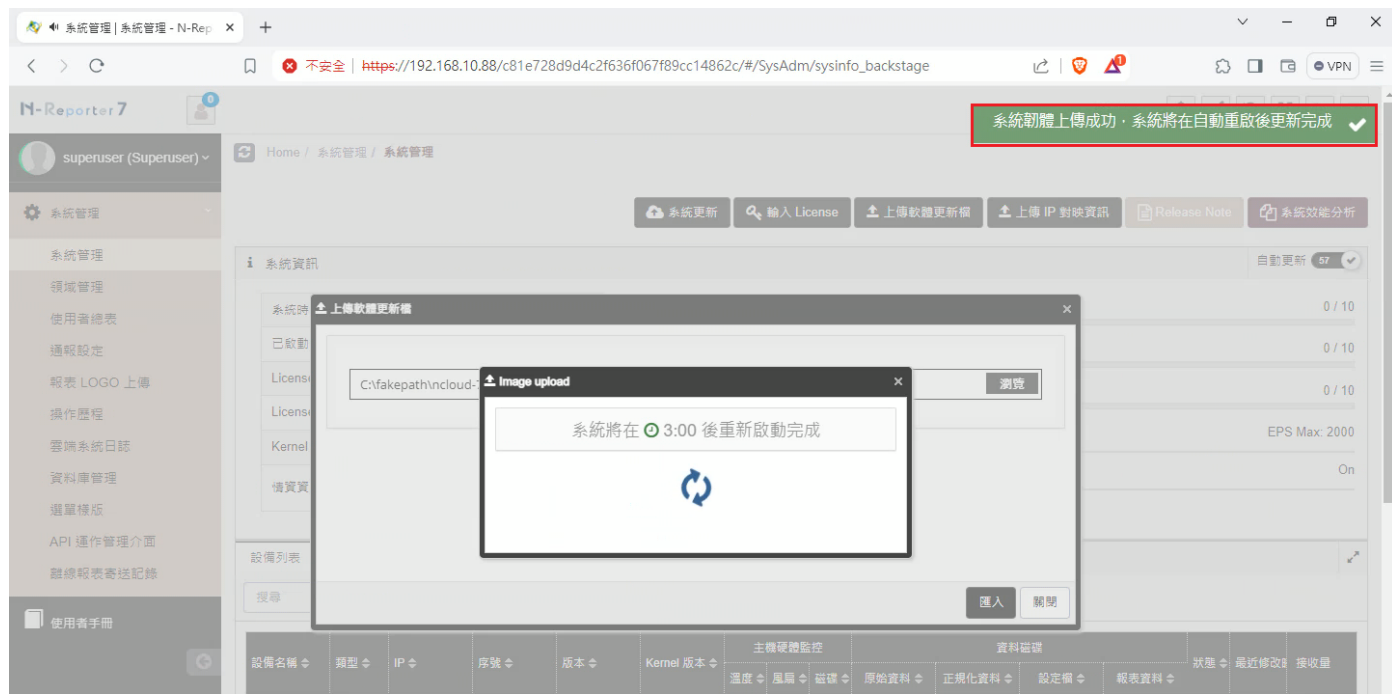

#### (5) 確認韌體版本

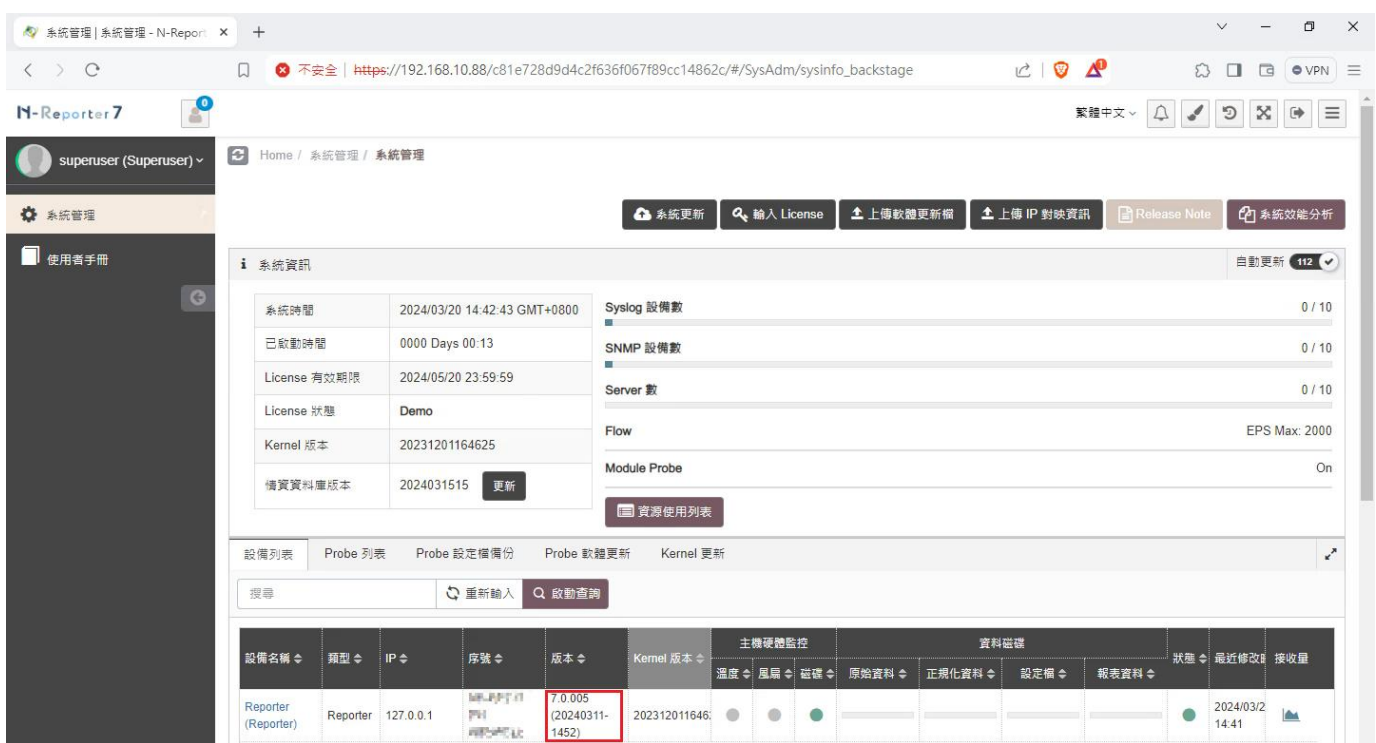

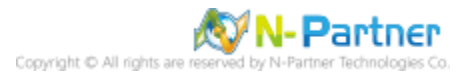

# **4.2.2 CLI**

使用 ssh 連線工具(Xshell 或 SecureCRT) -> 輸入 N-Reporter IP -> 輸入 CLI 帳號密碼

(預設的 CLI 登入帳號密碼:npartner / npartner)

※ 系統不支援 ZMODEM 傳輸功能的 ssh Client, 例如 Putty

(1) 顯示目前韌體版本

Reporter# show version Reporter# show version Software version : 7.0.005 (20240311-1452) NP Kernel version : 20231201164625 Serial number : Reporter#

(2) 韌體更新

Reporter# system image upgrade Reporter# system image upgrade

(3) 確認要更新 image

Do upgrade system image ? y

Current Version is [ncloud-7.0.005]. Do upgrade system image ? [n]/y y

(4) 使用 ssh 連線軟體須支援 ZMODEM 協定

Going to receive image via zmodem. y

The transmission of image will use "ZMODEM" to transfer file. If you<br>Going to receive system image via zmodem. Please press y when ready DEM" support. Please press 'q' to quit out "ZMO<br>quit<mark>ly</mark>

(5) 使用 XShell 連線軟體須按 y, 本範例使用 SecureCRT 連線軟體按 n

Do you using [XShell] as the termnal ?  $[y/N]$ n

若使用 XShell 做為 ssh Client, 必須回答 Y , 否則傳輸將會停住。

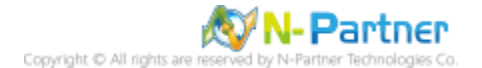

(6) 選取 Firmware image -> [開啟]

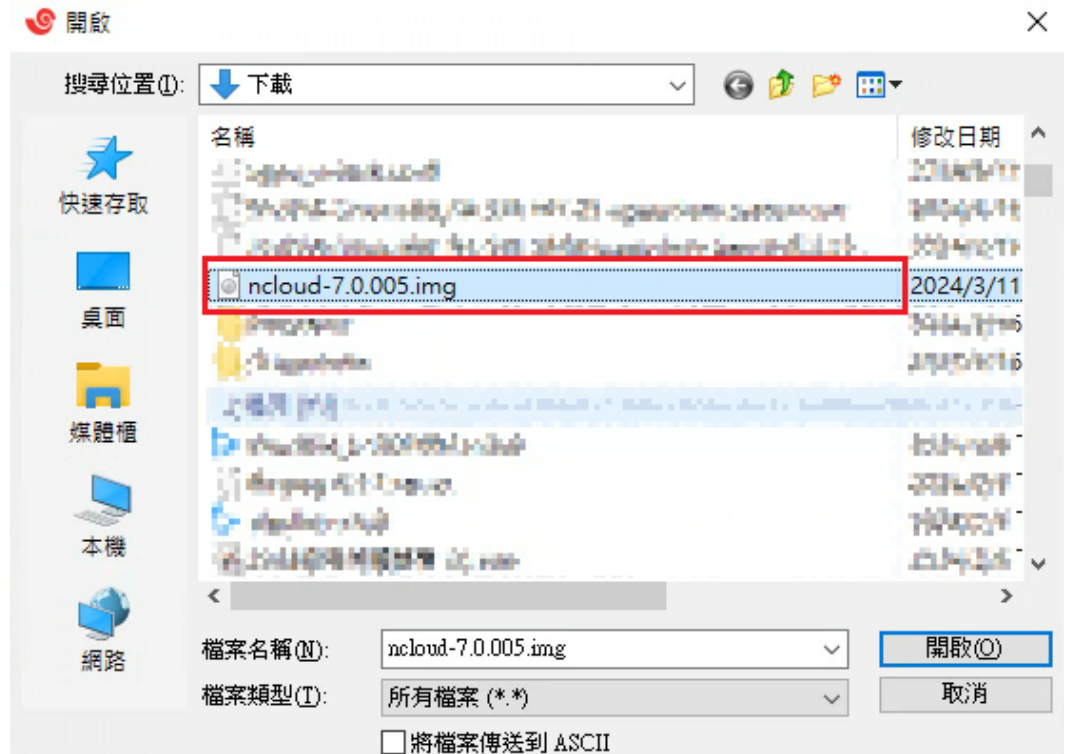

(7) 顯示傳檔訊息 -> 顯示 image 更新完成 Verifying upload image ... OK

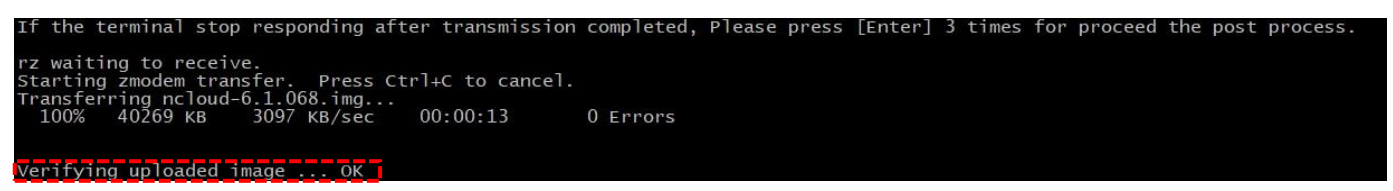

(8) 顯示更新韌體版本

Reporter# show version Reporter# show version Software version : 7.0.005 (20240311-1452) NP Kernel version : 20231201164625 Serial number : Reporter#

(9) 檢查系統更新狀態

Reporter# system check

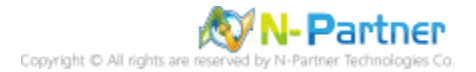

# **4.3 Kernel upgrade**

使用 ssh 連線軟體(Xshell 或 SecureCRT) -> 輸入 N-Reporter IP -> 輸入 CLI 帳號密碼

(預設的 CLI 登入帳號密碼:npartner / npartner)

※ 系統不支援 ZMODEM 傳輸功能的 ssh Client, 例如 Putty

(1) 顯示目前 kernel 版本

Reporter# show version Reporter# show version Software version : 7.0.005 (20240311-1452)<br>NP Kernel version : 20231201164625 Serial number : Reporter#

(2) 更新 Kernel

Reporter# system kernel upgrade Reporter# system kernel upgrade

(3) 確認要更新 Kernel

Do upgrade kernel ? y

Current Version is  $[20190606154029]$ . Do upgrade kernel ?  $[n]/y$   $\overline{y}$ 

(4) 使用 ssh 連線軟體須支援 ZMODEM 協定

Going to receive kernel via zmodem. y

The transmission of kernel will use "ZMODEM" to transfer<br>Going to receive kernel via ZMODEM, Please press y when to qui PULLY WITHOUT

(5) 使用 XShell 連線軟體須按 y, 本範例使用 SecureCRT 連線軟體按 n

Do you using [XShell] as the termnal ?  $[y/N]$ n

若使用 XShell 做為 ssh Client, 必須回答 Y , 否則傳輸將會停住。

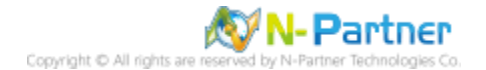

#### (6) 選取 np\_Kernel.npz 檔案 -> 按 [Add] -> [OK]

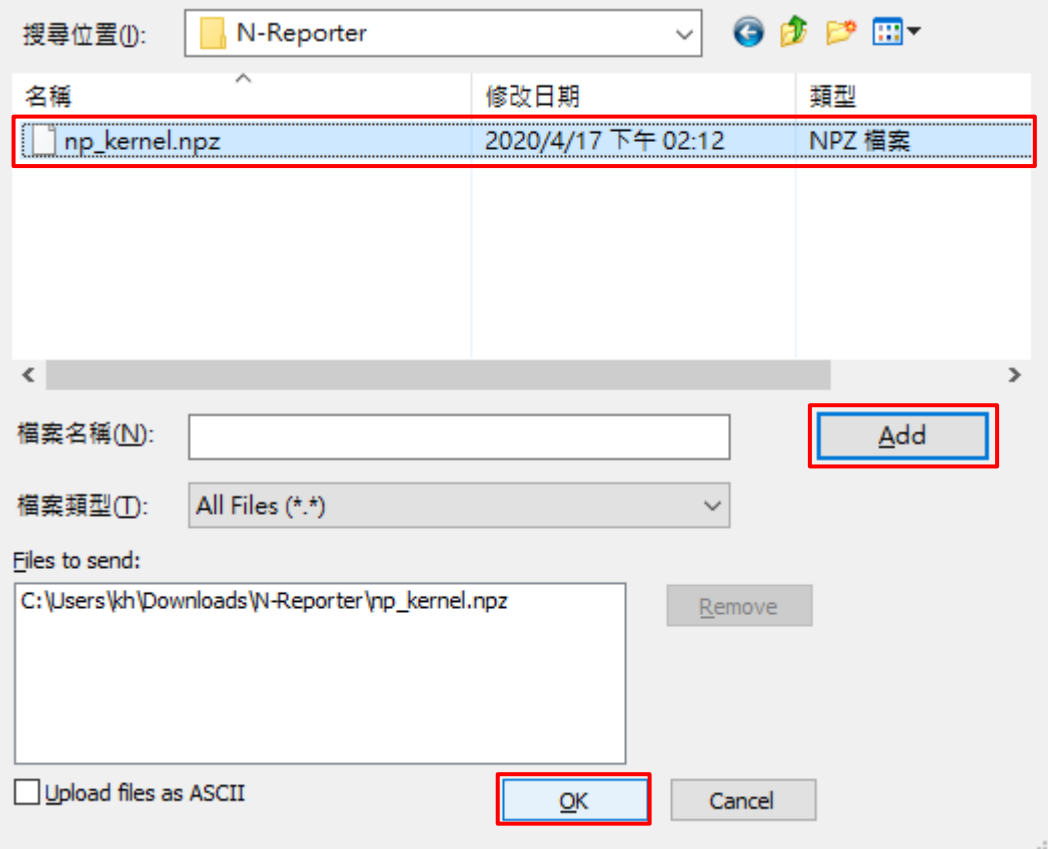

#### (7) 顯示傳檔訊息

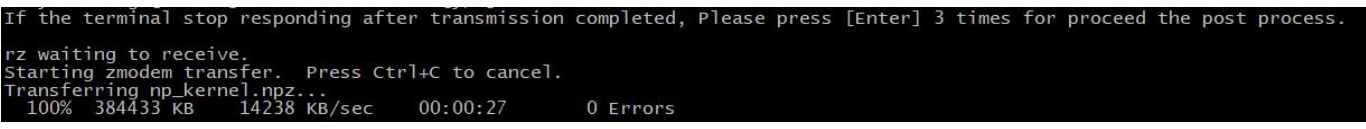

(8) 確認 MD5 檢驗碼一致按 y -> 顯示 kernel 更新完成 kernel Upgrade done

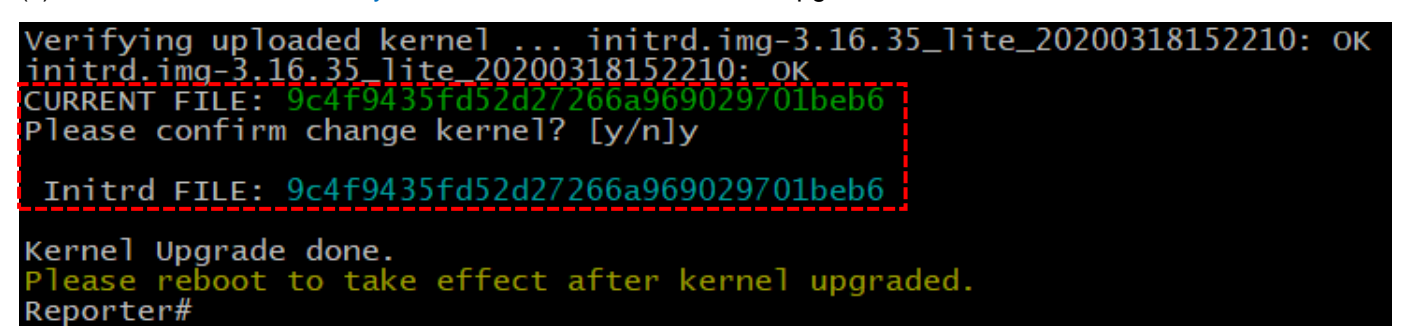

#### (9) 檢查系統更新狀態

#### Reporter# system check

※ 執行 system check (6.1.081 之後版本) 若出現底下圖片,須立即連絡 N-Partner Support 處理

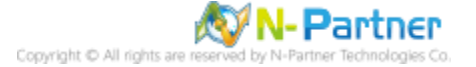

(10) 重新開機

 $\mathbf{E}^{\mathbf{I}}$ 

Reporter# reboot

Reporter# reboot System prepare to reboot. Please wait a sceond...........OK.

(11) 重新開機後,顯示更新韌體版本

Reporter# show version

Reporter# show version Software version : 7.0.005 (20240311-1452)<br>NP Kernel version : 20231201164625 Serial number : Reporter#

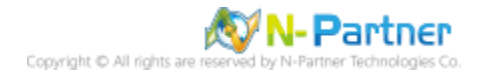
# **5. 啟用 N-Probe**

## **5.1 N-Probe**

透過終端機模擬軟體 (例如︰Putty、SecureCRT、XShell 等) 以 SSH 連線到 N-Reporter / N-Cloud 命令列介面

(CLI) (預設的 CLI 登入帳號密碼:npartner / npartner)

(1) 查看設定檔

Reporter# show configure

Reporter# show configure<br>######### Current configuration ######### hostname Reporter https-only on<br>https-only on<br>interface eth0 192.168.1.184 255.255.248.0 gw 192.168.2.253<br>ip dns1 168.95.1.1<br>mtpdate tick.stdtime.gov.tw<br>######### End ######## Reporter#

(2) 進入設定模式

Reporter# configure terminal

(3) 啟動 Probe 功能

Reporter(config)# probe on

(4) 設定 Flow 流量輸出到 N-Reporter 接收 IP 與 Port

Reporter(config)# flow-export 192.168.2.77 9001

紅色文字部位請輸入 N-Reporter IP address

(5) 設定 Flow sampling rate, 每一個封包擷取一個 sample

Reporter(config)# flow-sampling 1

(6) 啟用 IPv6 Flow traffic 監聽封包

Reporter(config)# flow-ipv6 on

(7) 設定 probe interface N 個接聽介面,本範例啟用一個介面。

Reporter(config)# probe interface 1

(8) 離開 config mode

Reporter(config)# exit

```
Reporter# configure terminal<br>Reporter(config)# probe on
Probe is ON
Reporter(config)# flow-export 192.168.2.77 9001<br>Reporter(config)# flow-sampling 1
Reporter(config)# flow-ipv6 on
Reporter(config)# 110W-1pvo on<br>Reporter(config)# probe interface 1<br>Reporter(config)# exit
```
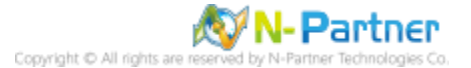

(9) 確認設定完成

Reporter# show configure

Reporter# show configure<br>######### Current configuration ######## hostname Reporter<br>https-only on<br>interface eth0 192.168.1.184 255.255.248.0 gw 192.168.2.253<br>ip dns1 168.95.1.1<br>ntpdate tick.stdtime.gov.tw<br>flow-export 192.168.2.77 9001<br>flow-sampling 1<br>probe interface 1 hostname Reporter probe interiace i<br>probe on<br>flow-ipv6 on<br>######## End #######<br>Reporter#

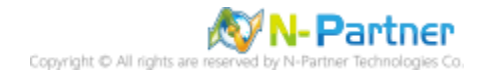

# **5.2 VMware ESXi Network**

# **5.2.1 vSphere Web Client**

(1) 登入 VMware ESXi

開啟 [瀏覽器] -> URL 輸入 https://<*VMware IP>* -> 輸入使用者名稱和密碼 -> 按 [登入]

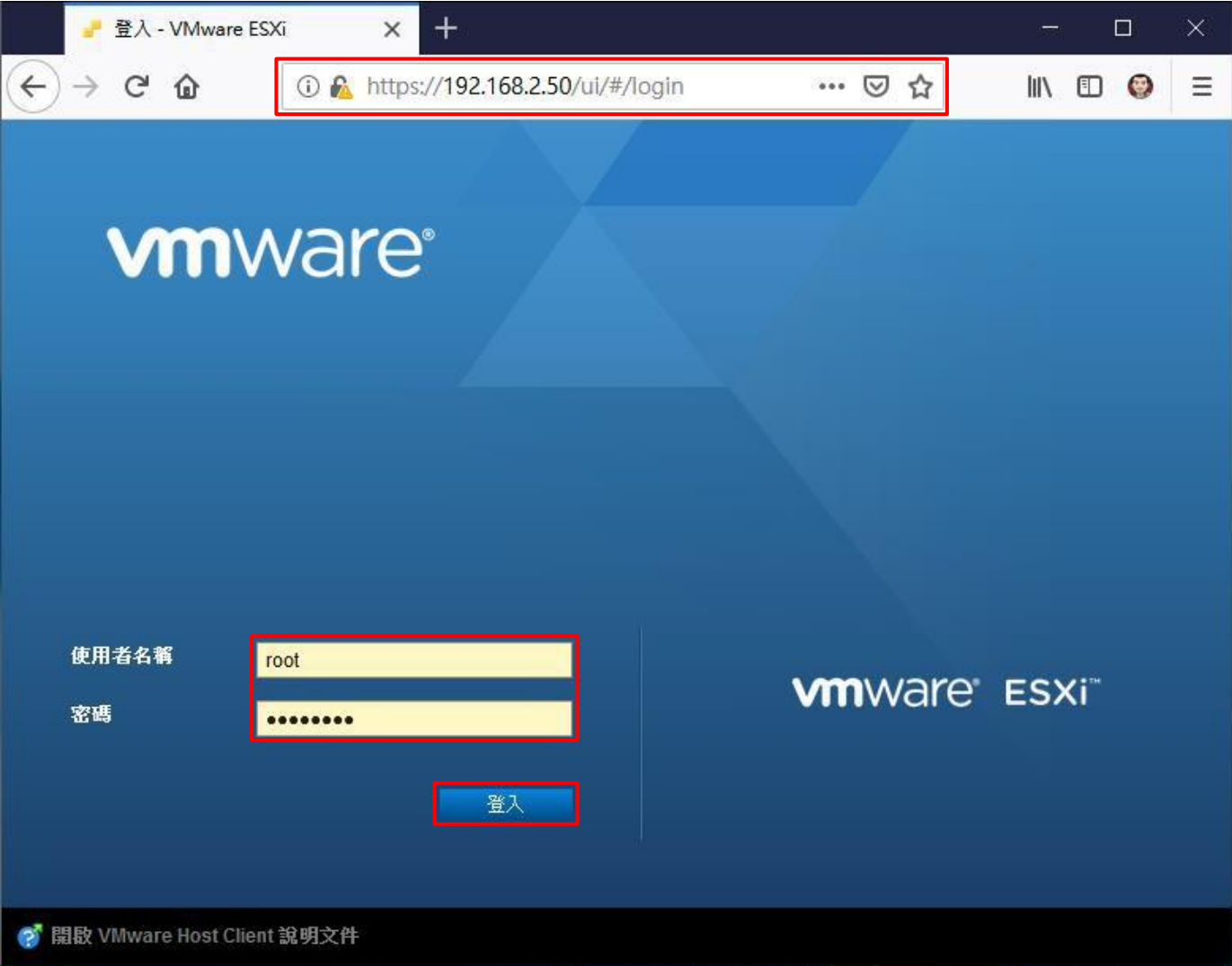

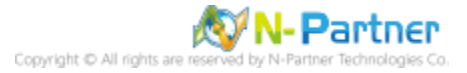

### (2) 編輯網路設定

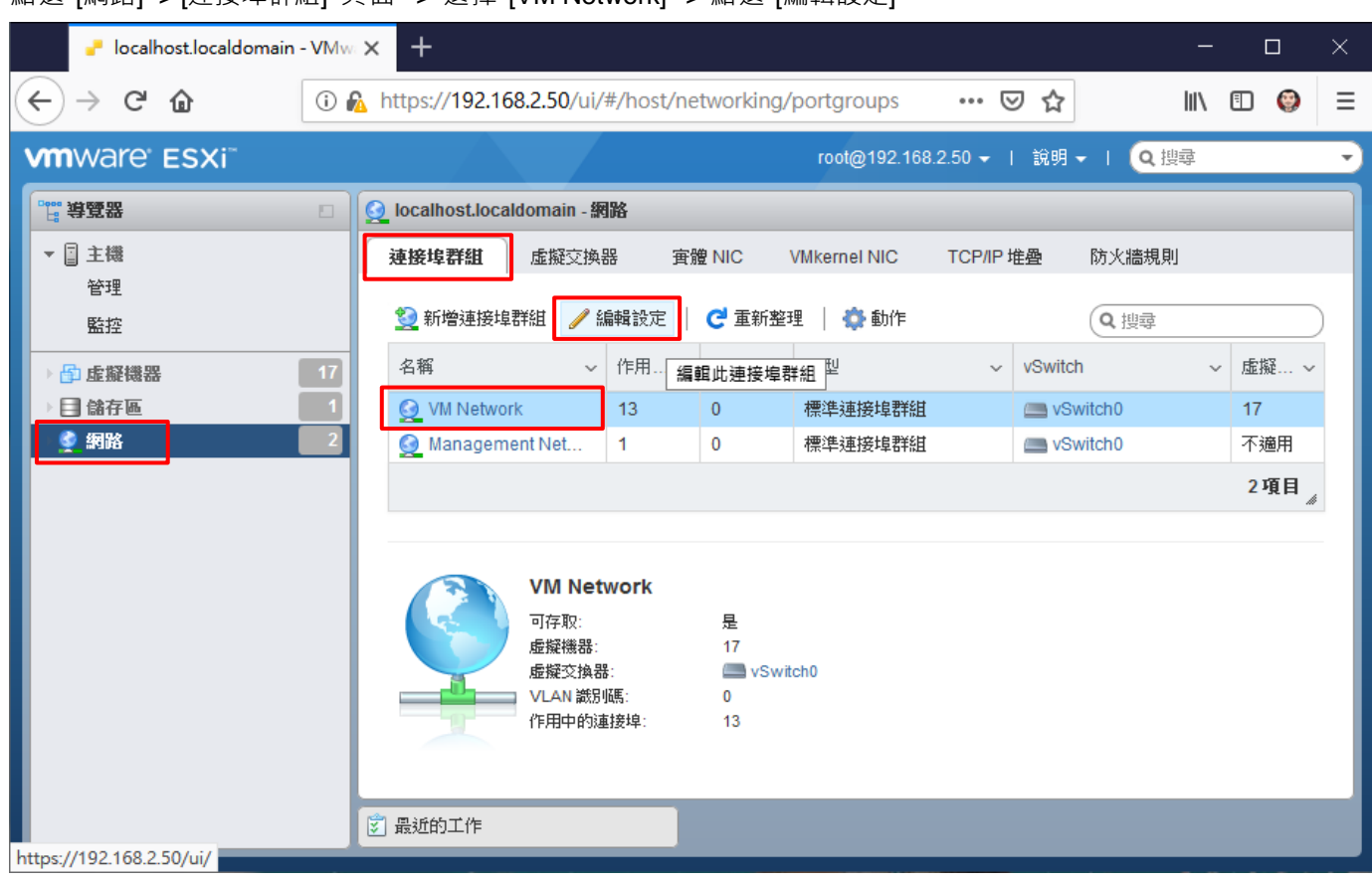

### 點選 [網路] -> [連接埠群組] 頁面 -> 選擇 [VM Network] -> 點選 [編輯設定]

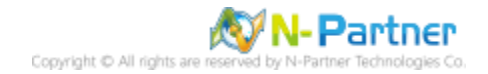

### (3) 啟用混合模式

### 展開 [安全性] -> 點選混合模式: [接受] -> 按 [儲存]

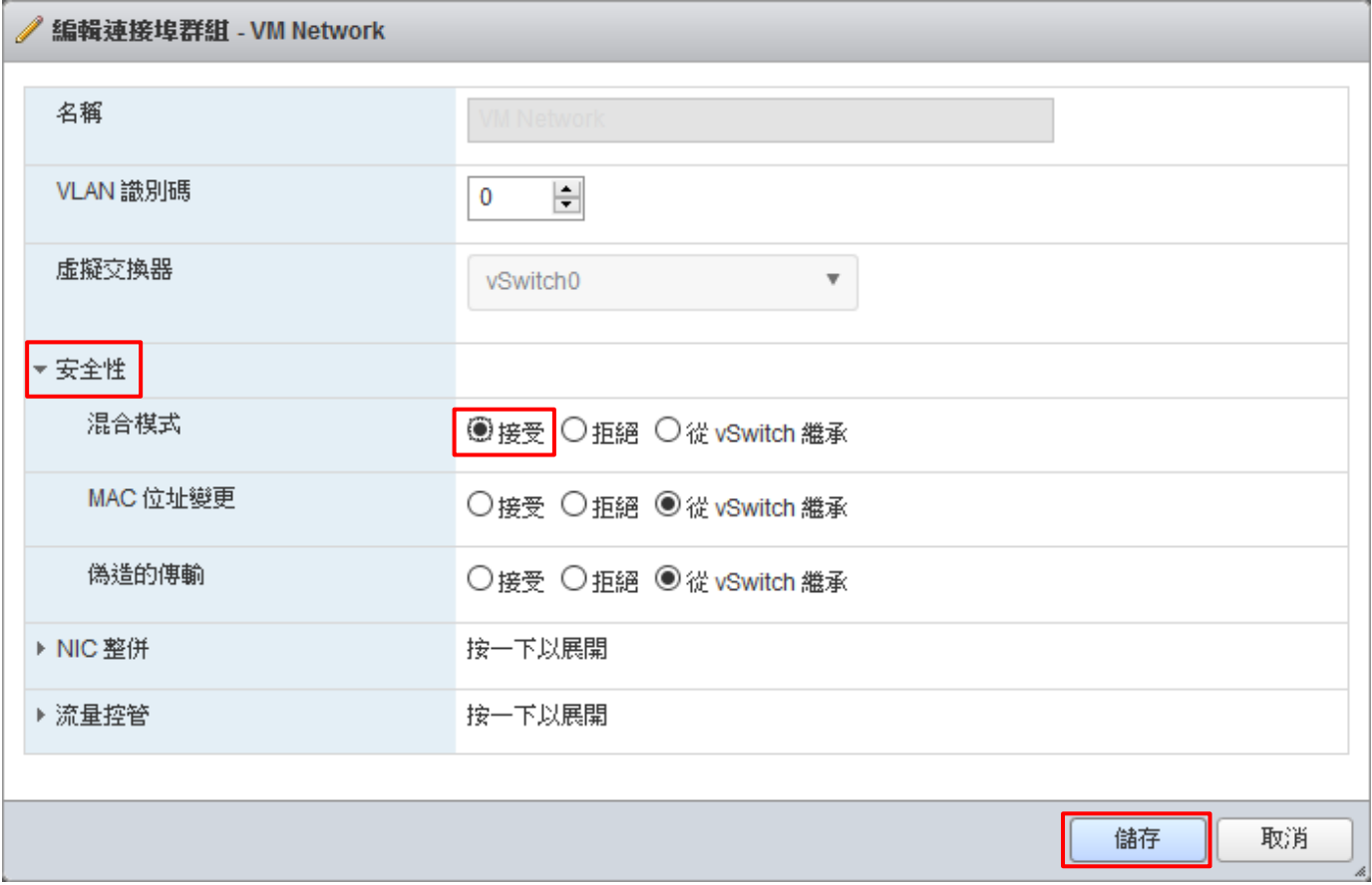

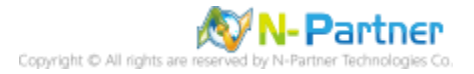

# **5.2.2 vSphere Client**

※ 建議使用 5.2.1 vSphere Web Client 的安裝方式。

(1) 登入 VMware ESXi

開啟 [VMware vSphere Client] -> 輸入 VMware IP address · User name · Password -> 按 [Login]

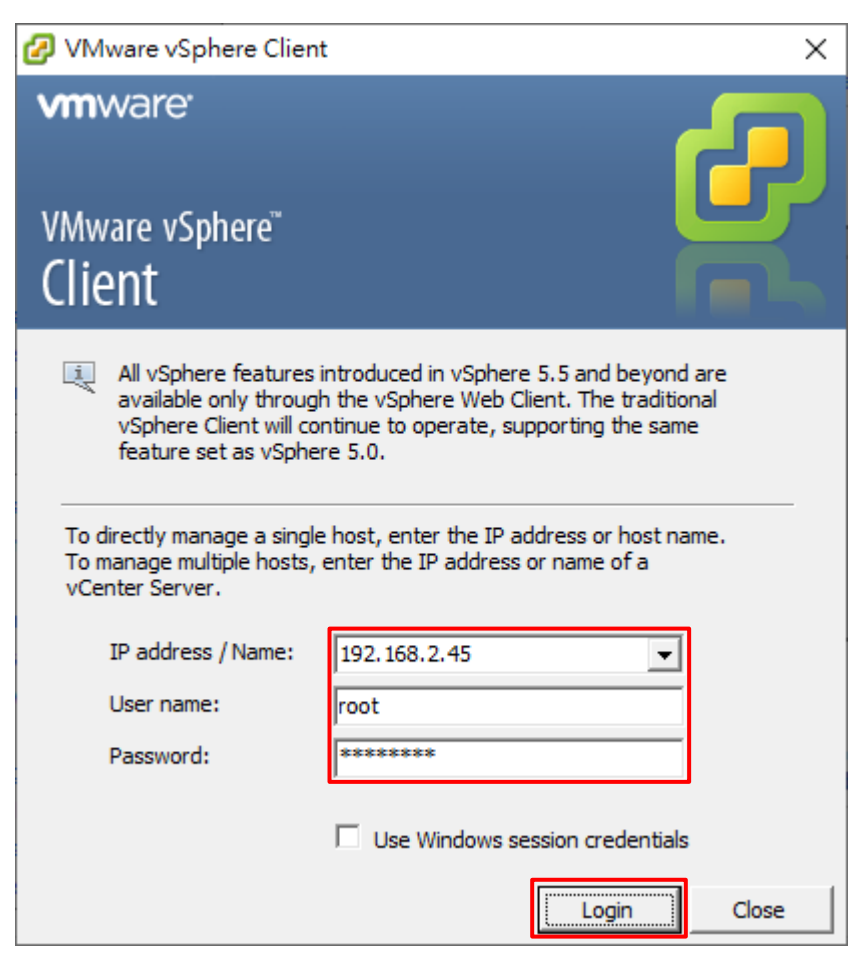

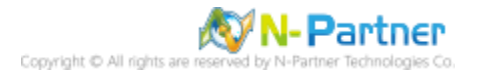

#### (2) 開啟虛擬交換器

點選 [VMware ESXi host] -> [Configuration] 頁面 -> [Networking] 項目 -> vSwitch: [Properties]

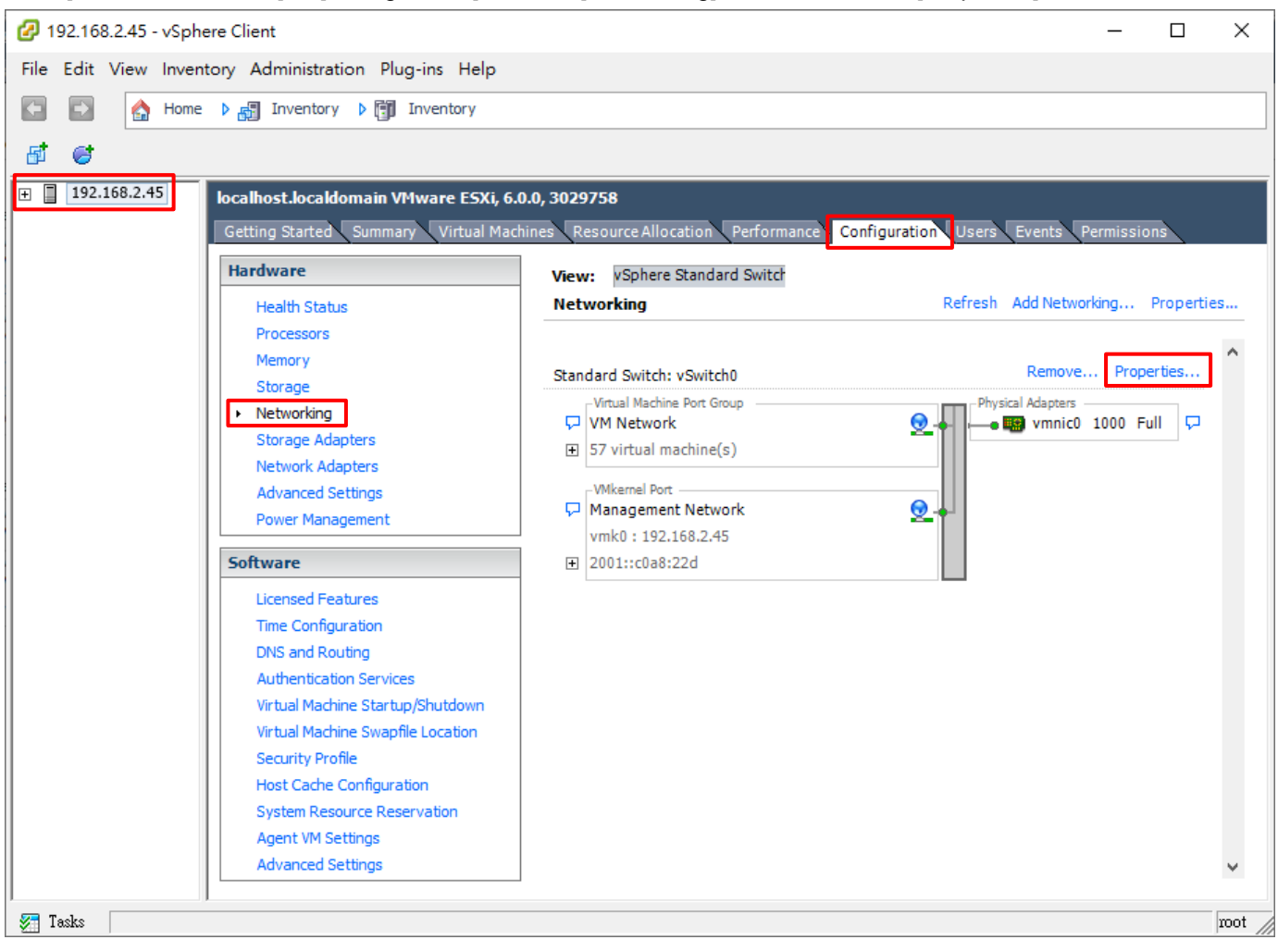

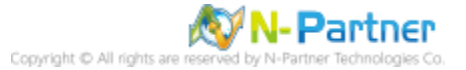

### (3) 編輯網路設定

 $\mathbf{F}$ 

### 選擇 [VM Network] -> 按 [Edit]

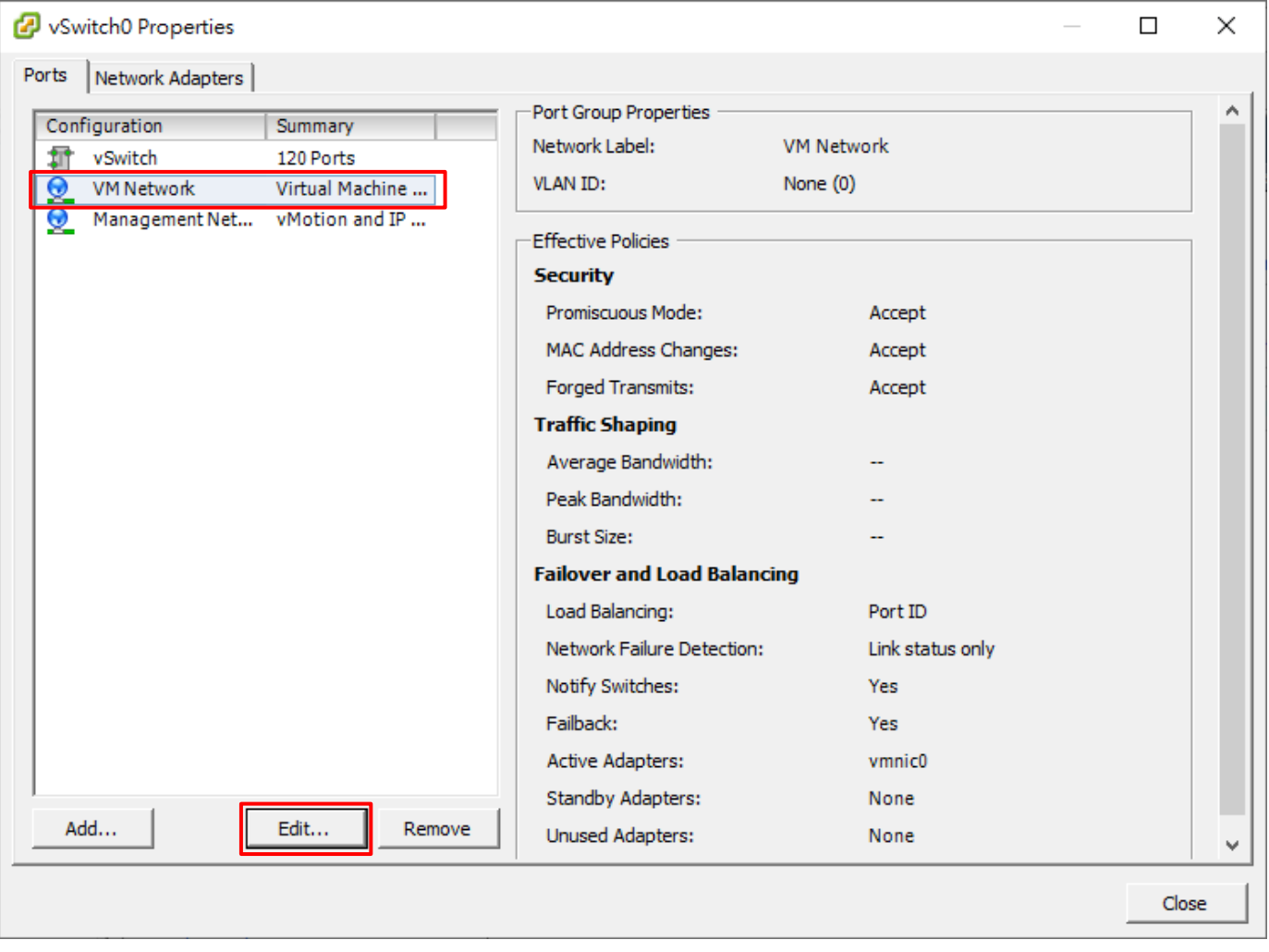

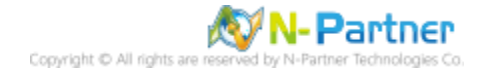

### (4) 啟用混合模式

 $\mathbf{F}$ 

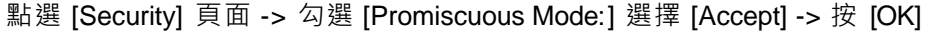

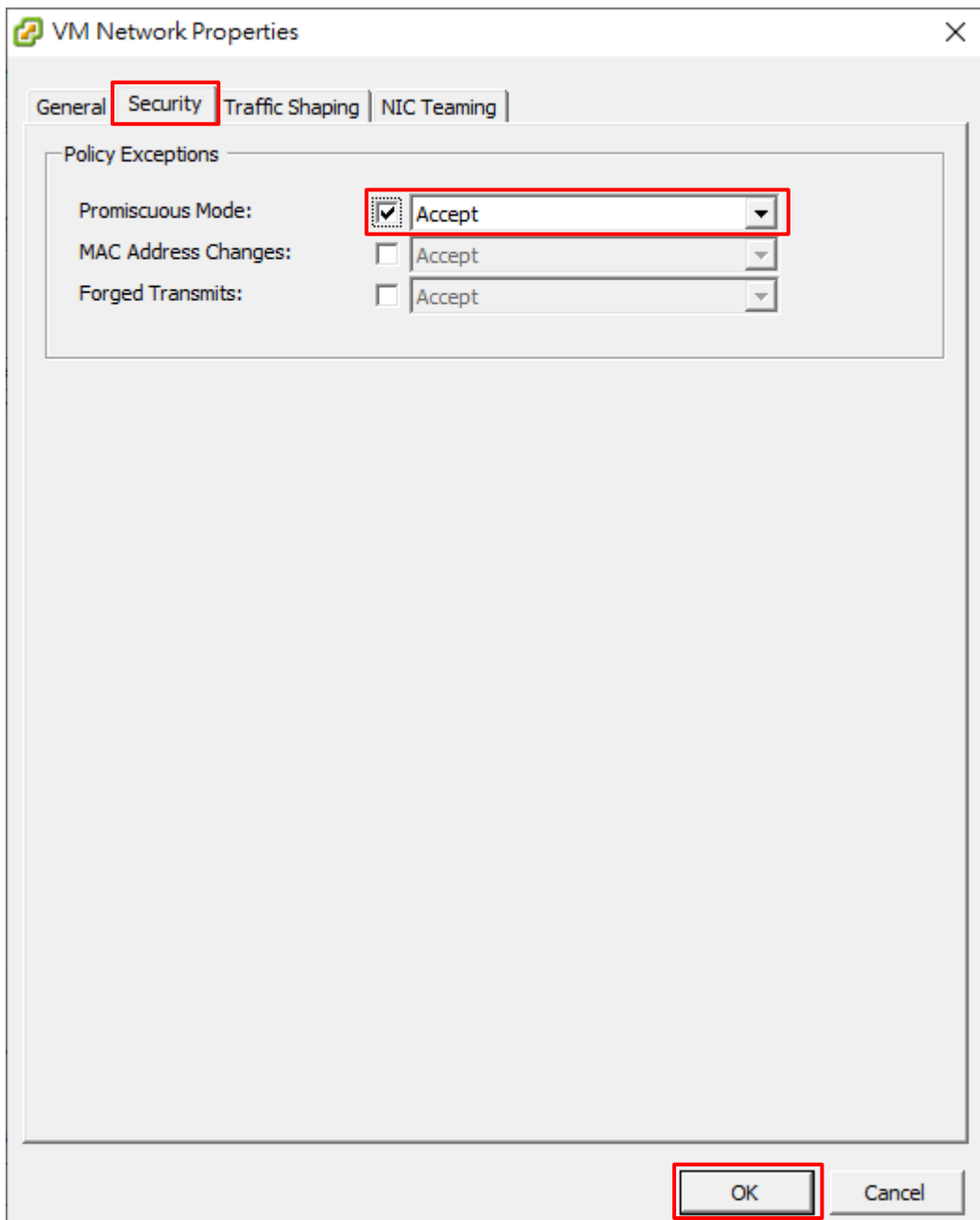

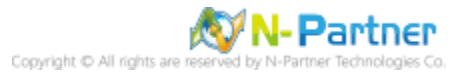

# **5.3 KVM**

# **5.3.1 Proxmox VE 7**

※請安裝 Proxmox VE 7.0 或以上版本。

### (1) 點選 [PVE node] -> [系統] -> [網路] -> [建立] -> [Linux Bridge]

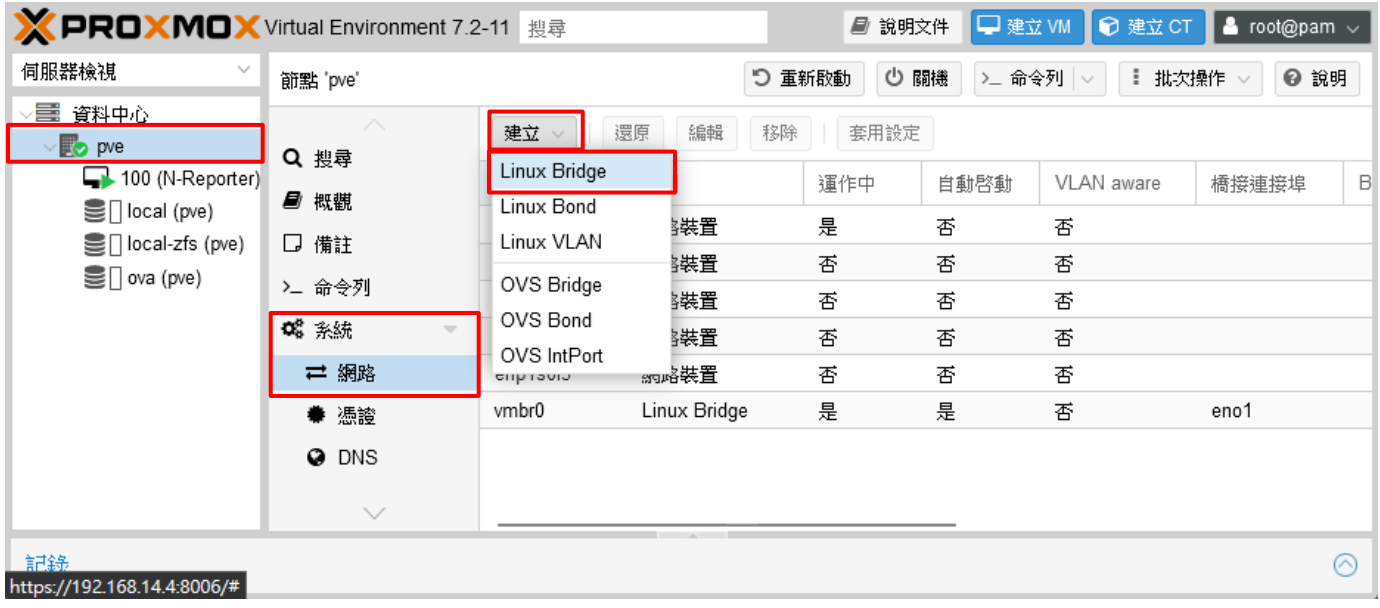

# (2) 輸入橋接連接埠: **enp1s0f0** ※請依客戶環境輸入未使用 Interface Port -> 輸入註解: **Port Mirror** -> 按 [建立]

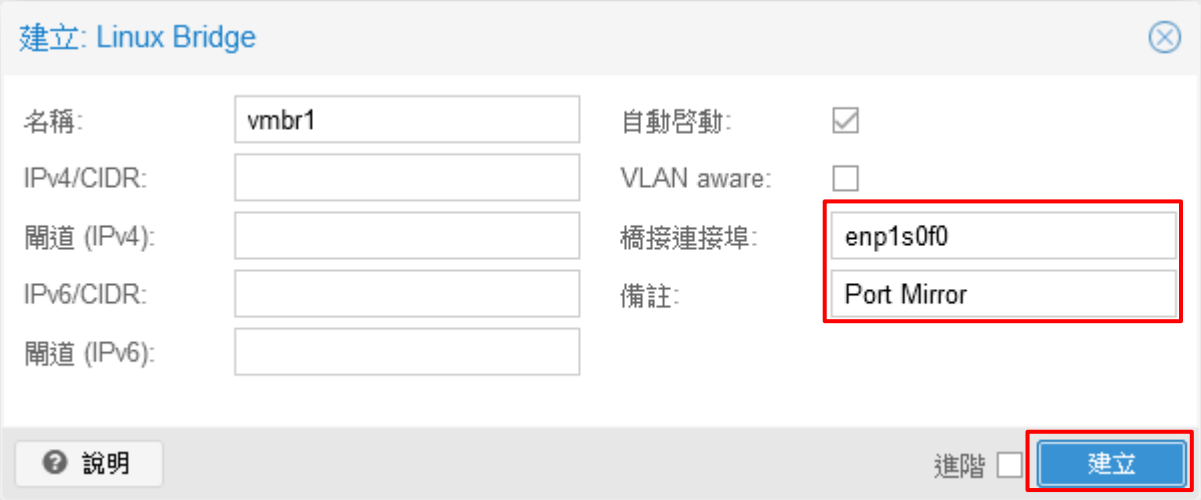

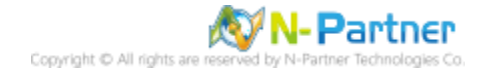

### (3) 按 [套用設定]

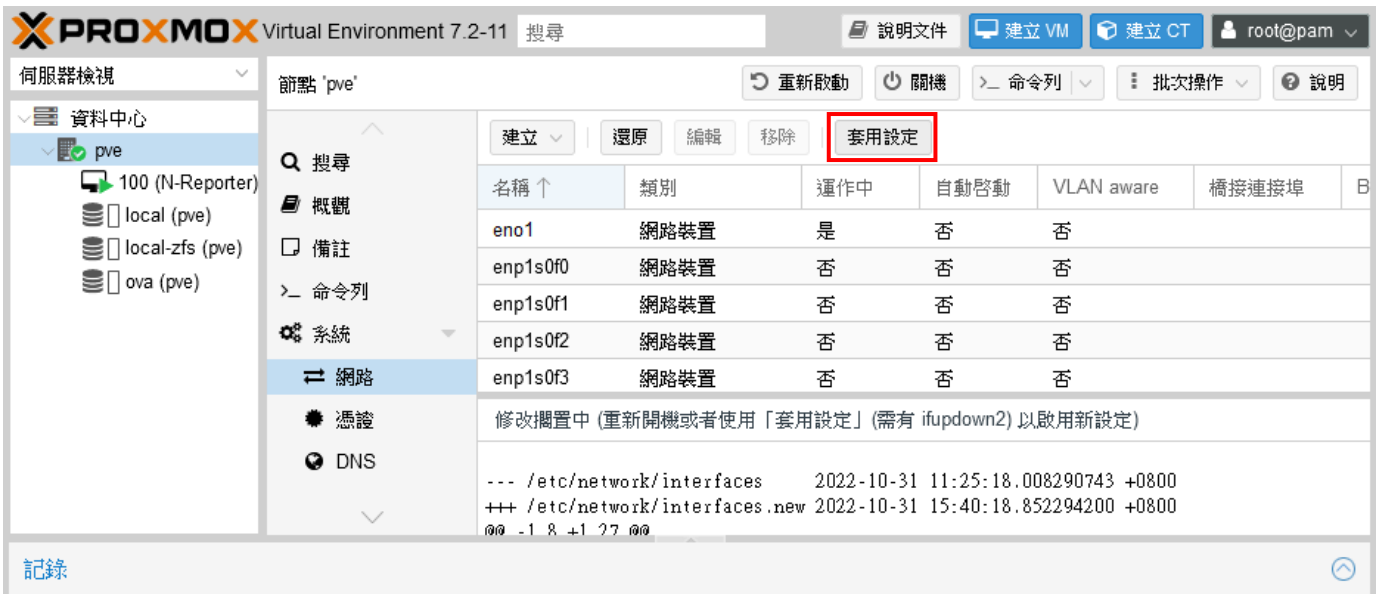

## (4) 按 [是]

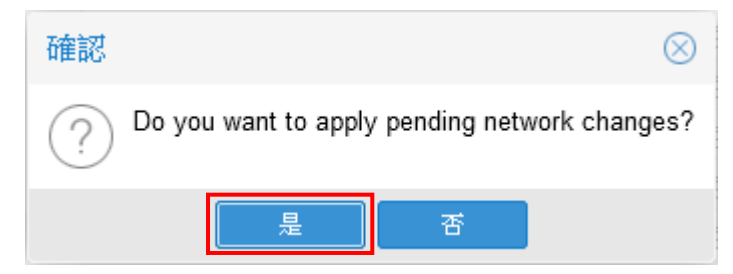

### (5) 顯示 Linux Bridge 套用情形

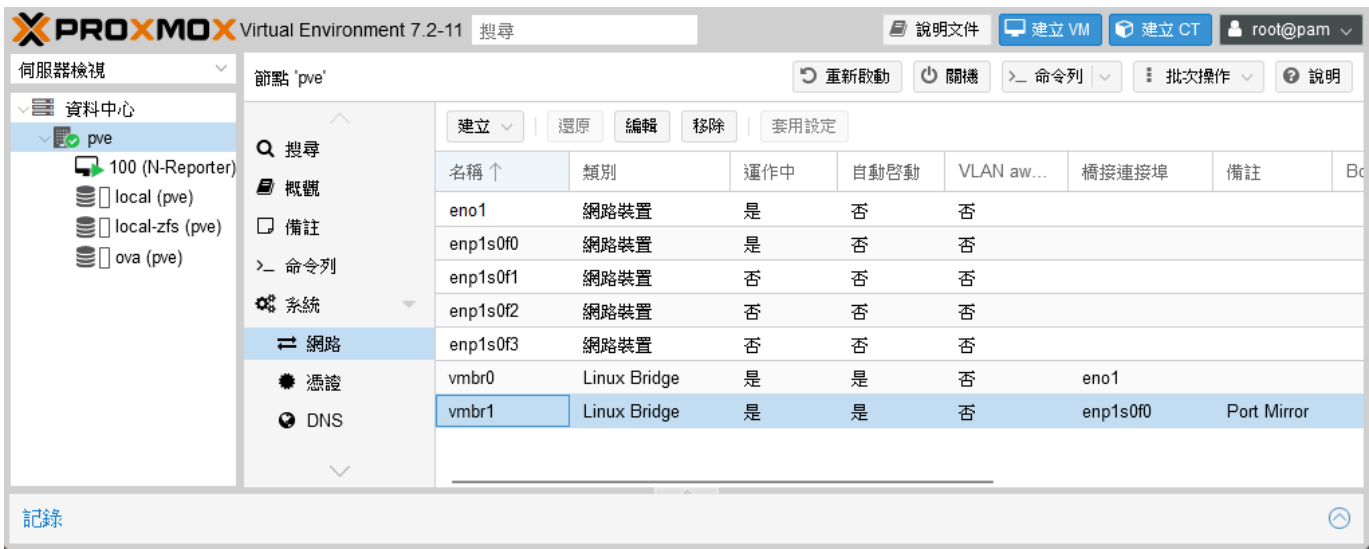

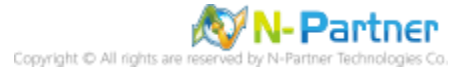

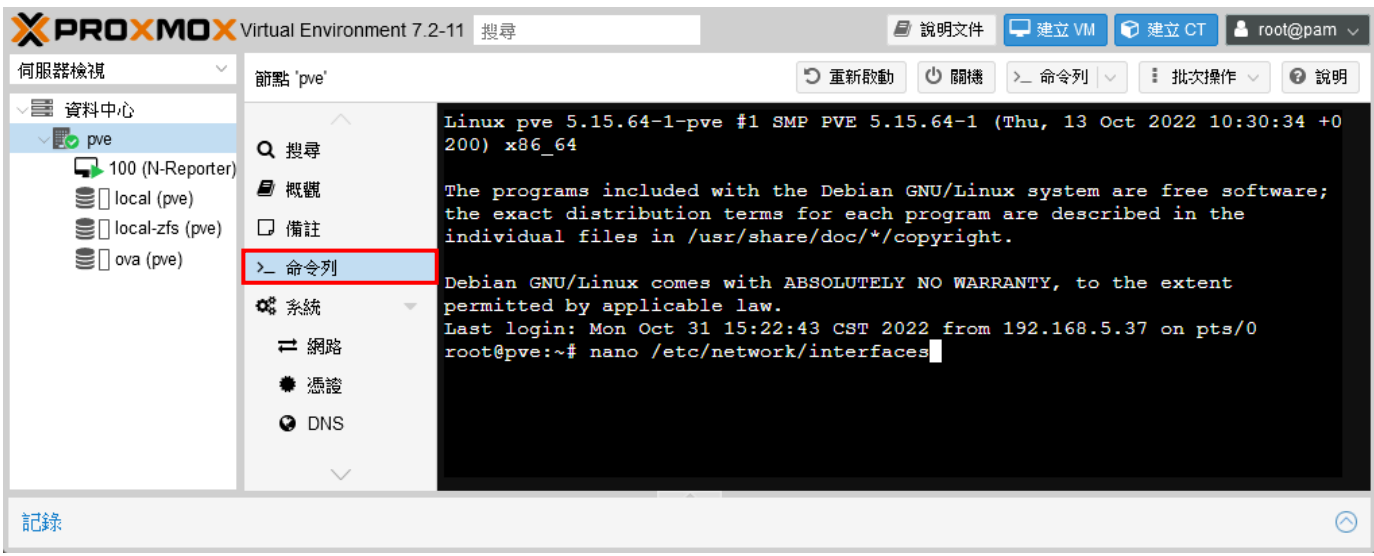

### (6) 切換到 [>\_ 命令列] -> 編輯 interface 輸入 **nano /etc/network/interfaces**

(7) 在 iface vmbr1 <sup>※請依據客戶環境</sup> 新增一行 **bridge\_ageing 0 ->** 按 [Ctrl] + [O] 存檔 -> 再按 [Ctrl] + [X] 離開

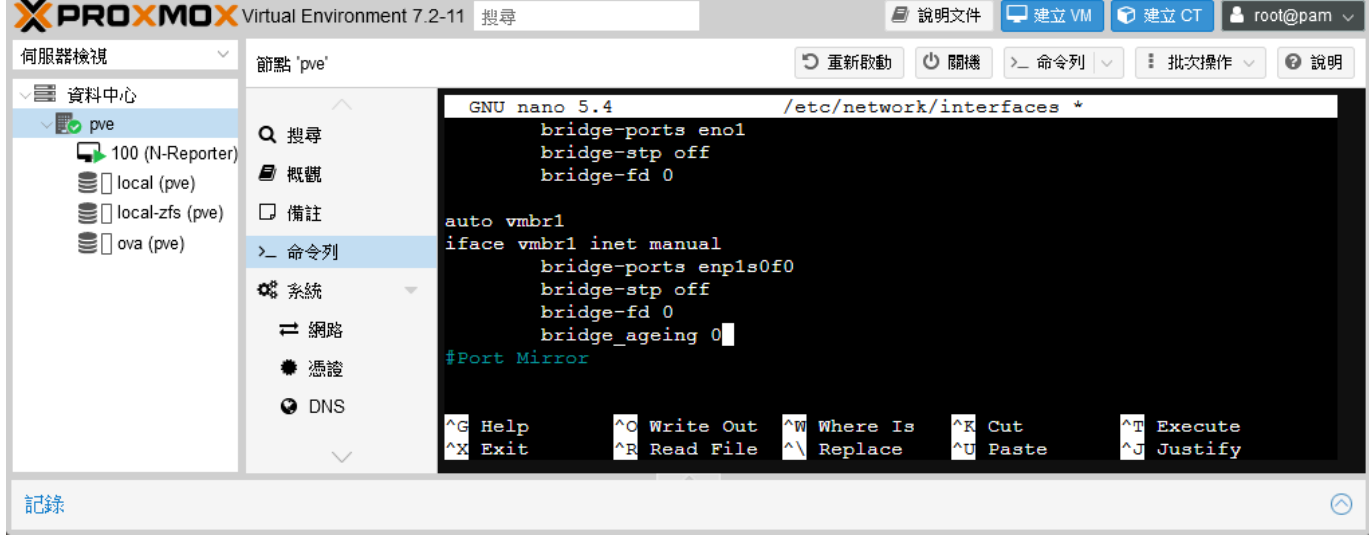

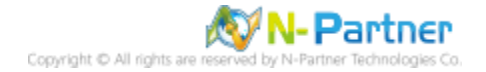

### (8) ※重啟網卡可能會影響 PVE 設備網路,輸入 **systemctl restart networking && systemctl status networking**

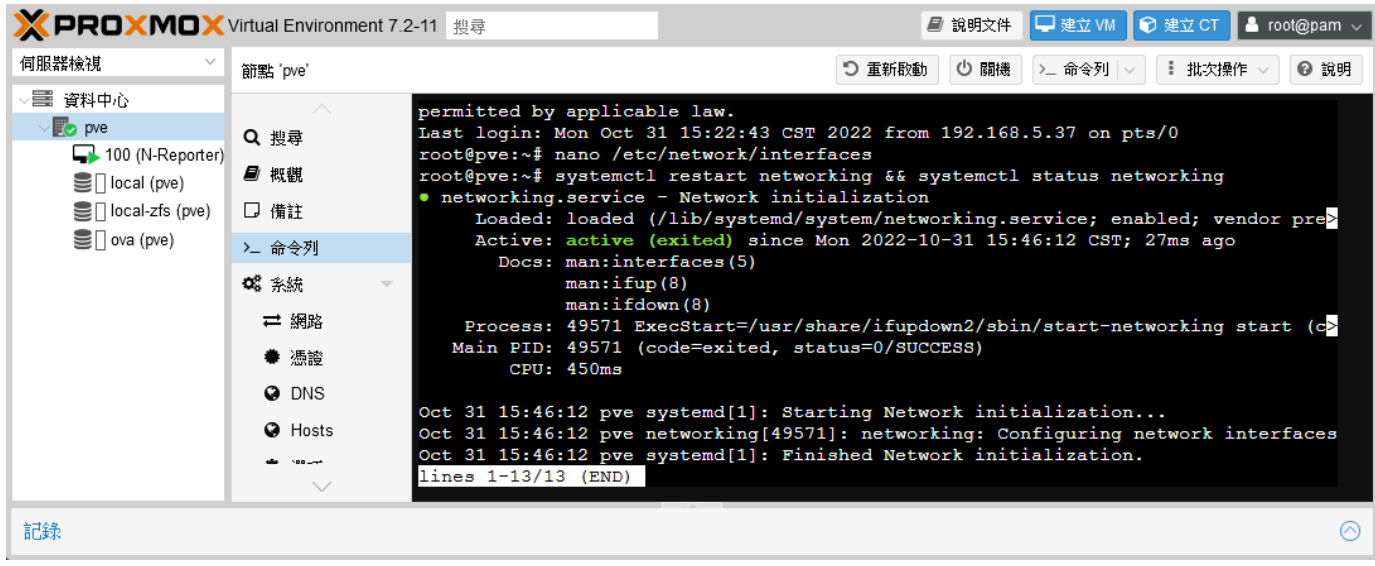

(9) 選擇 N-Reporter VM -> [硬體] 項目 -> 按 [新增] -> 點選 [網路裝置]

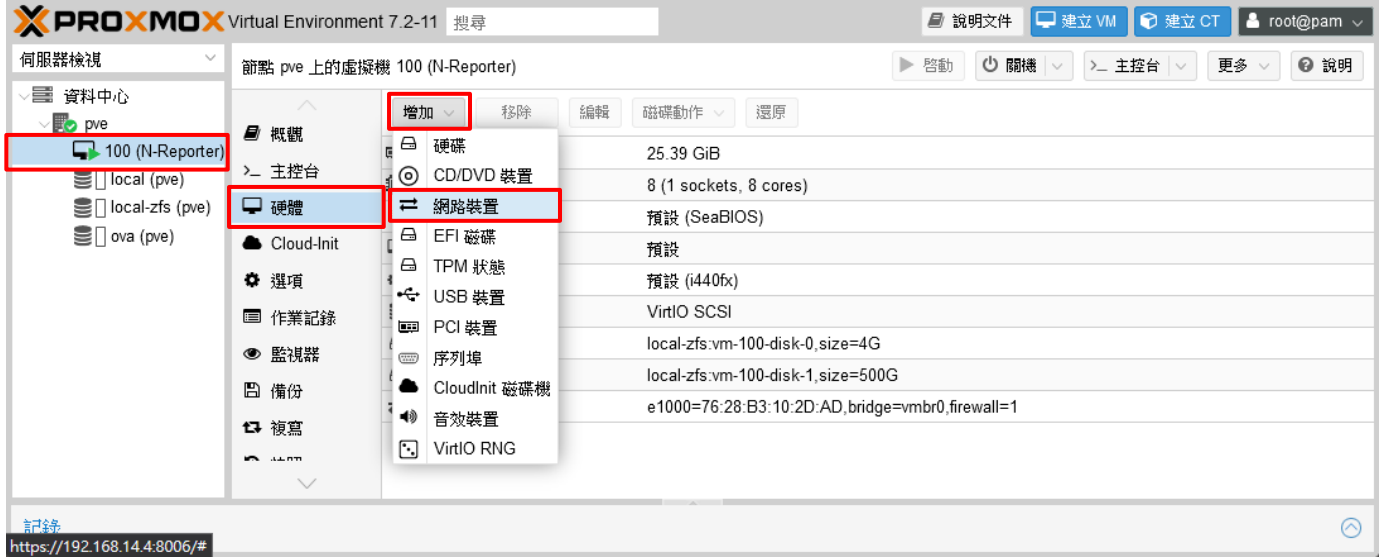

(10) 選擇 Mirror Bridge: [vmbr1] <mark>※請依客戶環境選擇 Mirror Bridge</mark> -> Model: [Intel E1000] -> 按 [Add]

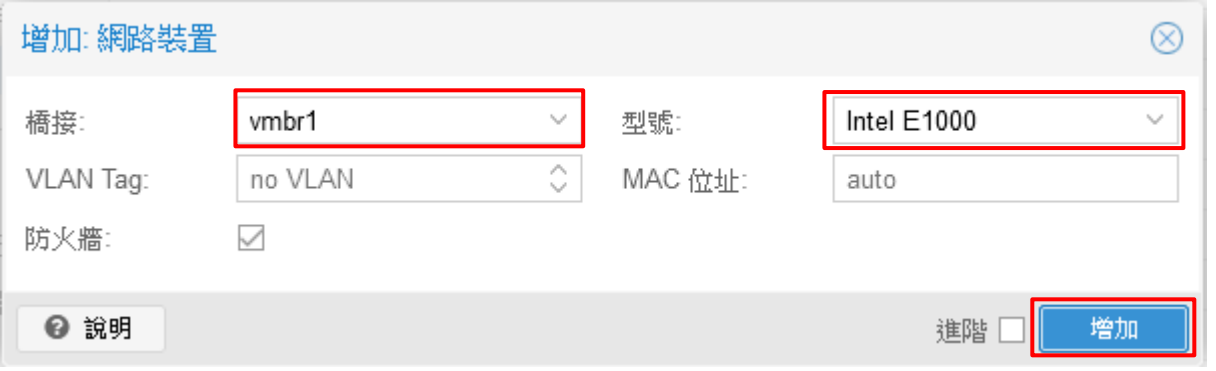

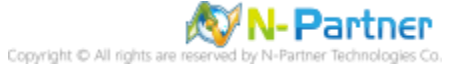

### (11) 顯示 N-Reporter VM 硬體訊息

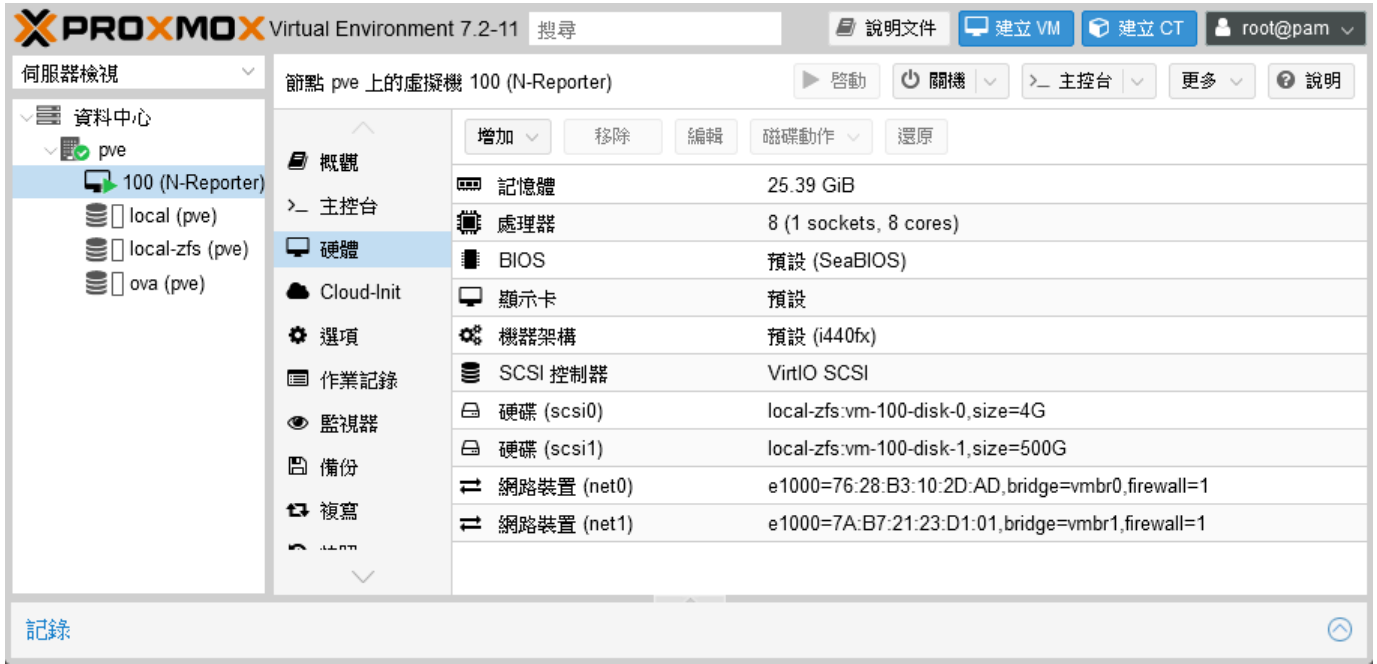

# **6. 問題排除**

# **6.1 End of Ova File Reached While Looking**

若在 ESXi 部署 OVA 時, 出現底下無法部署的錯誤訊息時, 可以採用其他方式進行部署 OVA 的動作。

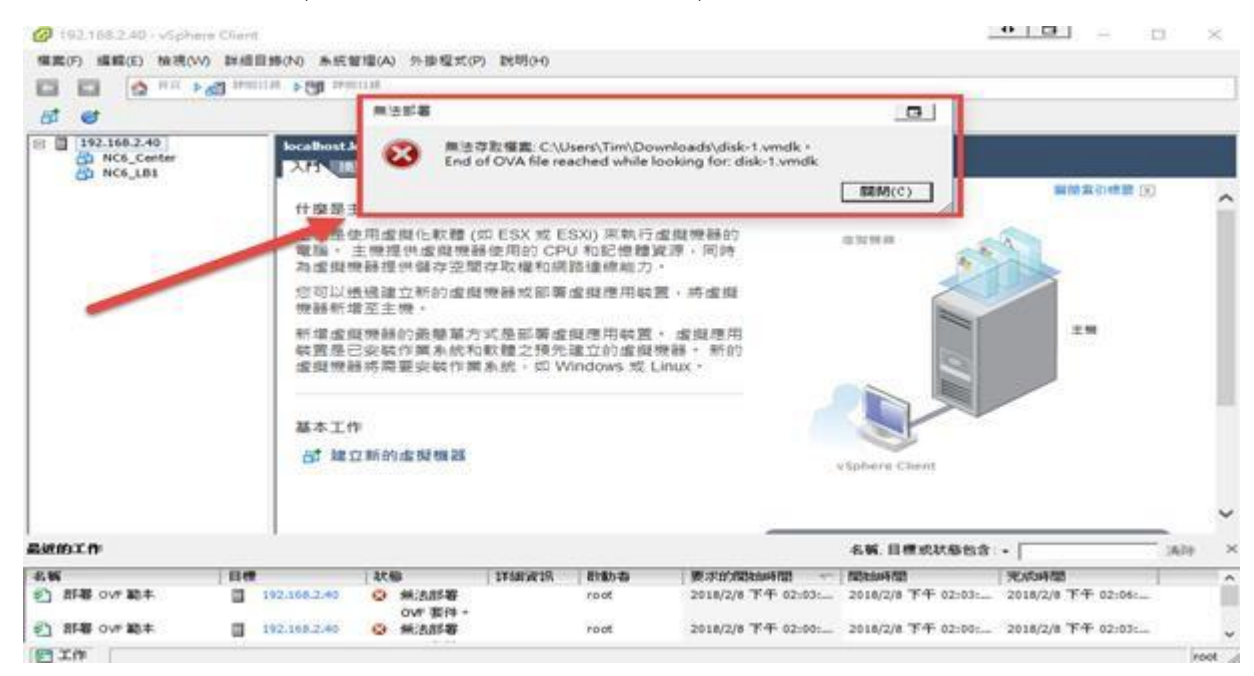

# **6.1.1採用 ESXi Web Client 的操作方式部署 OVA**

參考 3.1 vSphere Web Client 步驟

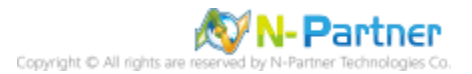

# **6.1.2 使用 VMware OVF Tool 的方式部署 OVA**

#### (1) 前往網址 https://code.vmware.com/web/tool/4.3.0/ovf

下載 [VMware Open Virtualization Format Tool (ovftool)] 版本,範例: ovftool - 4.3.0 Patch 1

## Downloads

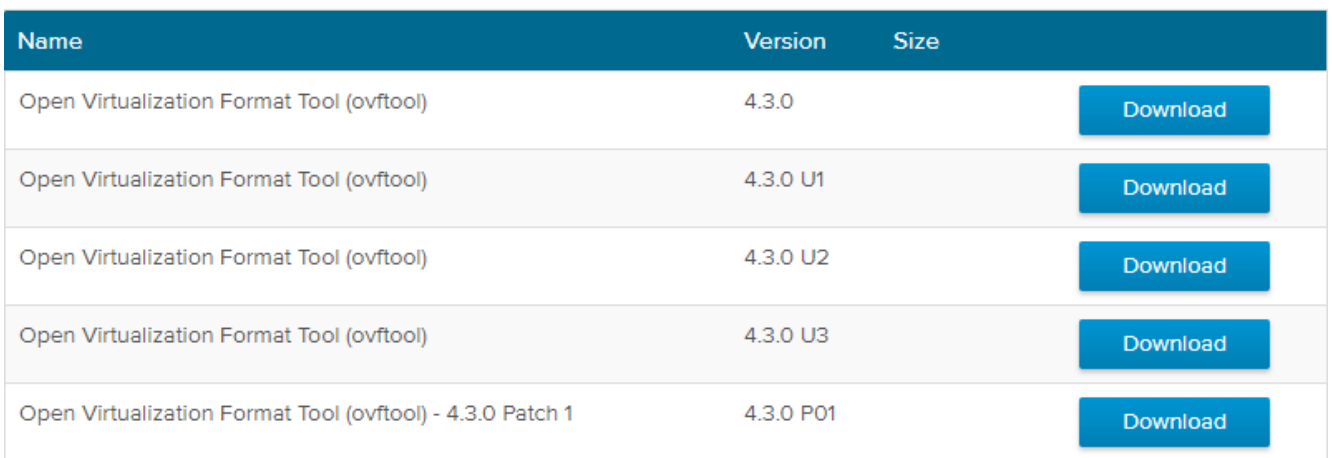

#### (2) 安裝 OVFTool

#### 點擊 [VMware-ovftool-4.3.0-14746126-win.x86\_64.msi] -> 按 [Install] 到 [Finish]

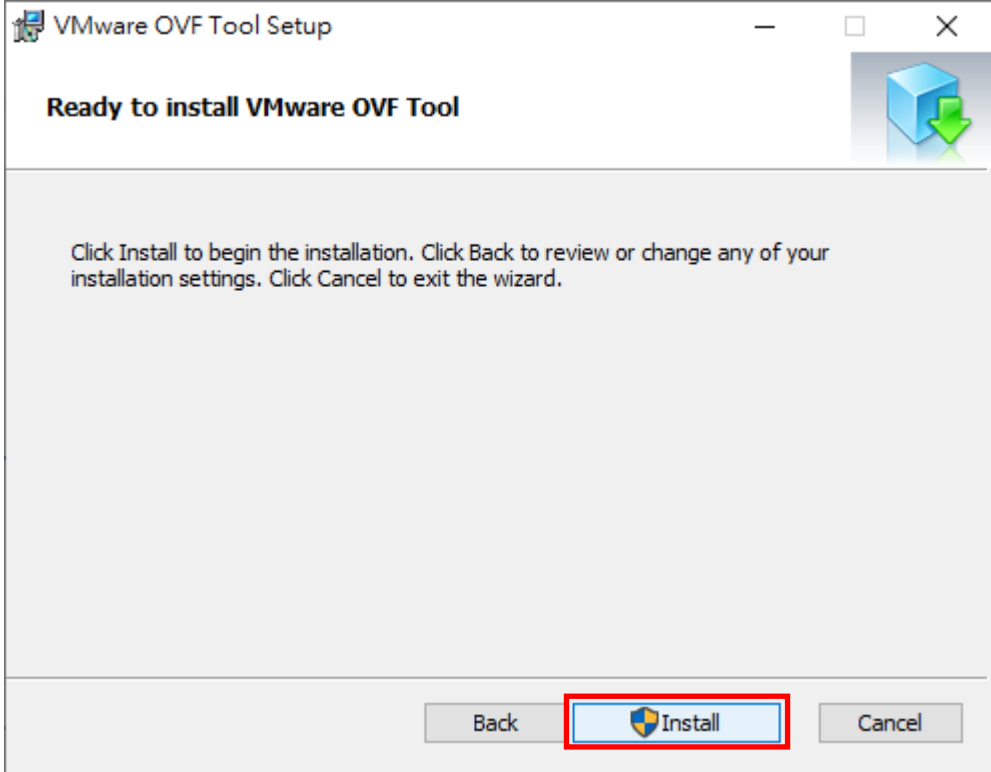

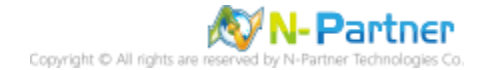

#### (3) 開啟 [Windows PowerShell]

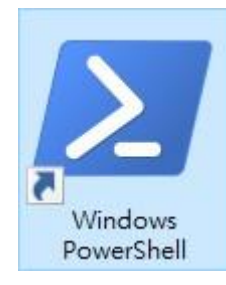

#### (4) 切換到 VMware OVF Tool 資料夾

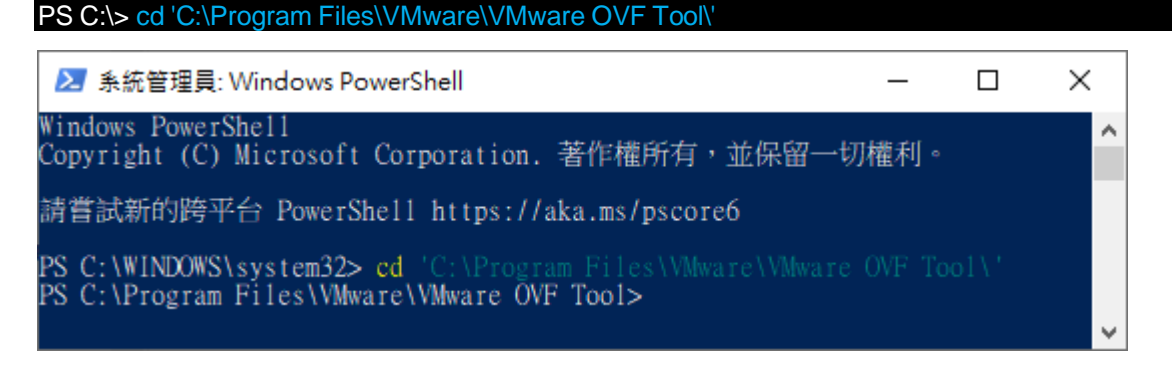

(5) 使用 OVF Tools 匯入 N-Reporter OVA 指令,參數: --name 虛擬機名稱, --diskMode 磁碟模式 thick 完整佈

#### 建,--datastore 儲存區名稱

PS C:\> .\ovftool.exe --acceptAllEulas --noSSLVerify --name=N-Reporter --diskMode=thick --datastore=datastore1 – net D:\N-Cloud7\_Reporter\_500G\_v7.0.005.ova vi://root@1

#### 輸入 VMware Password:

Username: root<br>Password: \*\*\*\*\*\*\*\*

■ 系統管理員: Windows PowerShell  $\overline{a}$  $\sim$ :\Program Files\VANware\VAware OVF Tool> .\ovftool.exe --acceptAll<br>ing OVA source: D:\N-Cloud6.0\_Reporter\_500G\_v6.1.051\_20191226.ova<br>r login information for target vi://192.168.2.46/ login information for target vi://192.16<br>mc: root<br>g VI target: vi://root@192.168.2.46:443/<br>ing to VI: vi://root@192.168.2.46:443/<br>cr Commpleted<br>nifest validates :<br>amifest entry found for: 'N-Cloud6.0\_Reporter\_500G-disk1.vmdk'<br>amifest entry found for: 'N-Cloud6.0\_Reporter\_500G-disk2.vmdk'<br>ed successfully<br>contribution-clusters (ME-Tests are\VMware OVF Tool>

紅色文字部位請輸入 N-Reporter OVA 路徑及檔名

D:\N-Cloud7\_Reporter\_500G\_v7.0.005.ova

紅色文字部位請輸入 VMware 帳號和 IP address

vi://root@192.168.2.46/

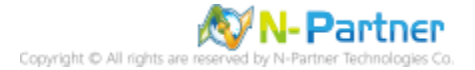

(6) 登入 VMware ESXi 主機, 即可看到 OVF Tool 部署的 N-Reporter VM ·

 $\mathbf{P}$ 

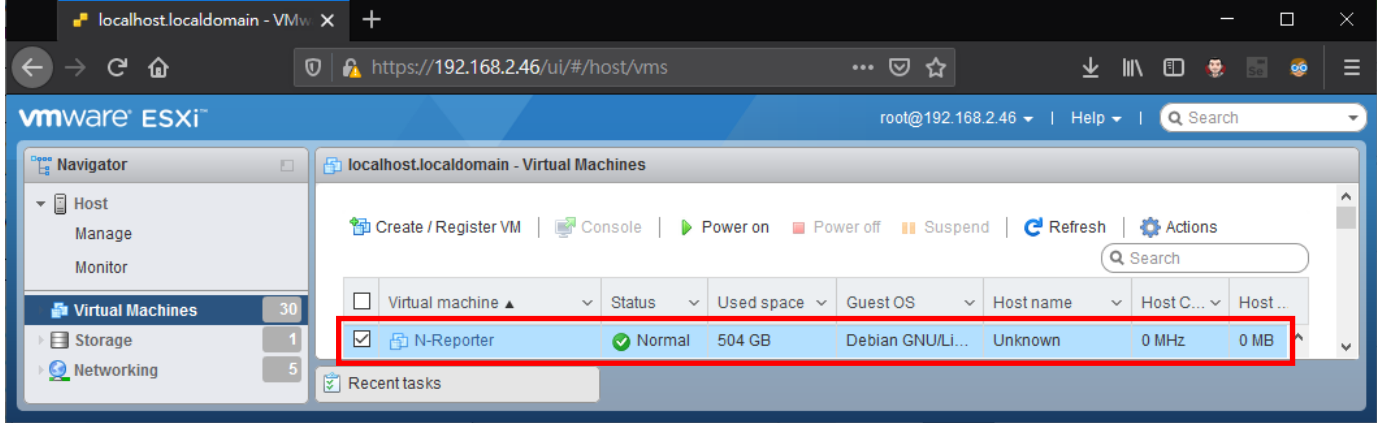

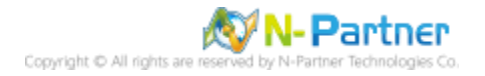

# **6.2 Larger Than the Maximum Size Supported by Datastore**

https://docs.vmware.com/en/VMware-vSphere/5.5/com.vmware.vsphere.storage.doc/GUID-D01AFDA9-B04D-

4910- 804B-0A1E73DA6BE4.html

#### (1) 大小超過資料存放區 VMFS3 支援的大小上限

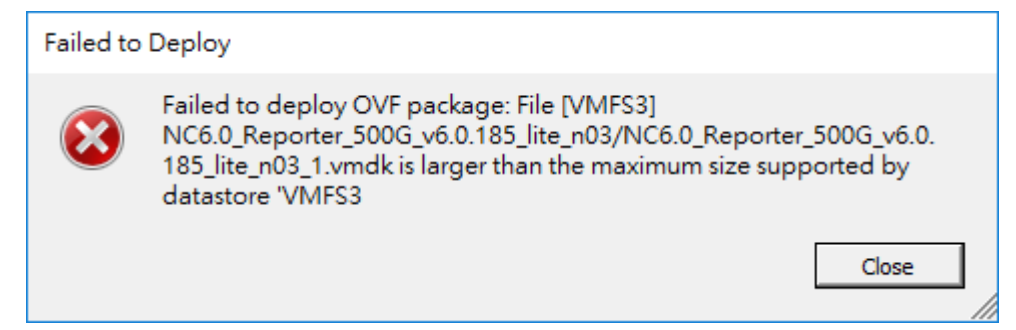

### (2) [Configuration] tab -> [Storage] -> [Upgrade to VMFS-5]

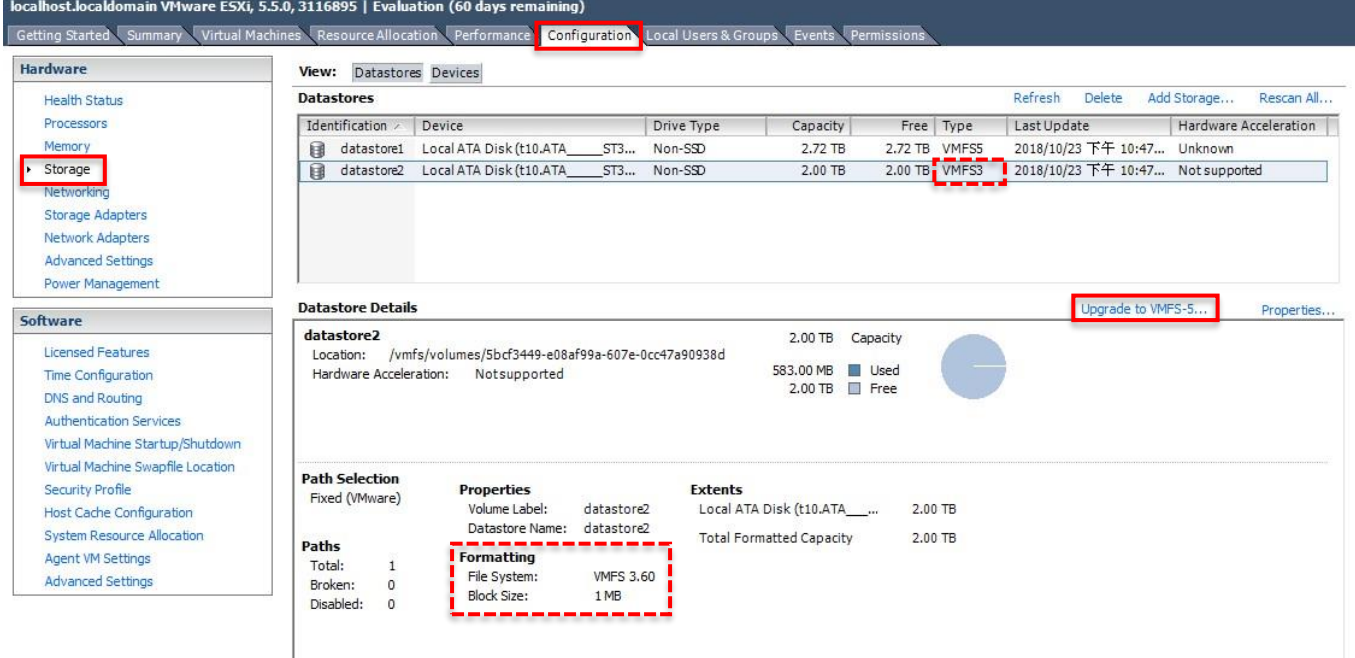

#### (3) Click [OK] to start the upgrade.

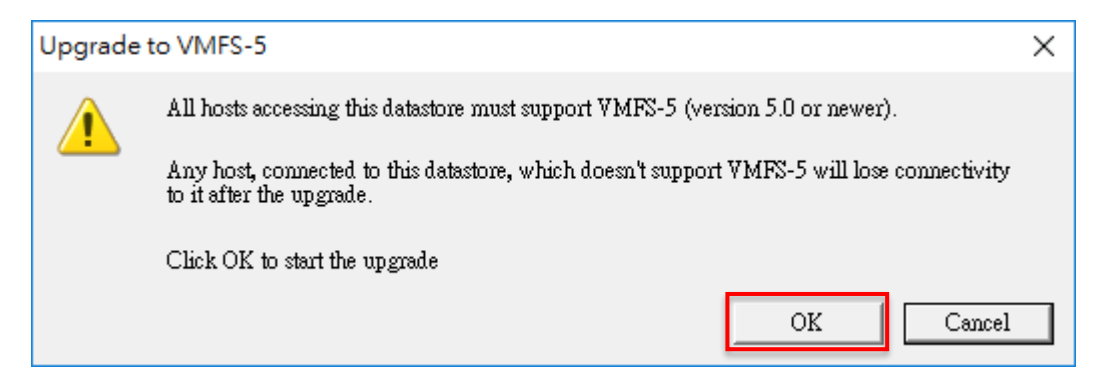

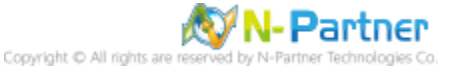

### (4) Perform a [Rescan All] hosts that are associated with the datastore.

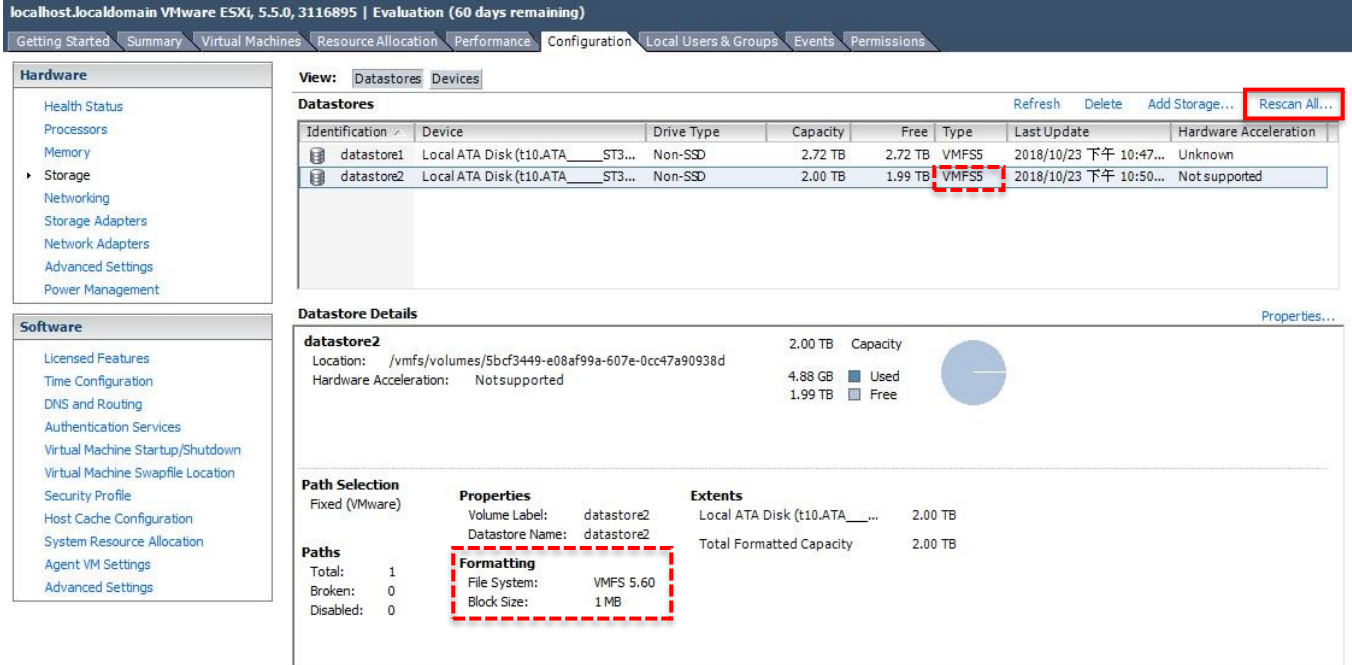

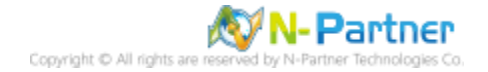

# **6.3 The OVF Package is Invalid and Cannot Be Deployed**

https://kb.vmware.com/s/article/2151537

(1) vSphere Client 不支援 SHA256 哈希算法

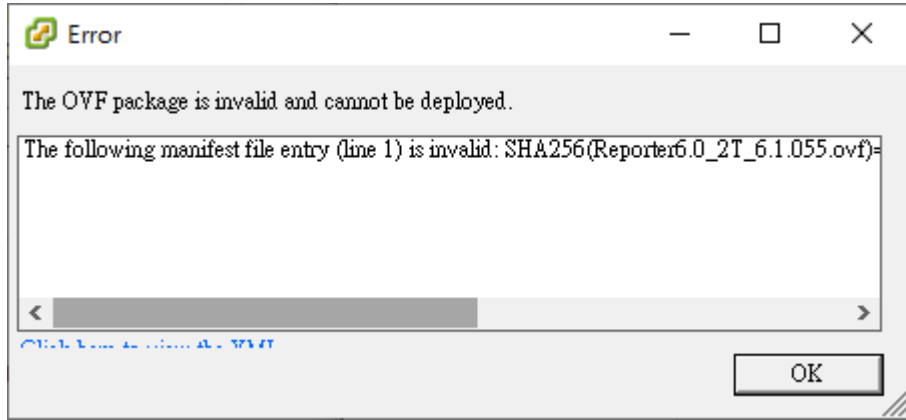

#### (2) 開啟 [Windows PowerShell]

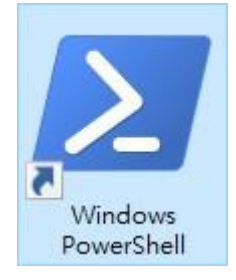

(3) 切換到 VMware OVF Tool 資料夾

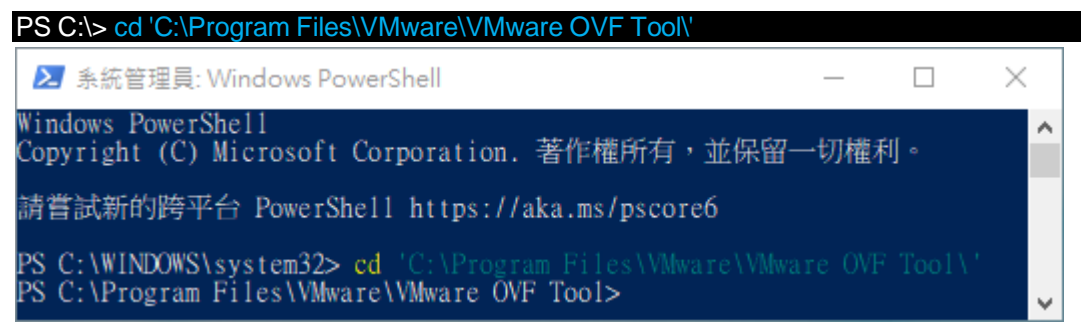

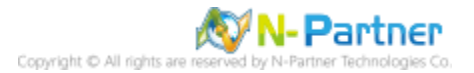

(4) 使用 OVF Tools 將 N-Reporter OVA 從 SHA256 轉換成 SHA1

PS C:\> .\ovftool.exe --shaAlgorithm=SHA1 D:\Reporter7\_2T\_7.0.005.ova D:\Reporter7\_2T\_7.0.005-sha1.ova

■ 系統管理員: Windows PowerShell

 $\frac{1}{\Gamma}$ 

- 
- 
- PS C:\Program Files\VMware\VMware\VTcol>.\ovftool.cxe<br>
PS C:\Program Files\VMware\VMware\VMware\VTcol>.\ovftool.cxe<br>
Opening OVA source: D:\Reporter6.0\_2T\_6.1.055.ova<br>
The manifest validates<br>
Opening OVA package: D:\Report
	-
	-

紅色文字部位請輸入來源 N-Reporter OVA 路徑檔名及目的地 N-Reporter OVA 路徑檔名

D:\Reporter7\_2T\_7.0.005.ova D:\Reporter7\_2T\_7.0.005-sha1.ova

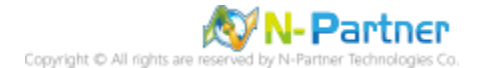

 $\Box$ 

SHA1 D:\Reporter6.0\_2T\_6.1.055.ova D:\Reporter6.0\_2T\_6.1.055-sha1.ova

# **6.4 Workstation Device/Credential Guard Not Compatible**

<https://kb.vmware.com/s/article/2146361>

(1) 原因是 Device Guard 或 Credential Guard 與 Workstation 不相容

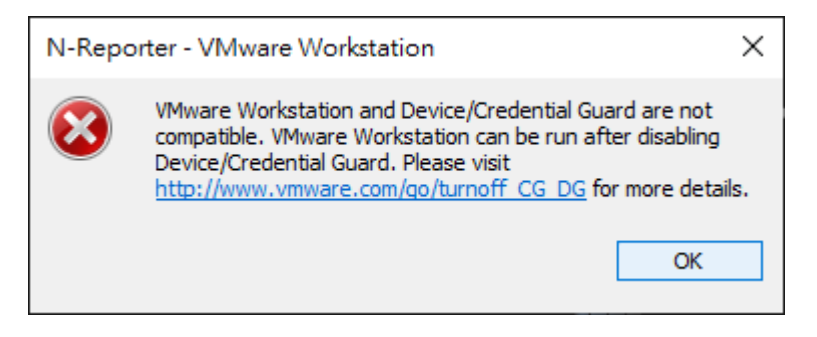

#### (2) 開啟 [Windows PowerShell]

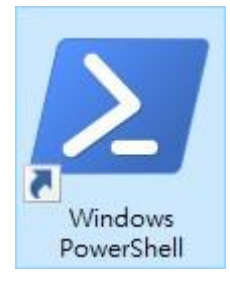

#### (3) 關閉 Hyper-V

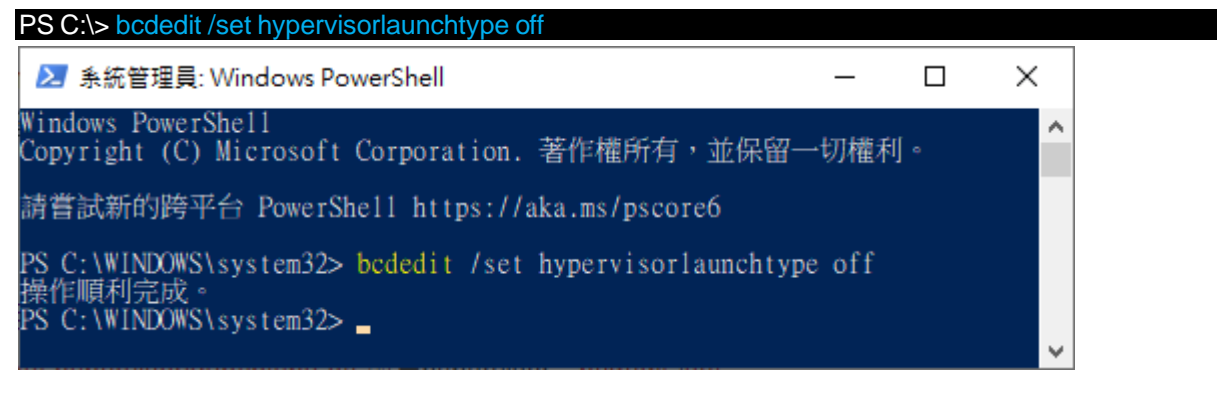

#### (4) 重新開機

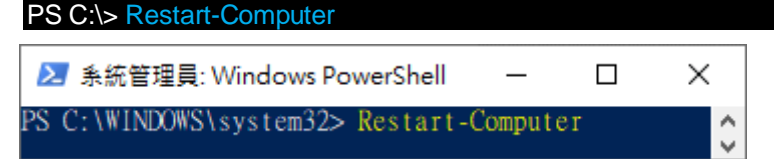

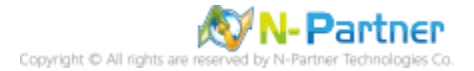

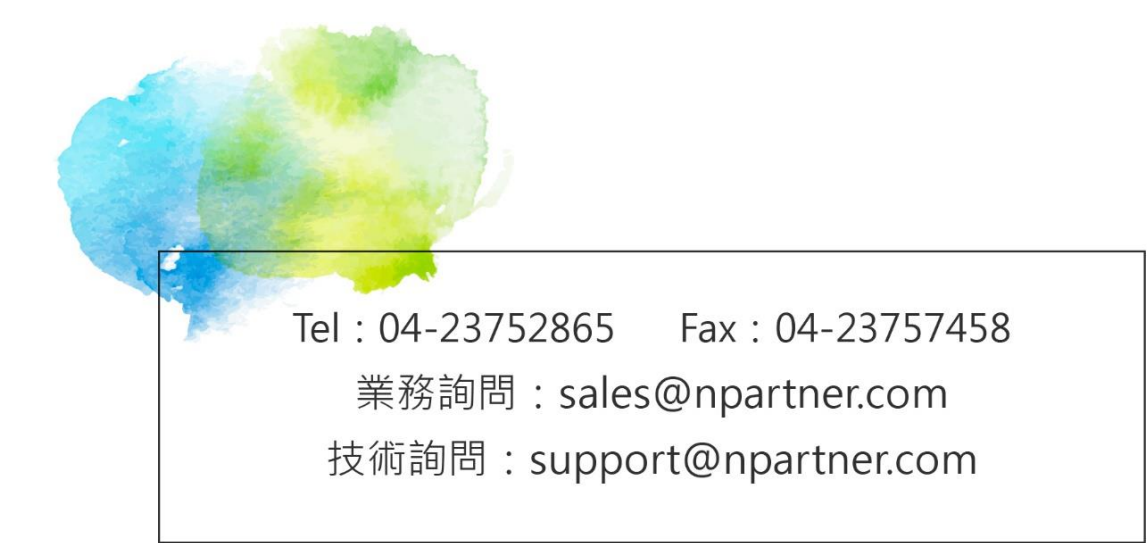